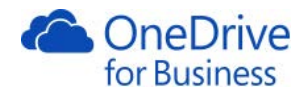

# OneDrive for Business

# ユーザー向け操作ガイド

2017 年 12 月 15 日版

Version. 3.0

© 2017 Microsoft Japan Co.,Ltd. All rights reserved.

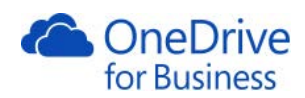

÷,

#### CONTENTS

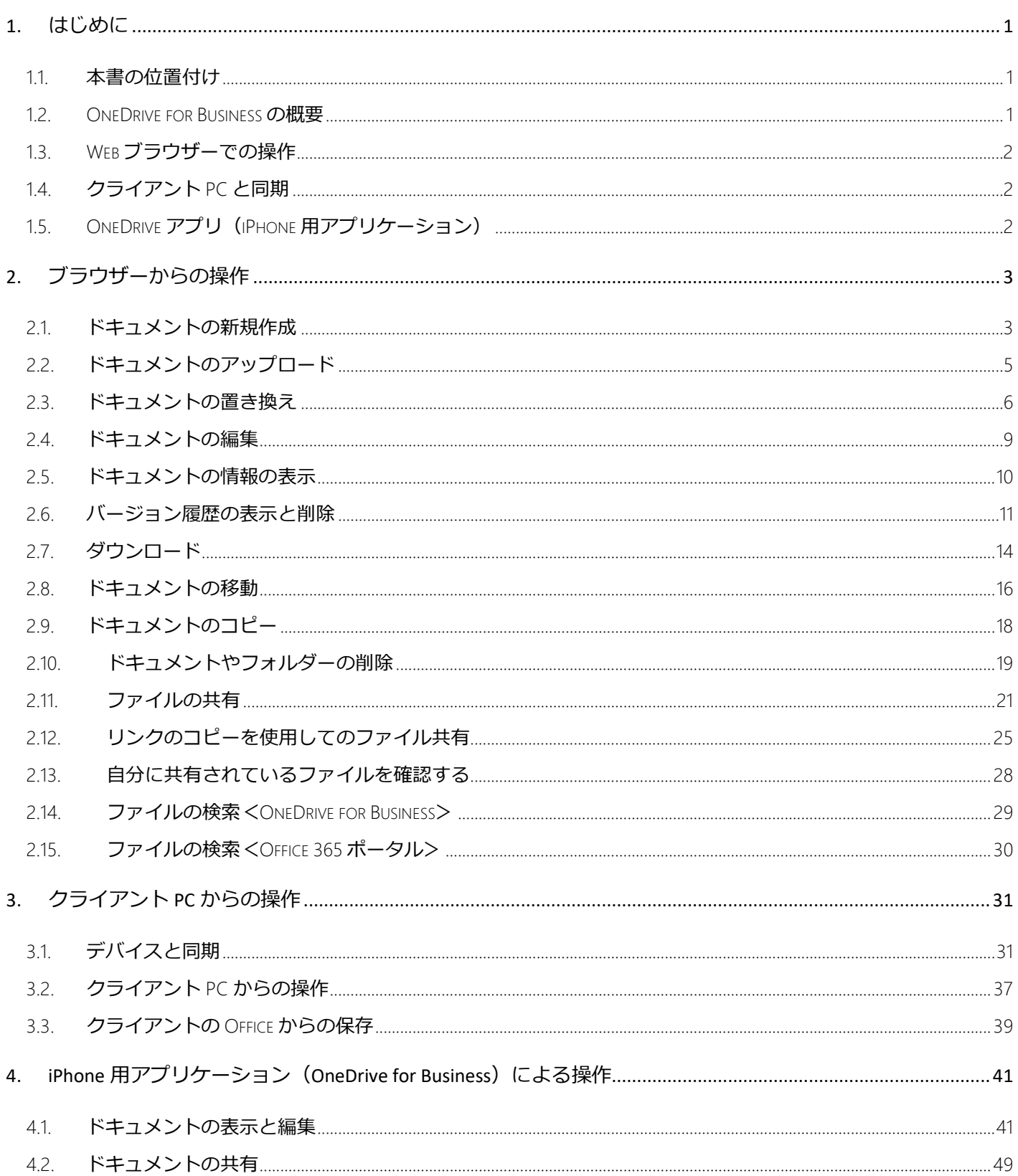

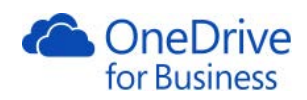

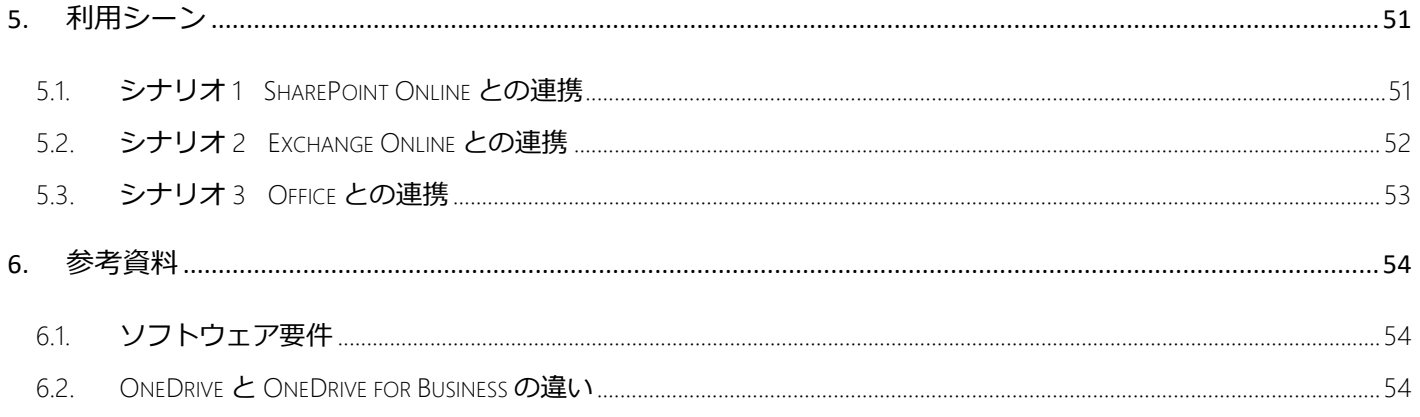

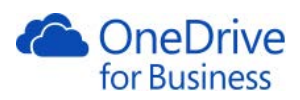

#### 変更履歴

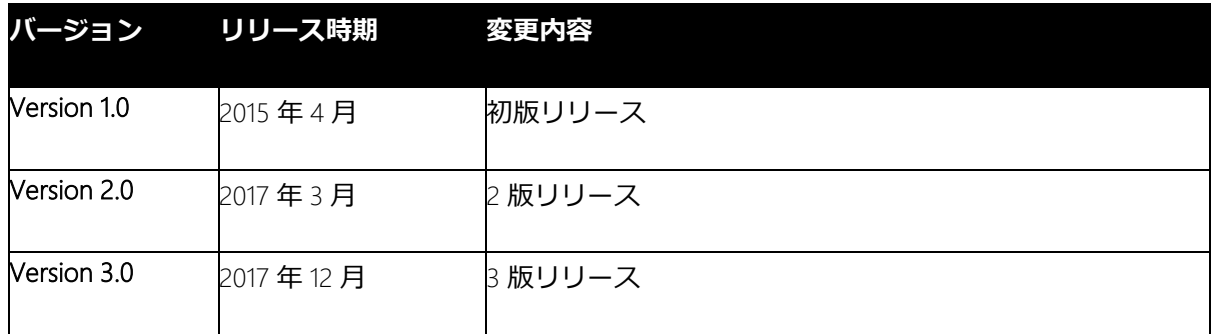

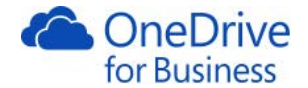

# 1. はじめに

#### 1.1. 本書の位置付け

<span id="page-4-1"></span><span id="page-4-0"></span>本資料は、OneDrive for Business のユーザーが OneDrive for Business を利用するにあたり、基本的な利用手順につ いて記述したものです。

Web ブラウザーを利用して OneDrive for Business にアクセスする場合、同期クライアントを利用する場合につい てそれぞれ章を分けて解説します。

また、Office を利用するシーンでは、ドキュメントは主に Word を使用して説明しています。

本資料は 2017 年 12 月 15 日現在の内容によるものです。本書内にて掲載しているサイトの更新等により本資料 と差異が発生している可能性がございますことをご了承の上でご利用ください。

### 1.2. OneDrive for Business の概要

<span id="page-4-2"></span>OneDrive for Business は、クラウド上にある従業員個人用のファイルの保存場所(ライブラリと呼びます)で、 作業ファイルの保存、同期、共有ができます。PC、スマートフォン、Mac などのさまざまなデバイスより、ファ イルの更新や共有を行うことができ、他のユーザーと同時に Office ドキュメントで作業できます。ファイル暗号 化などの組み込みのセキュリティ機能により、データを保護できます。高度なデータ損失防止 (DLP) 機能は、機 密情報を識別、監視、保護するのに役立ちます。また、OneDrive for Business は、ISO 27001、HIPAA などのグロー バルおよび業界固有のコンプライアンス標準を満たしています。OneDrive との相違点は「[6.2. OneDrive](#page-57-2) と [OneDrive for Business](#page-57-2) の違い」をご参照ください。

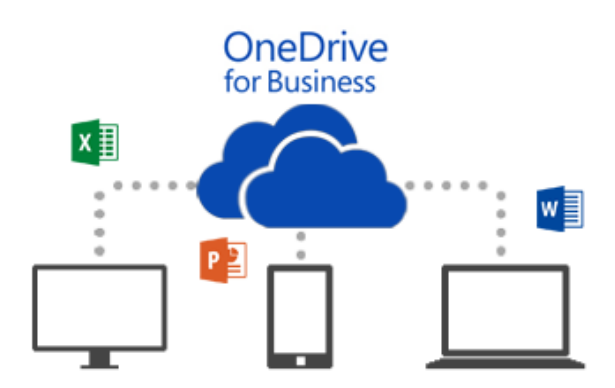

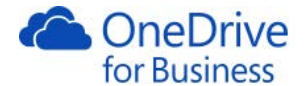

#### 1.3. Web ブラウザーでの操作

<span id="page-5-0"></span>クラウド上の個人用のファイルの保存場所で、作業ファイルの保存、同期、共有ができます。Office Online と連 携し、Web ブラウザー内でファイルのプレビューや編集を行なうことができます。ファイルサーバー上のファイ ルとは異なり、各ユーザーがどこを編集しているかが一目でわかるようになっています。詳細は「2. [ブラウザー](#page-6-0) [からの操作」](#page-6-0)をご参照ください。

#### 1.4. クライアント PC と同期

<span id="page-5-1"></span>OneDrive for Business と PC を同期する設定を行うと、「OneDrive –組織名」 というフォルダーが作成され、クラ ウド上のファイルとローカル PC 上にあるファイルを双方向で同期することができます。詳細は、「3.[クライア](#page-34-0) ント PC [からの操作」](#page-34-0)をご参照ください。

# 1.5. OneDrive アプリ (iPhone 用アプリケーション)

<span id="page-5-2"></span>外出時なども iPhone や iPad、Android で OneDrive for Business を利用できます。詳細は、「4. iPhone [用アプリケ](#page-44-0) ーション(OneDrive [アプリによる操作\)」](#page-44-0)をご参照ください。

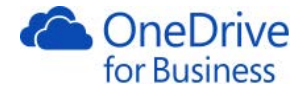

# 2. ブラウザーからの操作

<span id="page-6-0"></span>OneDrive for Business は業務用のオンライン記憶域です。社内で作成したファイルを OneDrive for Business に保存 あるいは同期設定を行うことにより、外出先で急にデータが必要になった場合でもノートパソコンやスマートフ ォンから、ファイルを参照することができます。さらに、同僚や社外のビジネスパートナーお客様と安全にファ イル共有を行うことができます。

# 2.1. ドキュメントの新規作成

<span id="page-6-1"></span>OneDrive for Business 上で新しいドキュメントを作成することができます。

1. 画面上部の[新規]をクリックします。

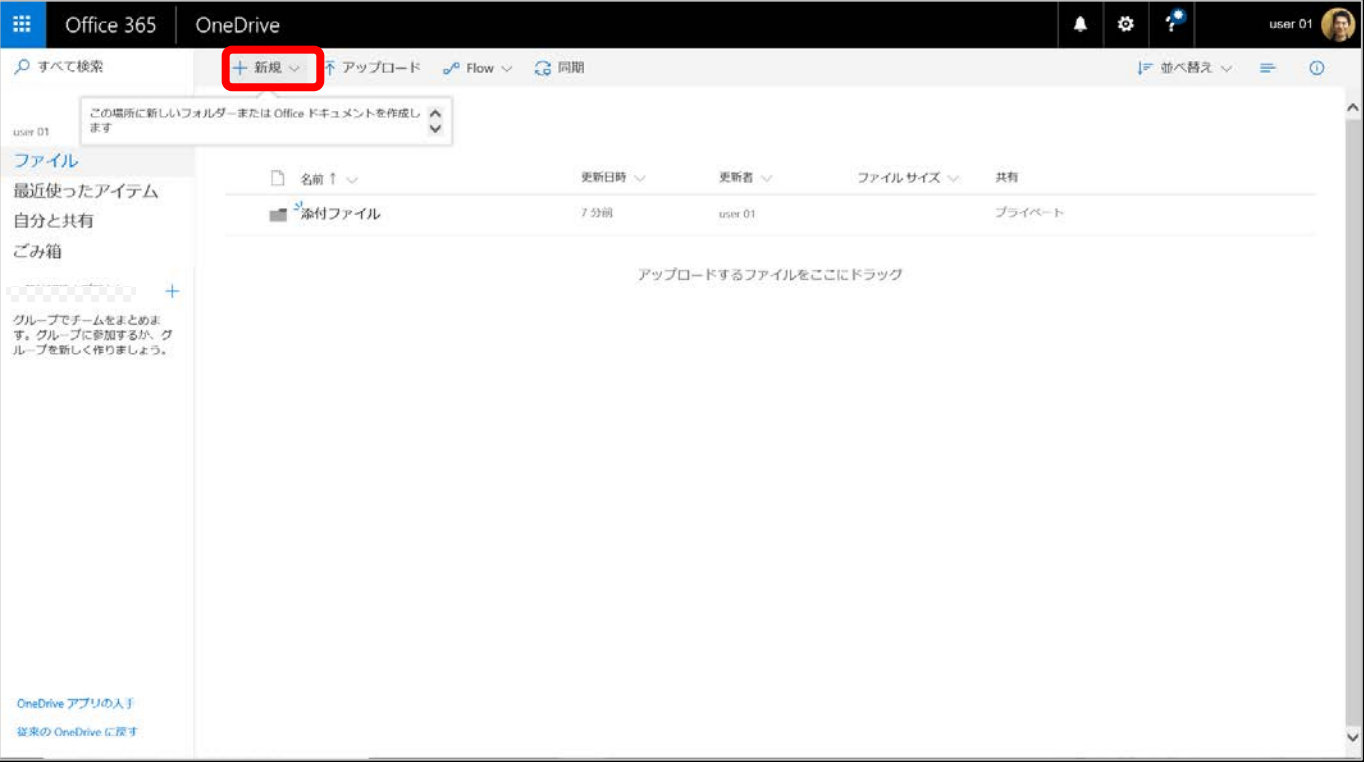

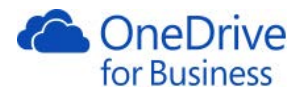

2. フォルダーまたは作成するファイルの種類を選択します。(ここでは Word 文書を選択)

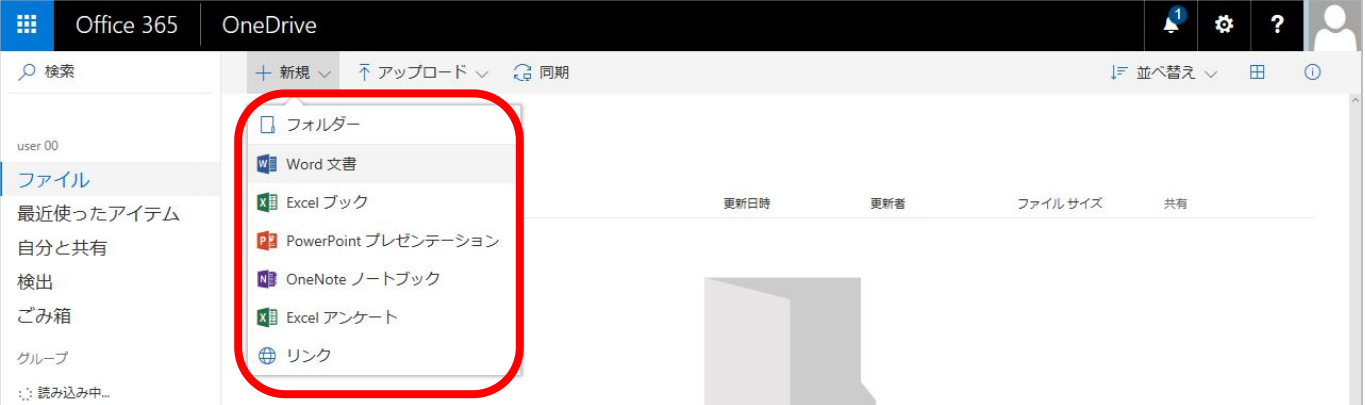

3. Word Online が起動します。ドキュメントの名称はヘッダー中央部分をクリックして変更します。また、オ

フライン作業をしたいときは、クライアント PC の Word で開くこともできます。

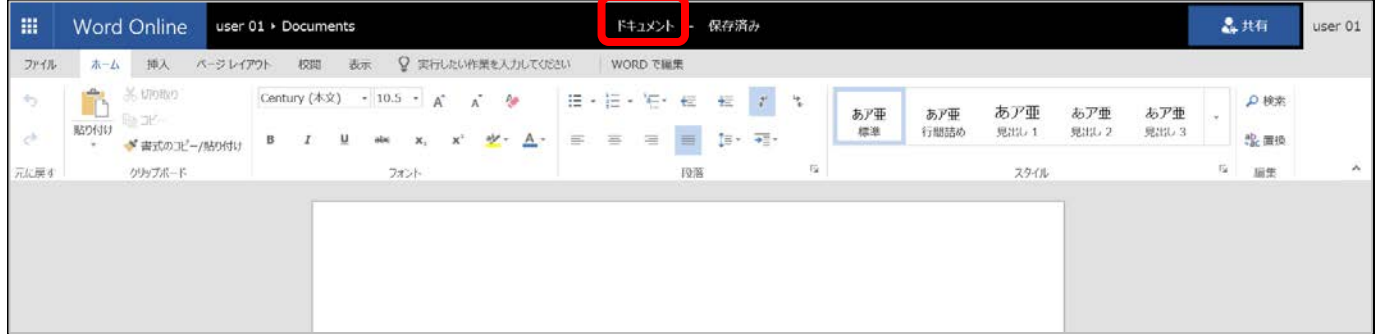

4. 元の画面に戻るには、ブラウザーの[戻る]ボタンか左上の Microsoft サービスの一覧から[OneDrive]をクリッ クします。ファイルは自動で保存されるため保存の操作は不要です。

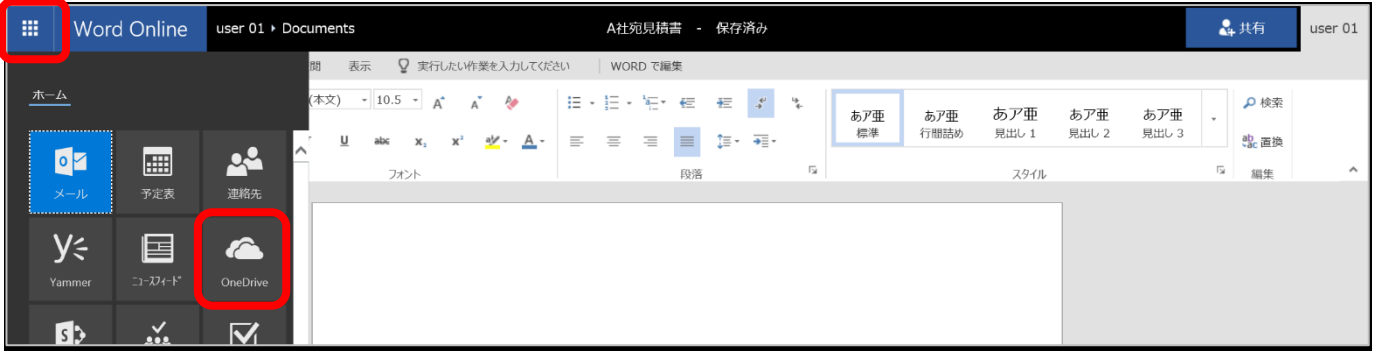

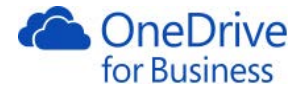

メモ

ドキュメント作成時の共有設定は[プライベート]になっており、作成者のみ参照・編集が可能です。

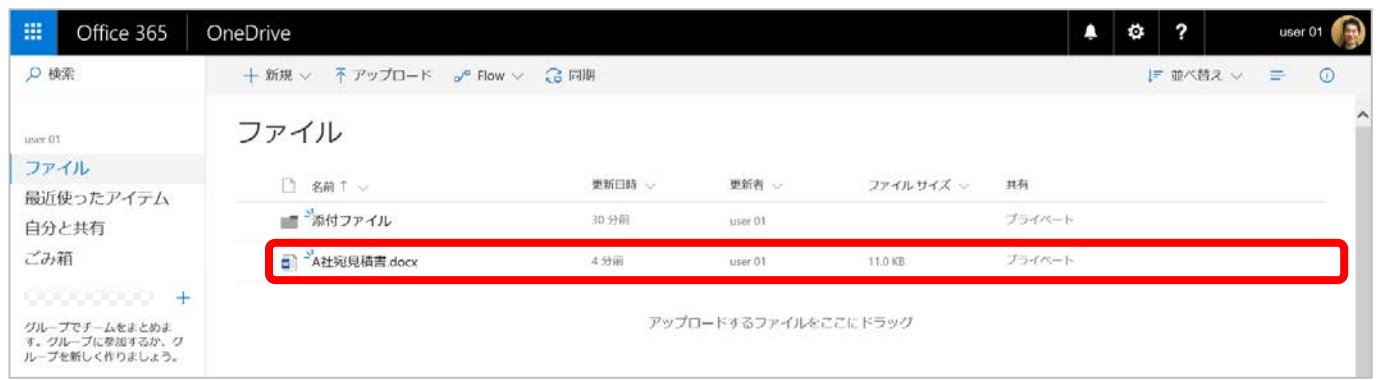

# 2.2. ドキュメントのアップロード

<span id="page-8-0"></span>[アップロード]ボタンをクリックして PC 上のファイルを選択しアップロードしたり、デスクトップやエクスプロ ーラーからドラッグ&ドロップ操作をしてもアップロードできます。アップロードできる 1 ファイルのサイズは 最大 15 GB まで、1 度に 100 ファイル以上はアップロードできません。詳細は、「6.1. [ソフトウェア要件」](#page-57-1)に記 載のリンク先をご参照ください。

1. 画面上部の[アップロード]をクリックします。

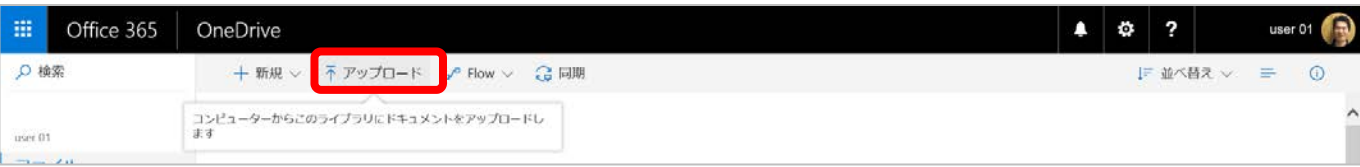

2. アップロードするファイルを選択し、[開く]をクリックします。

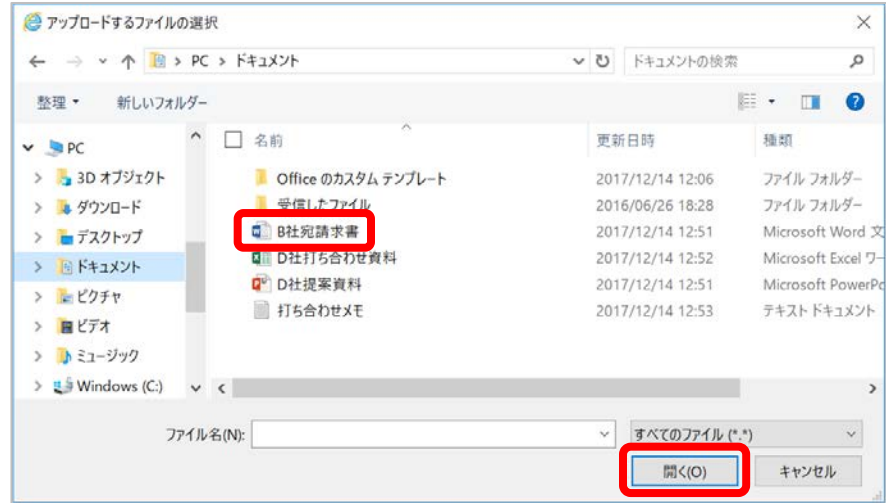

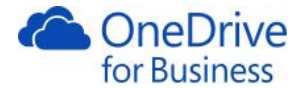

#### 2.3. ドキュメントの置き換え

<span id="page-9-0"></span>OneDrive for Business 上のファイルと同じ名称のファイルをアップロードすることはできないため、ファイル名 を変更してアップロードするか、ファイルと置き換えます。

- 1. 前の操作でアップロードしたファイルをもう一度アップロードします。
- 2. 画面上部に「1 アイテムがアップロードされませんでした」とメッセージが表示されます。[置き換える]を クリックします。

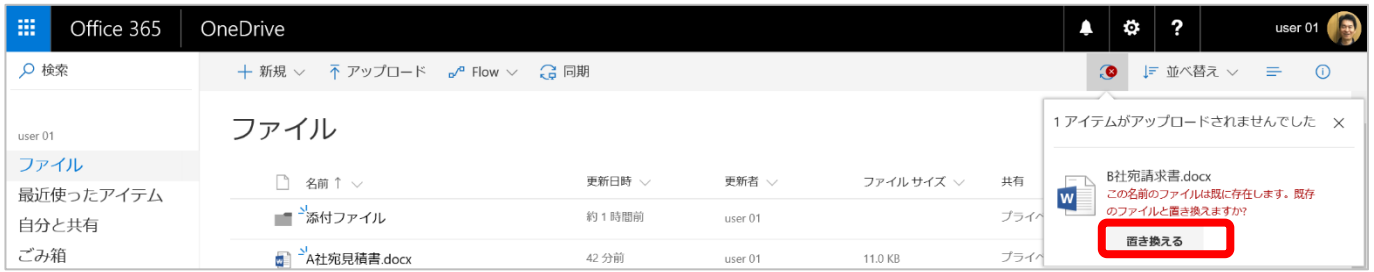

3. メッセージが表示されなくなり、ファイルが置き換えられます。

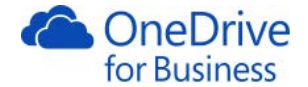

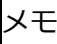

・管理者が SharePoint 管理センターで設定している場合は、管理者も閲覧・編集・削除することができます。

1. SharePoint 管理センターの[ユーザープロファイル]をクリックし、[ひと]の[ユーザープロファイルの管理]を クリックします。

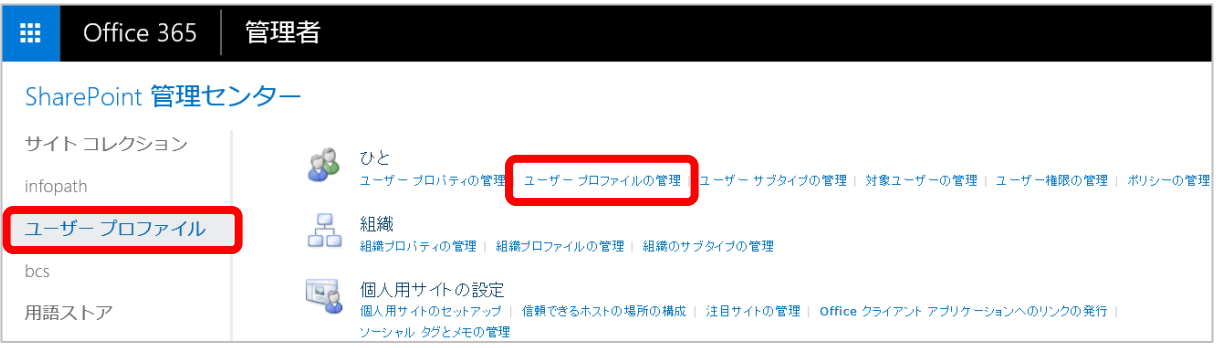

2. [プロファイルの検索]でユーザーを検索します

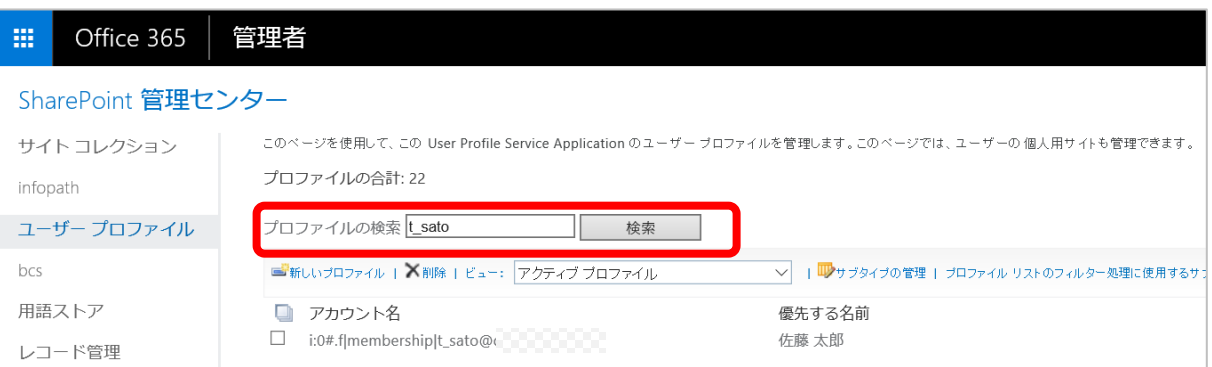

3. 検索したアカウント名をクリックして、一覧から[サイトコレクションの所有者の管理]をクリックします。

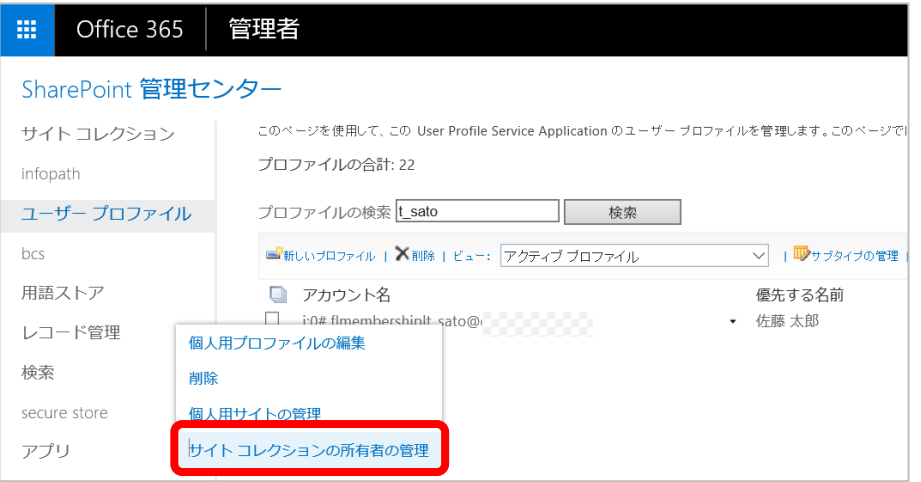

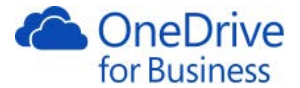

4. [サイトコレクションの管理]に管理者の名前を追加し、[OK]をクリックします。

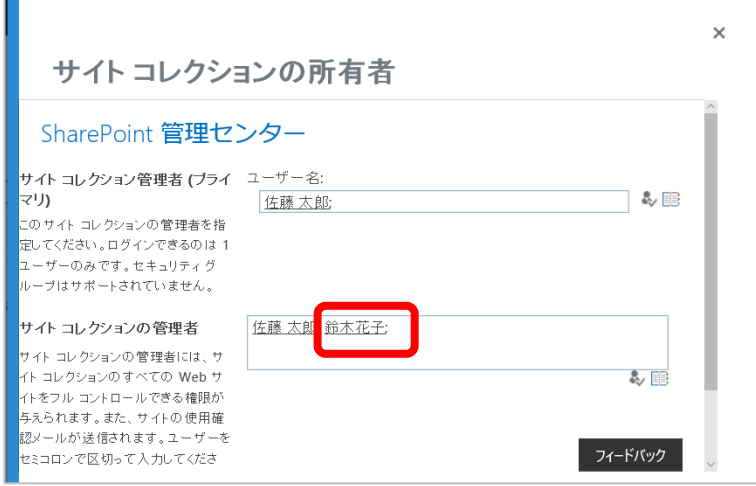

5. もう一度、アカウント名をクリックし、[個人用サイトの管理]をクリックします。

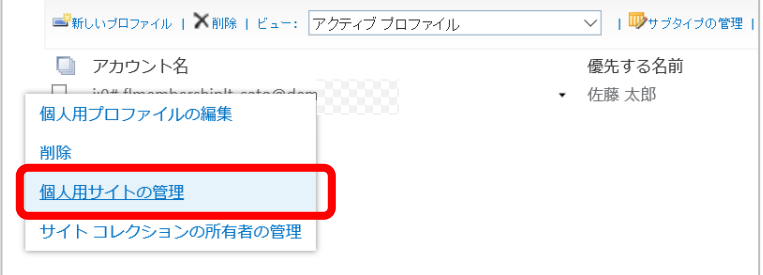

6. クリックしたユーザーの[サイトの設定]が表示されます。[ドキュメント]をクリックします。

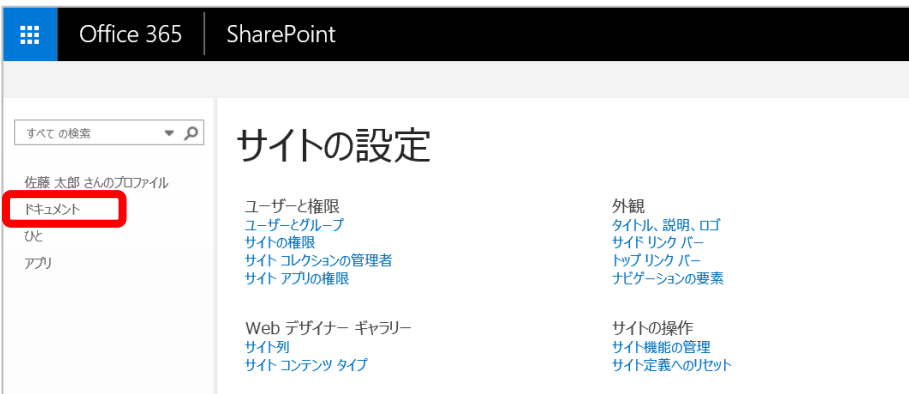

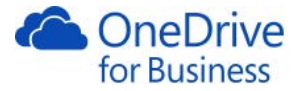

7. 対象ユーザーの OneDrive for Business にアクセスします。

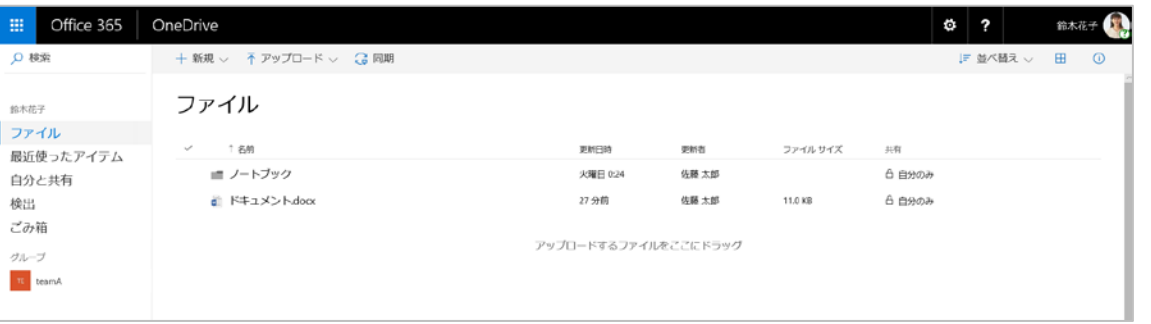

- ・フォルダーのアップロードができるブラウザーは Microsoft Edge または Chrome です。(2016 年 12 月)
- ・フォルダー内に格納したファイルが 5,000 ファイルを超えるとオンライン上ではファイルを表示することがで きなくなります。ファイルを削除するなどして、5,000 ファイルを超えないようにしてください。

#### 2.4. ドキュメントの編集

<span id="page-12-0"></span>OneDrive for Business 上のドキュメントを編集するには、2 つの方法があります。

1. 該当のドキュメントの左端をチェックし、画面上部の[開く]をクリックし、[Word Online で開く]または [Word で開く]を選択します。(ここでは、[Word で開く]を選択)

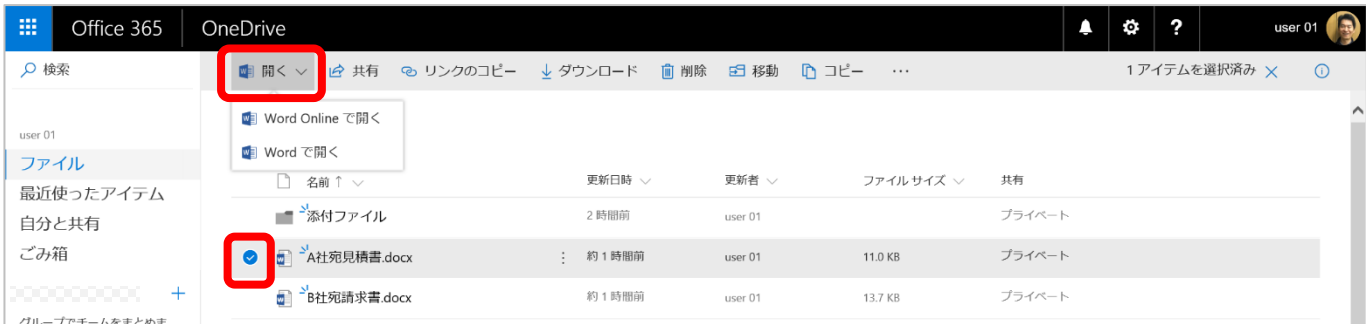

2. ファイルがダウンロードされ、クライアント PC の Word でファイルが開きます。

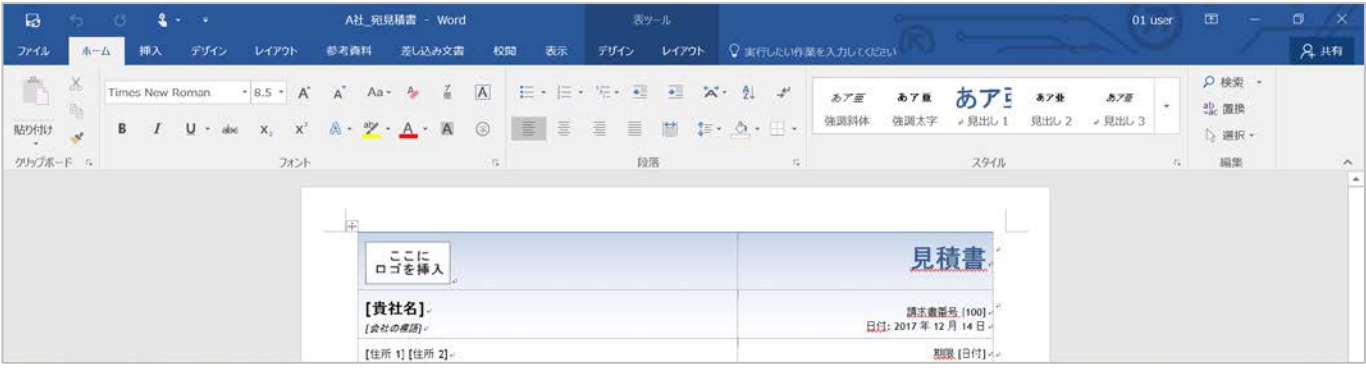

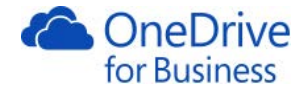

ドキュメント名の右側の[・・・]をクリックして、[開く]を選択すると同様の操作ができます。

メモ

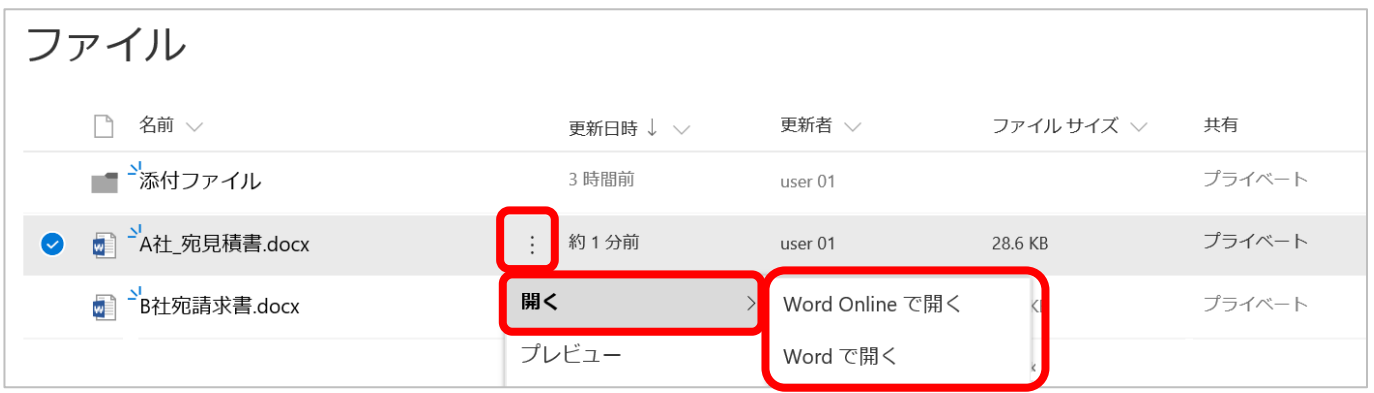

2.5. ドキュメントの情報の表示

<span id="page-13-0"></span>最近ドキュメントに対して行った変更や、ファイルサイズ、最終更新日などを確認することができます。

1. 該当のファイルの左端をチェックし、画面右上の[ 1)をクリックします。

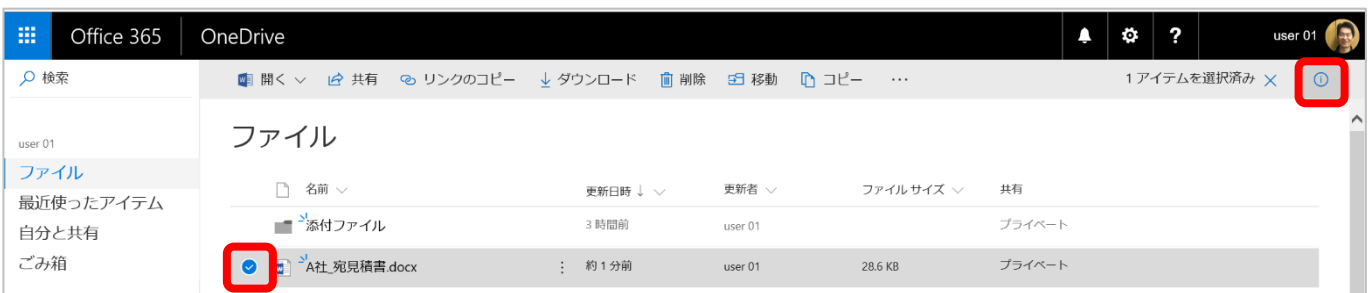

2. [情報]のウィンドウが表示され、最近行った編集などを確認することができます。

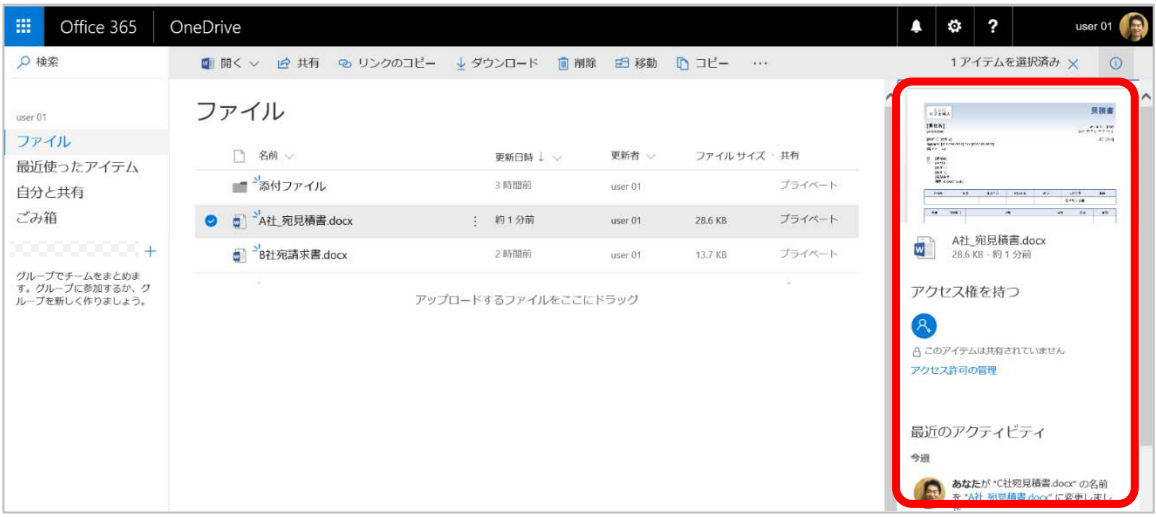

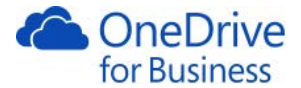

<span id="page-14-0"></span>OneDrive for Business では、既定でバージョン管理を行っておりバージョン履歴を確認することができます。

1. ファイル名の左端をチェックし、画面上部の[・・・]から[バージョン履歴]をクリックします。

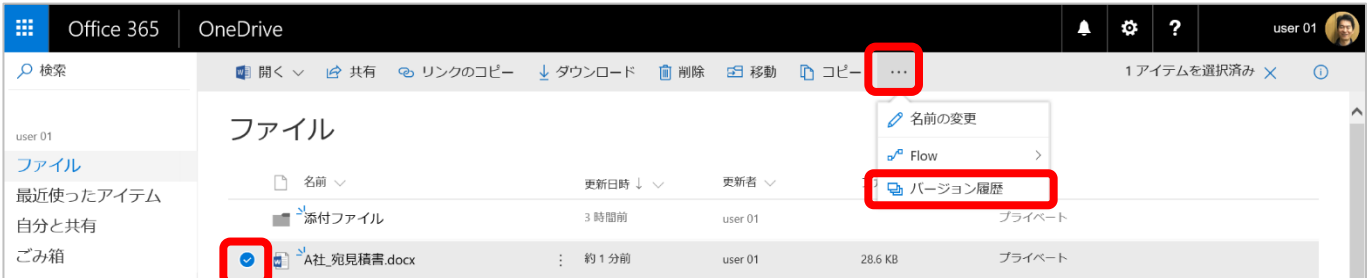

2. バージョン番号、更新日時、更新者、サイズ、コメントが表示されます。列をクリックするとソート順を変 更することができます。削除されたバージョンは表示されません。

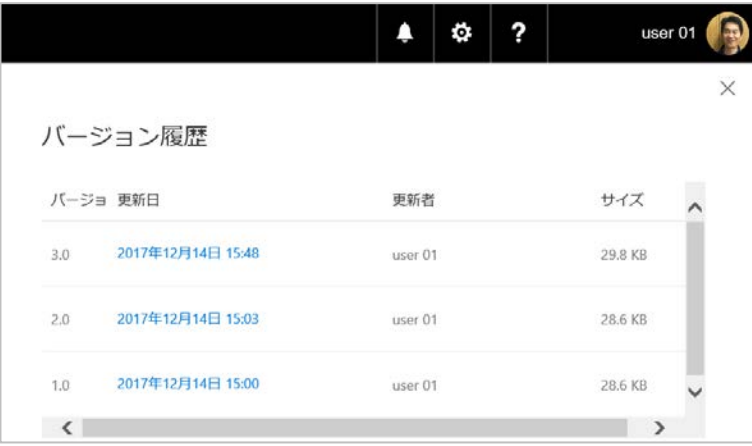

3. 更新日時にカーソルを合わせると右側に表示される[・・・]をクリックし[復元]をクリックします。(ここでは バージョン 2.0 を選択)

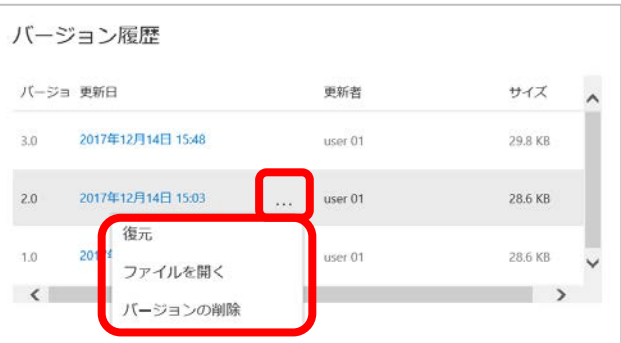

[復元]は選択したドキュメントのバージョンに復元します。[ファイルを開く]はファイルを表示します。 [バージ ョンの削除]は選択したバージョンのドキュメントを削除することができます。最新のドキュメントは [ファイル を開く]のみ表示されます。

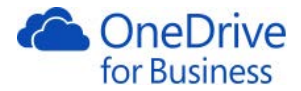

4. バージョン「2.0」がバージョン「4.0」として新たに作成されました。

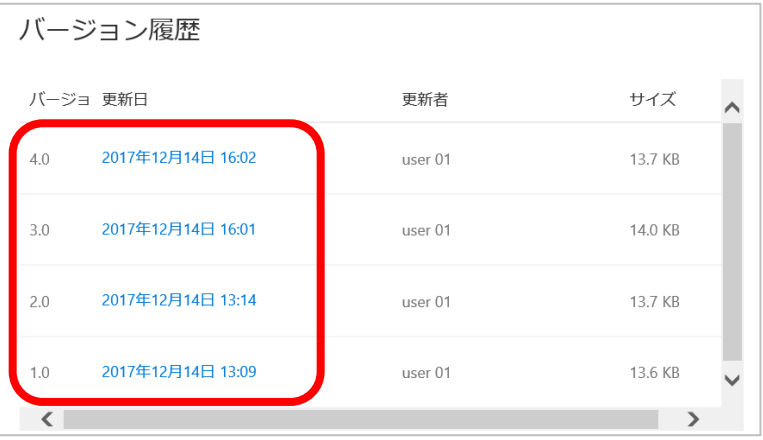

メモ

クライアント PC の Office でファイルを開いて、OneDrive for Business 上にある過去のバージョンのドキュメント と比較することができます。

1. [校閲]タブの[比較]から[特定のバージョン(S)…]をクリックします。

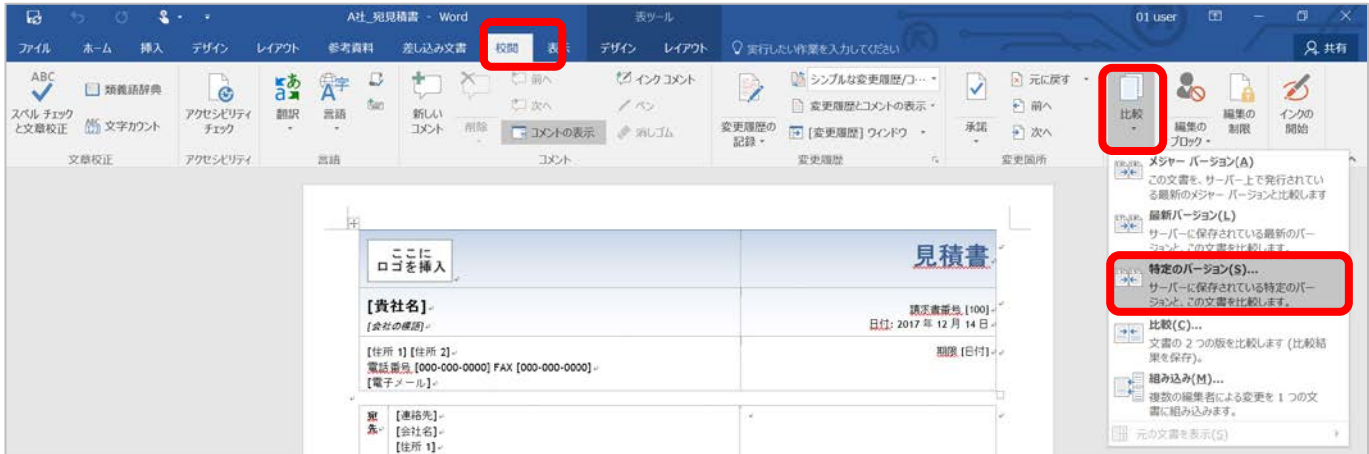

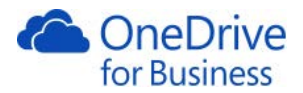

#### 2. 比較したい過去のバージョンを選択し、[比較]をクリックします。

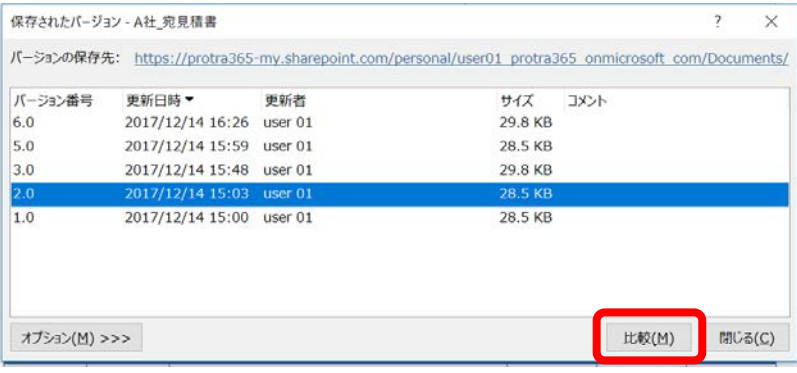

3. 比較結果が表示されます。過去のバージョンのファイルも同時に開かれ、復元することもできます。

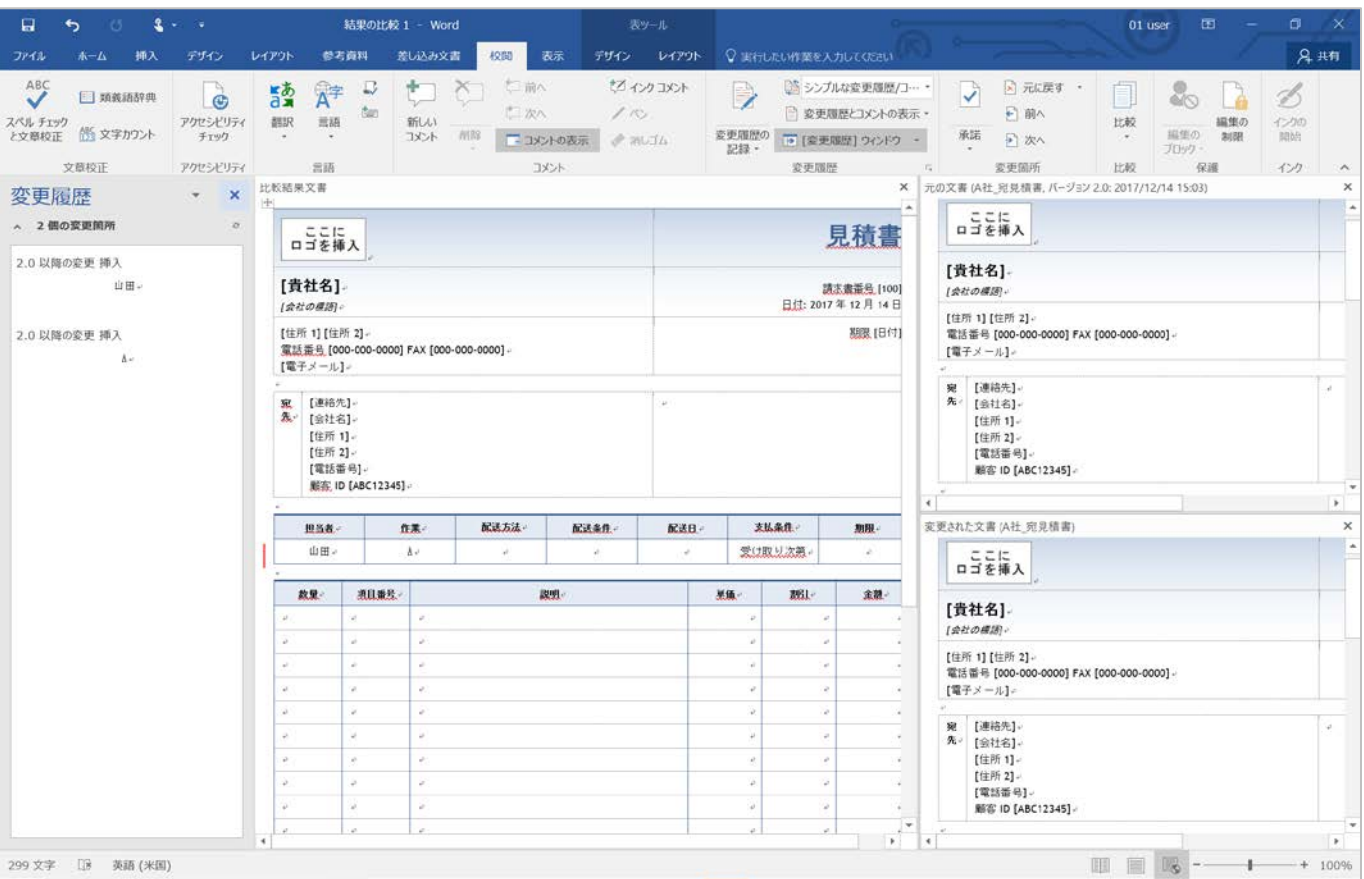

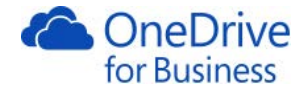

## 2.7. ダウンロード

<span id="page-17-0"></span>OneDrive 上のファイルのコピーを自分の PC にダウンロードして使用することもできます。

1. 該当のファイルの左端をチェックし、画面上部の[ダウンロード]をクリックします。(ドキュメント名右側 の[・・・]から[ダウンロード]をクリックでも可能です)

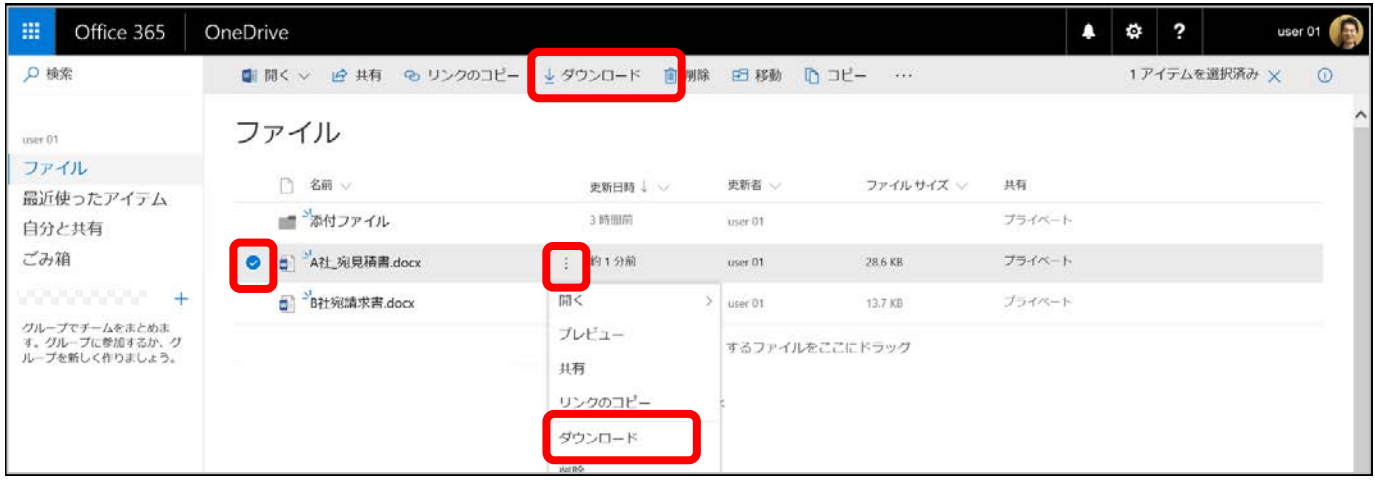

2. ダウンロードが終了したというメッセージが画面下部に表示されます。

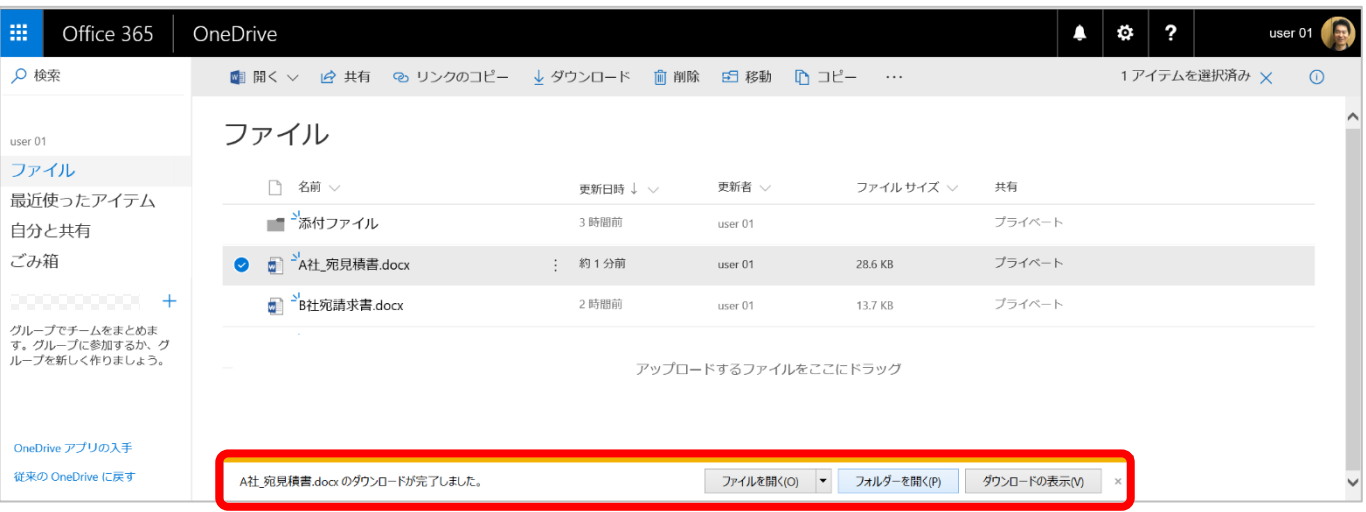

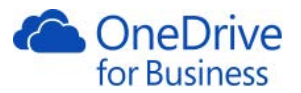

3. ドキュメントの名称を変更しない場合は、[ダウンロード]フォルダーに保存されます。

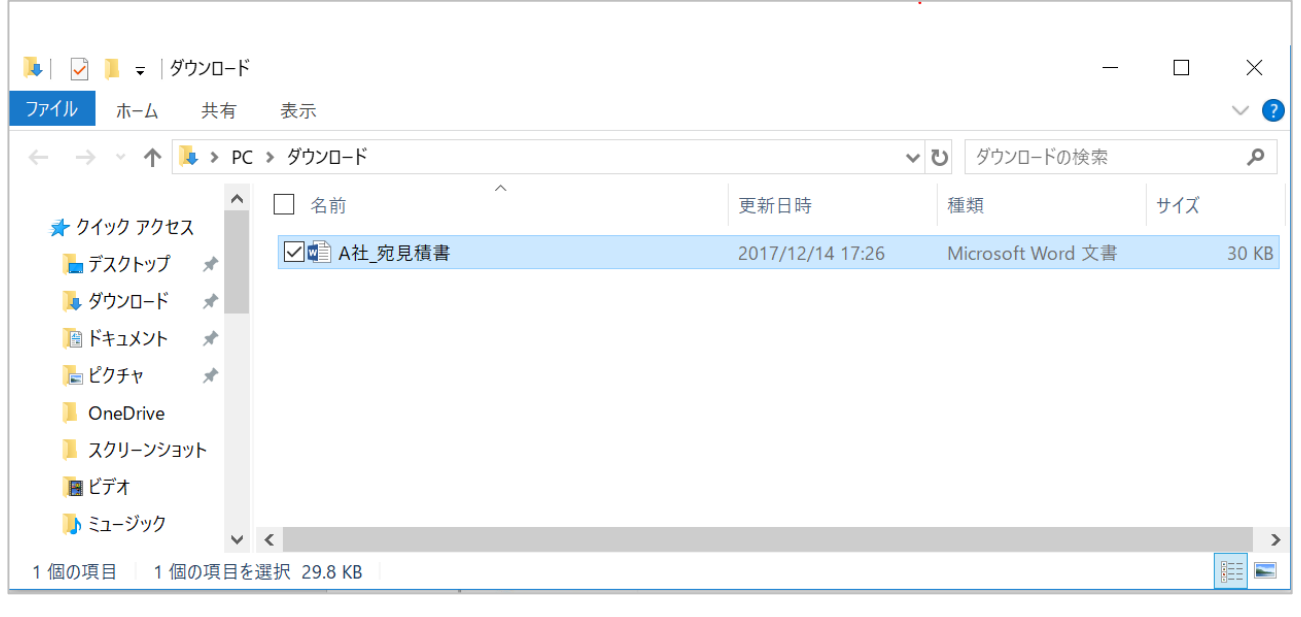

メモ

複数ファイルのダウンロードも同様の操作ですが、複数選択すると Zip 化されてダウンロードされます。

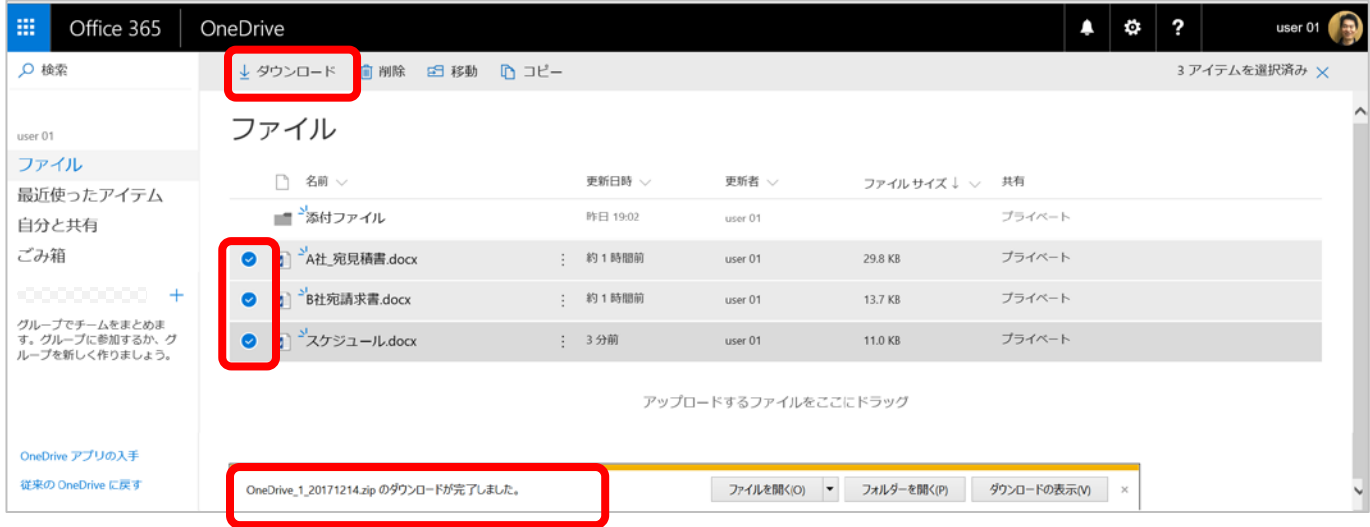

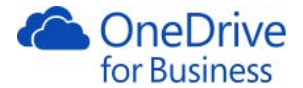

#### 2.8. ドキュメントの移動

<span id="page-19-0"></span>OneDrive for Business 内で別のフォルダーにファイルを移動したり、新しくフォルダーを作成して移動すること ができます。ここでは新規でフォルダーを作成し、ファイルを移動します。

1. 該当ファイルの左端をチェックし、画面上部の[移動]をクリックします。(ここでは、「A 社宛請求 書.docx」を選択します。)

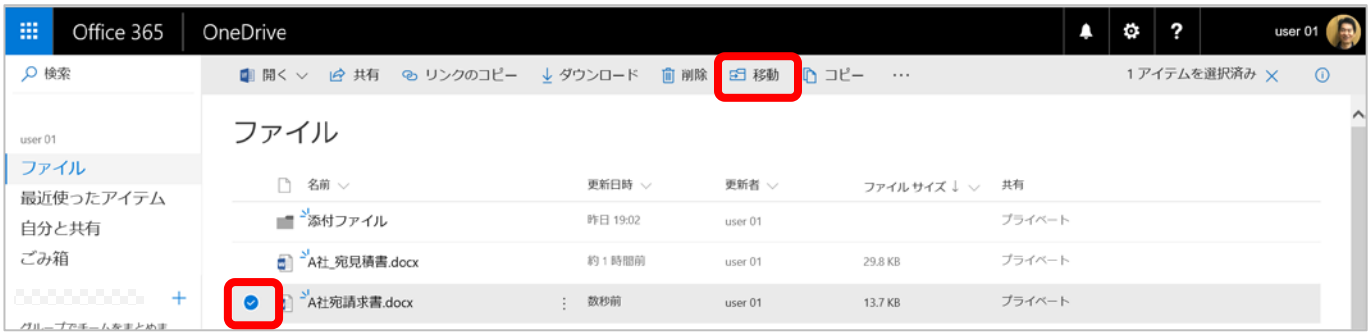

2. 表示されたウィンドウの[新規フォルダー]をクリックします。

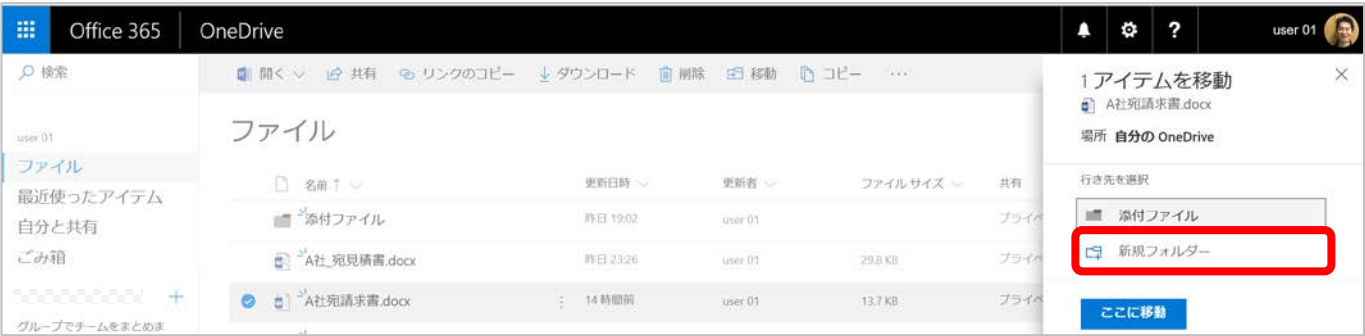

3. フォルダー名を入力します。(「請求書」と入力します)

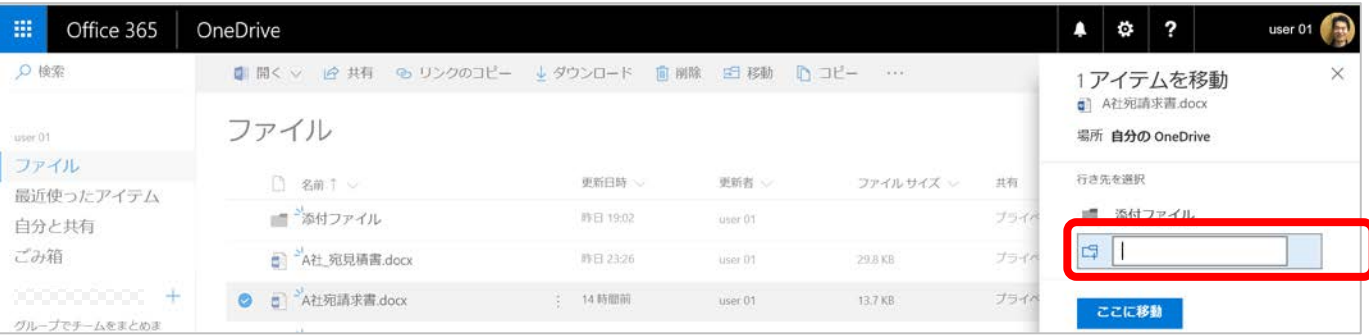

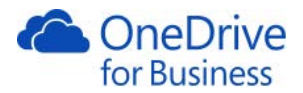

# 4. 作成された「請求書」フォルダーを選択します。

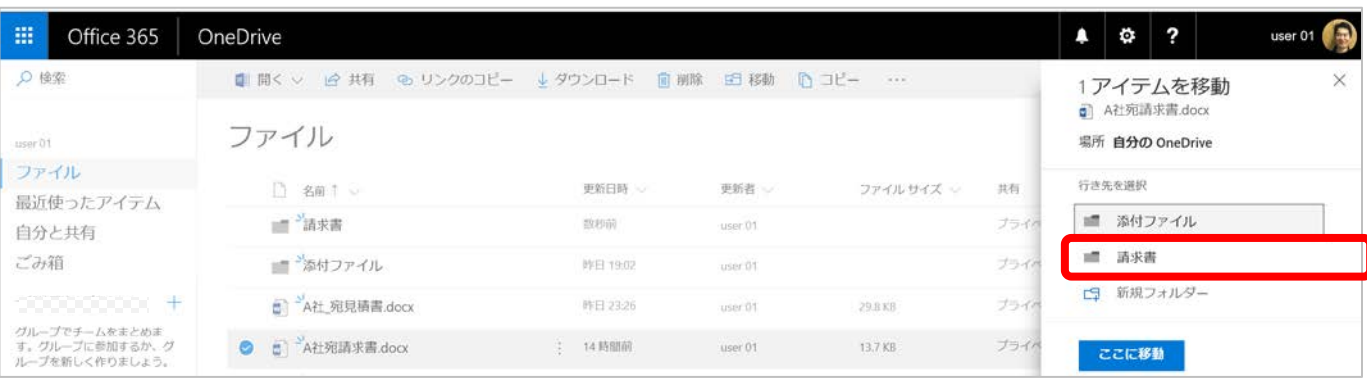

### 5. [ここに移動]をクリックします。

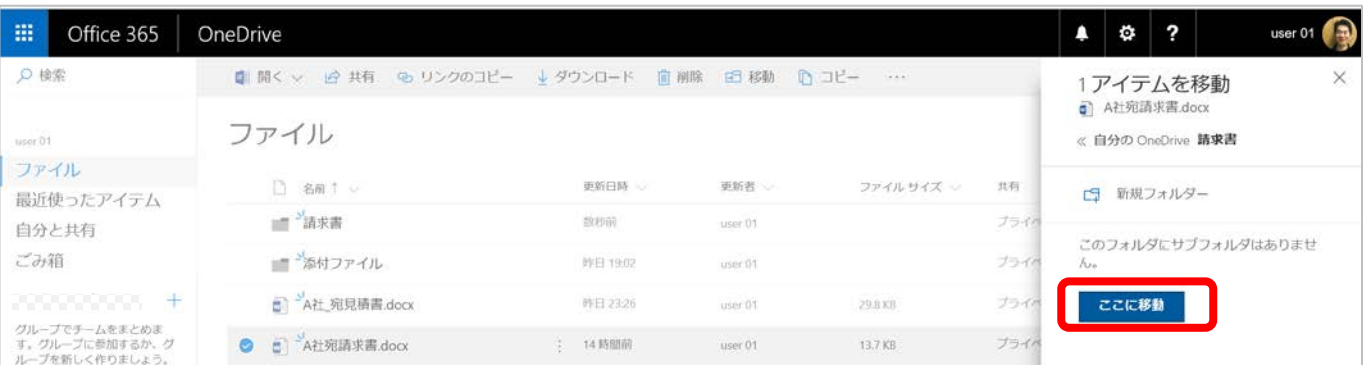

# 6. フォルダーが作成され、ファイルが移動します。

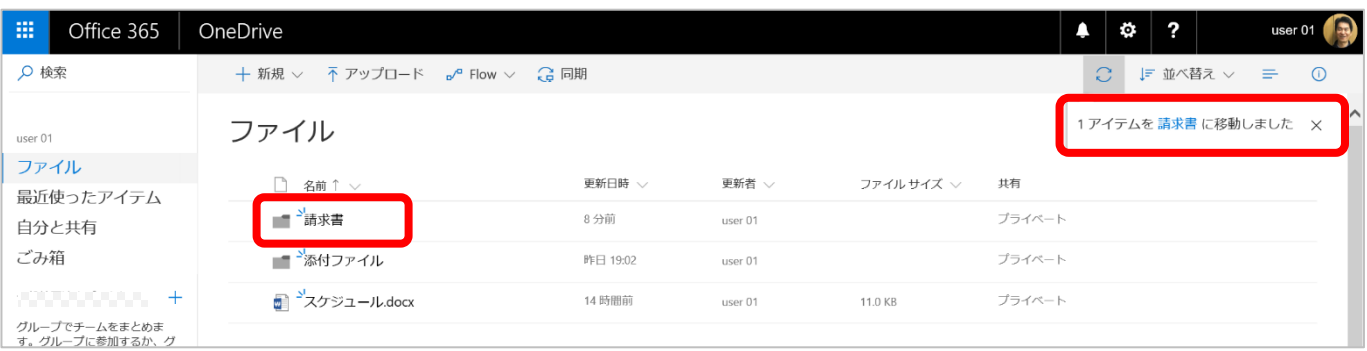

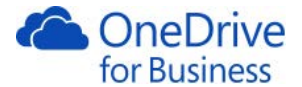

#### 2.9. ドキュメントのコピー

<span id="page-21-0"></span>OneDrive for Business のファイルは OneDrive 内でコピーしたり、SharePoint にコピーすることができます。ここで は、先ほど移動したファイルを元の場所にコピーします。

1. 該当のファイルの左端をチェックし、画面上部の [コピー]をクリックします。(ここでは「請求書」フォル ダー内の「A 社宛請求書.docx」)

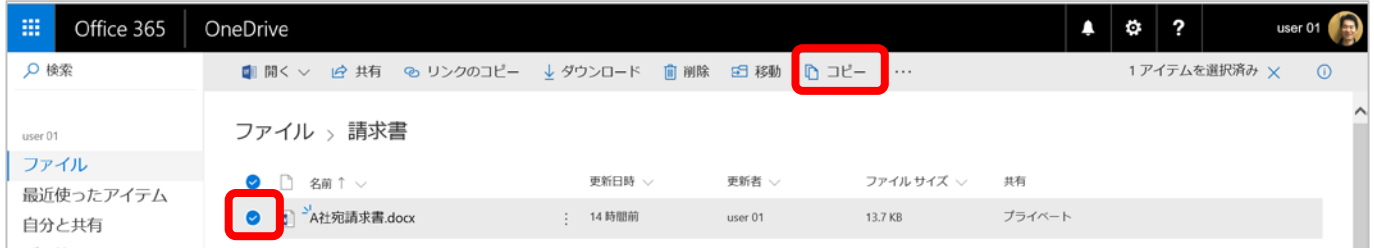

2. 表示されたウィンドウでコピー先を指定します。(ここでは自分の OneDrive )

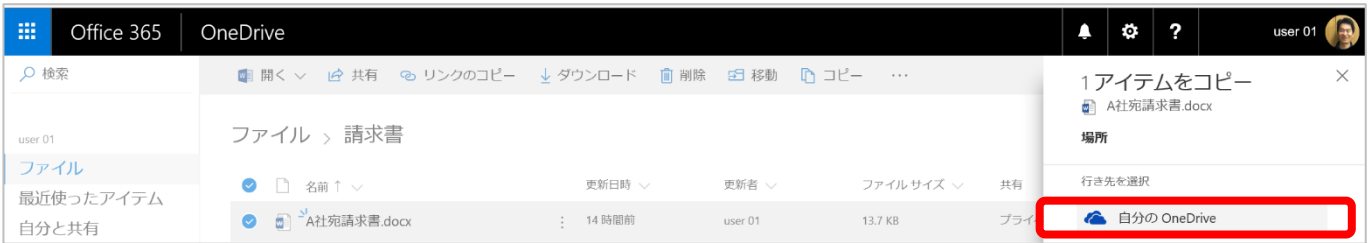

3. [ここにコピー]をクリックします。

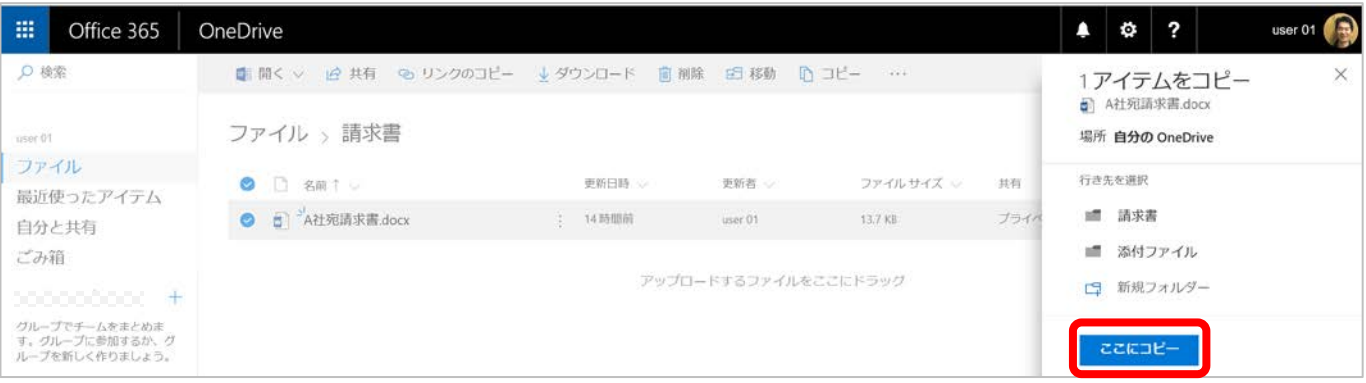

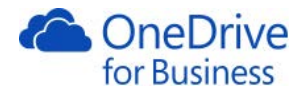

4. ファイルがコピーされたことを確認します。

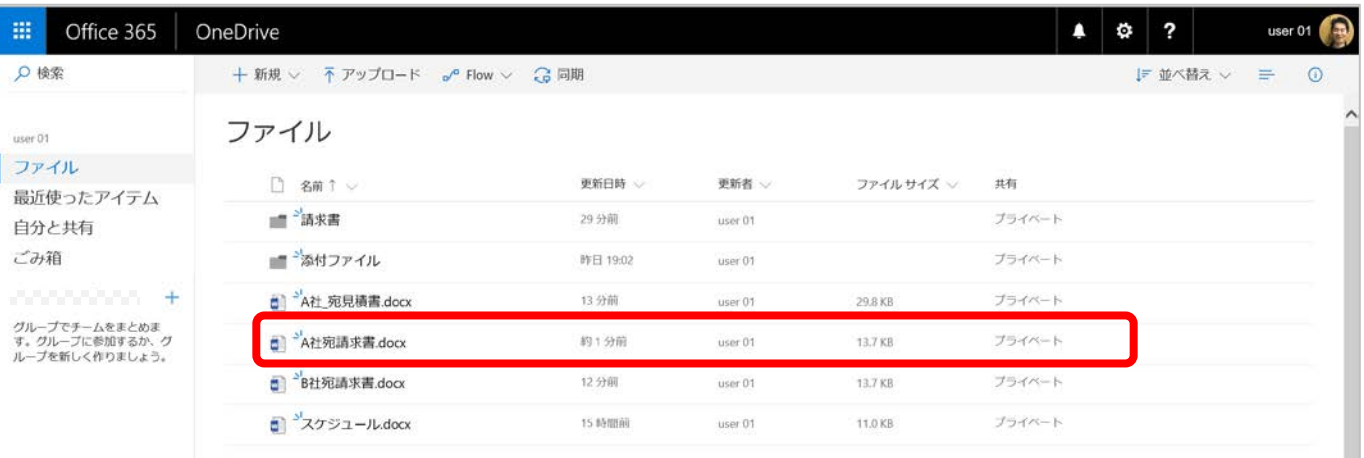

2.10. ドキュメントやフォルダーの削除

<span id="page-22-0"></span>ドキュメントやフォルダーを削除することができます。削除するとごみ箱に移動します。必要な場合はごみ箱か ら復元することが可能です。

1. ドキュメントを削除するには、該当のドキュメントの左端をチェックし、画面上部にある[削除]をクリック するか、ドキュメント名右側の[・・・]から削除をクリックします。(今回は「請求書フォルダー」を削除しま す。)

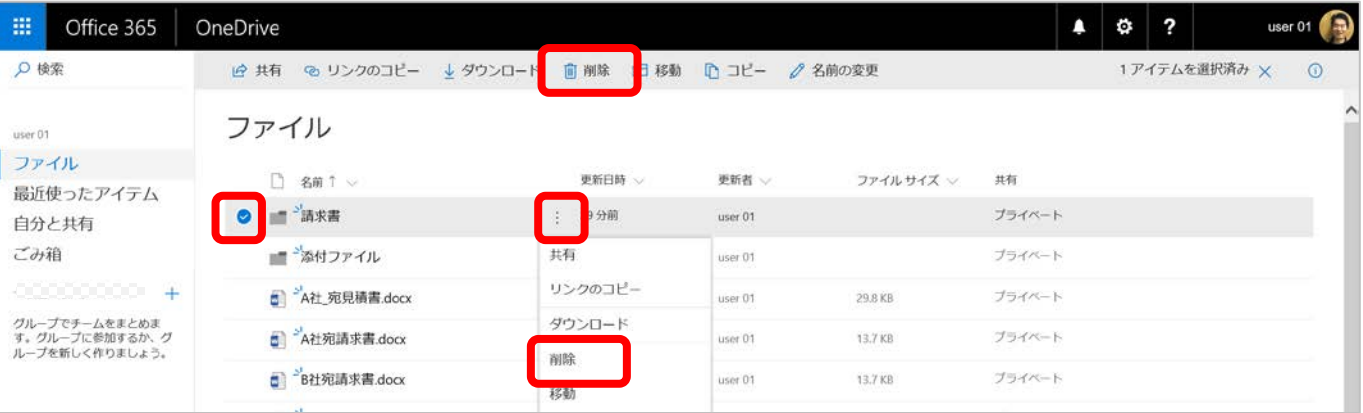

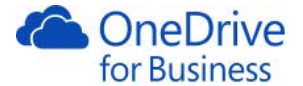

2. [削除しますか?] のダイアログボックスが表示されますので、[削除]をクリックします。

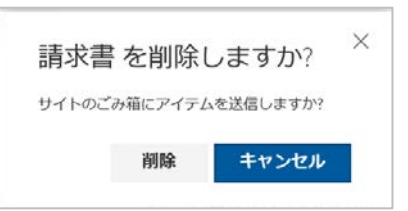

3. [ファイルから 1 アイテムを削除しました]と表示されます。対象のドキュメントはバージョン削除時と同様 に「ごみ箱」に移動されます。ファイル名の右側の[・・・]をクリックして表示されるメニューからも削除する ことができます。

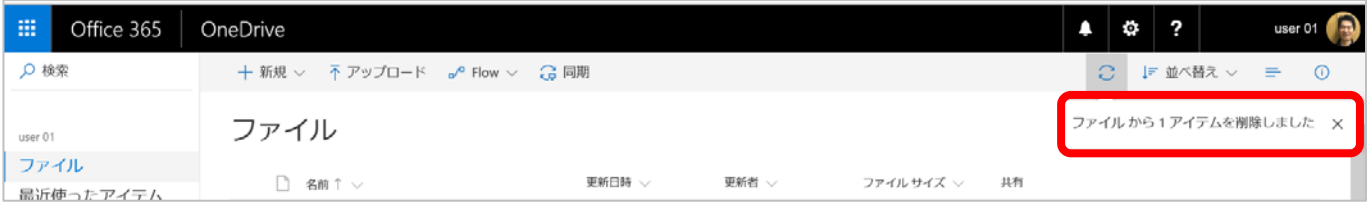

メモ

・削除されたドキュメントは[ごみ箱]に移動されます。ごみ箱から復元も可能です。[ごみ箱]で見つからない場 合は[第 2 レベルのごみ箱]を確認してください。また、ごみ箱のファイルも使用済みの容量として対象になり ますので、ご注意ください。

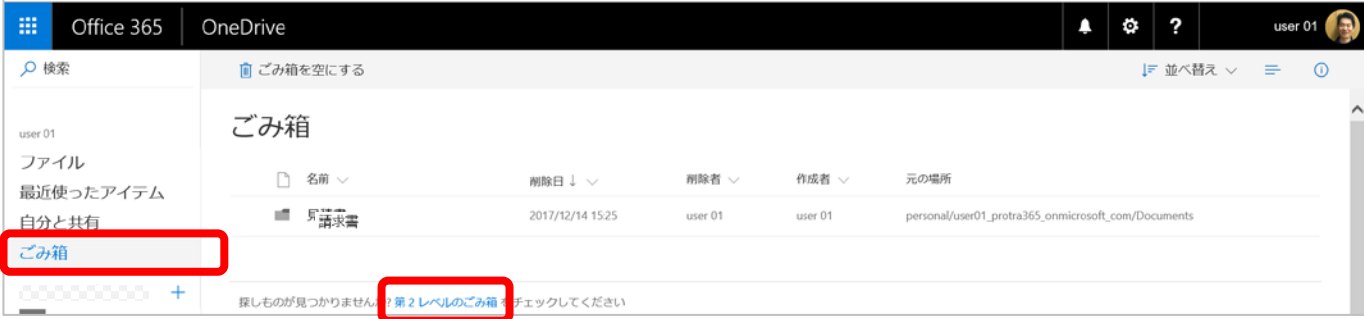

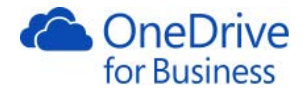

## 2.11. ファイルの共有

<span id="page-24-0"></span>OneDrive for Business は個人のファイルの保存場所ですが、共有設定を行うことでプロジェクトメンバーや上 司・部下とドキュメントを共有することができます。共有する場合は、そのファイルやフォルダーへの招待メー ルを送ります。また組織内だけでなく組織外のお客様とも共有できる[外部共有]の機能があります。SharePoint 管理者は[OneDrive 管理センター]で外部共有を無効にしたり、特定のドメインの外部共有を制限したりといった 制御をすることができます。

1. 共有するファイルの左端をチェックし、画面上部の[共有]をクリックします。

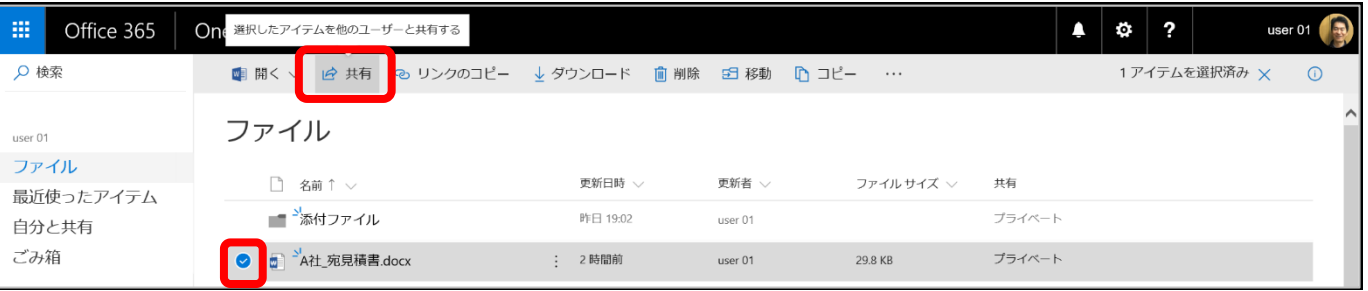

2. [リンクの送信] ダイアログボックスが表示されます。共有するユーザーの名前またはアドレスを入力しま す。

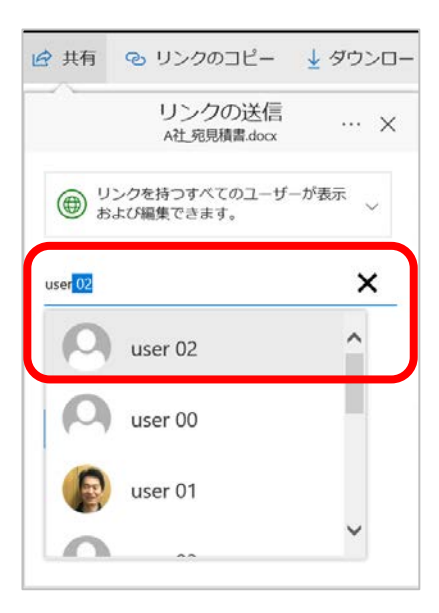

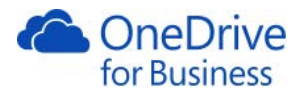

3. 権限を設定します。ここでは、[特定のユーザー]をクリックします。必要に応じてメッセージを入力して[送 信]をクリックします。

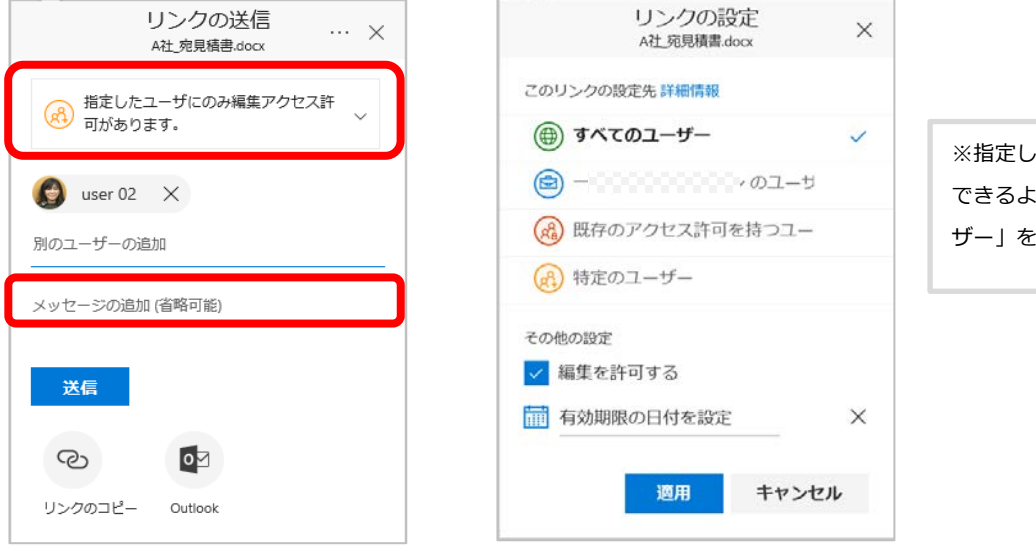

※指定したユーザーのみが閲覧・編集 できるようにするには、「特定のユー ザー」を選択します。

4. ファイルを共有していることを確認できます。

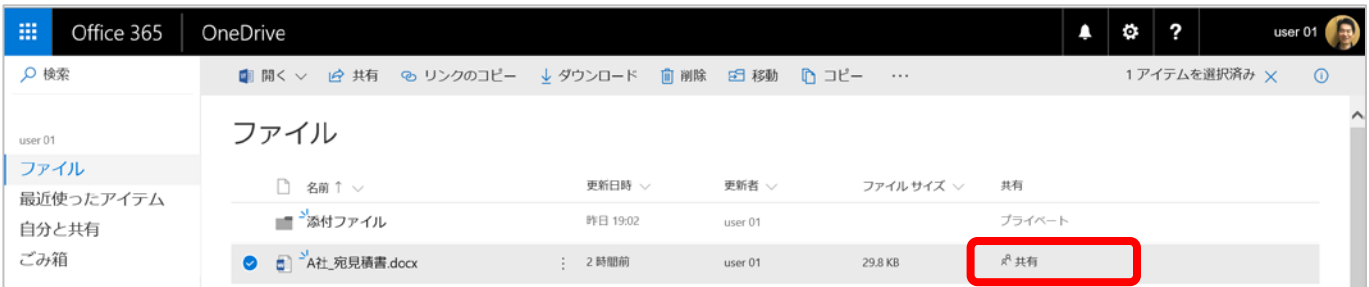

メモ

・ドキュメントを選択し、右上の[ <sup>0</sup> ]をクリックして表示される情報ウィンドウの、ユーザーの追加]から共有 することもできます。

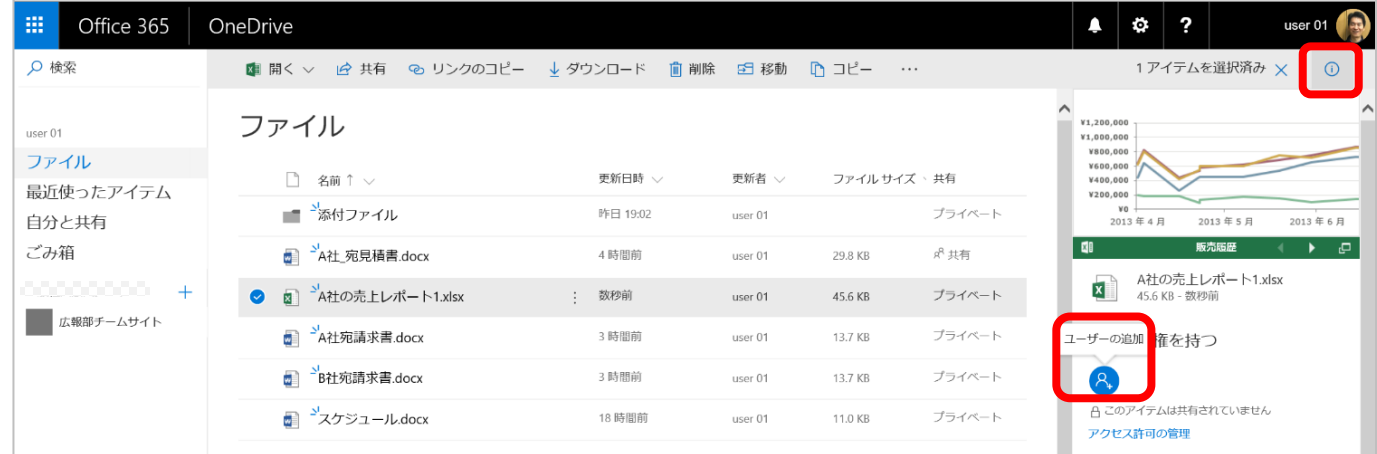

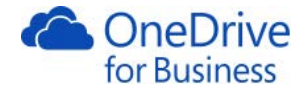

メモ

・組織内のメンバーの名前を入力すると、該当のユーザーが自動表示されます。組織内すべてのメンバーに公開 する場合は、権限を「すべてのユーザー」に設定します。

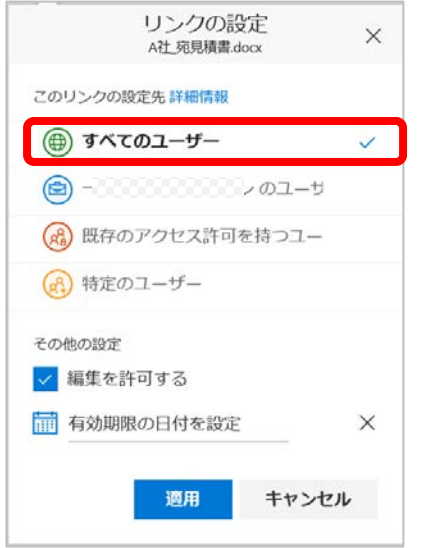

・顧客など組織外のユーザーは電子メールアドレスを入力して共有することもできます。共有すると共有相手に メールが送信されます。メールの本文には下図のような共有ファイル(またはフォルダー)へのリンクが記載 され、クリックしてファイルにアクセスすることができます。(サインイン必要)

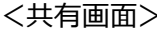

<送信されたメール本文>

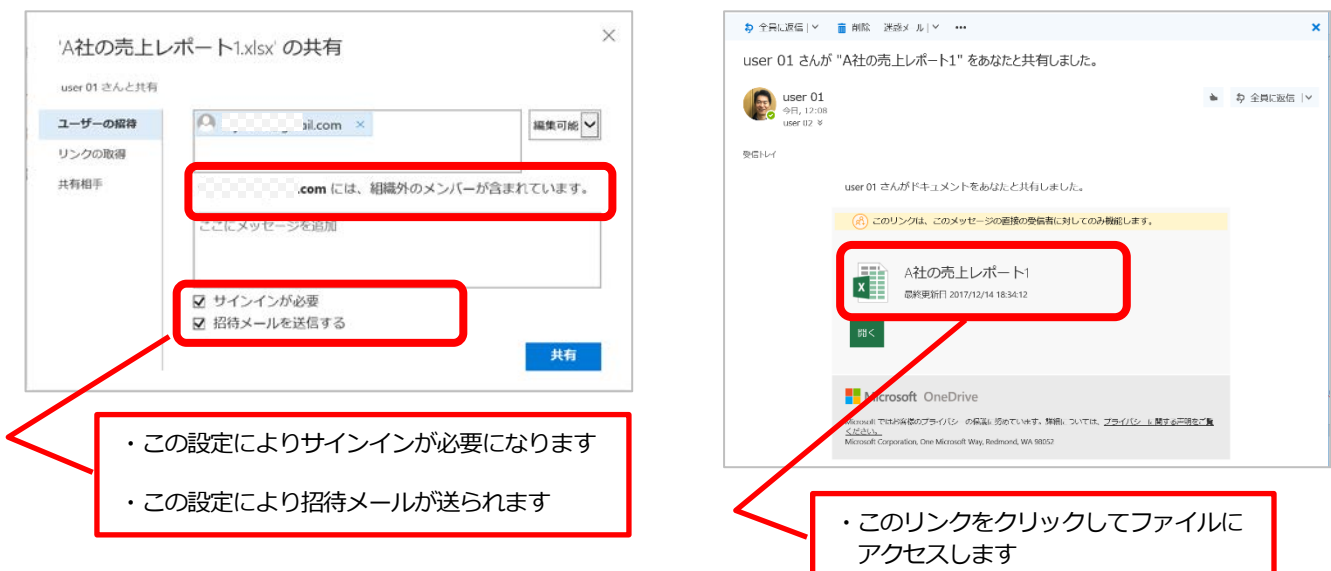

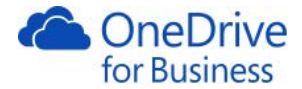

#### メモ

 $\ddot{\phantom{0}}$ 

#### ・複数の共有相手をすべて表示する

1. 該当ファイルの右側にある[共有]列の[共有]をクリックします。

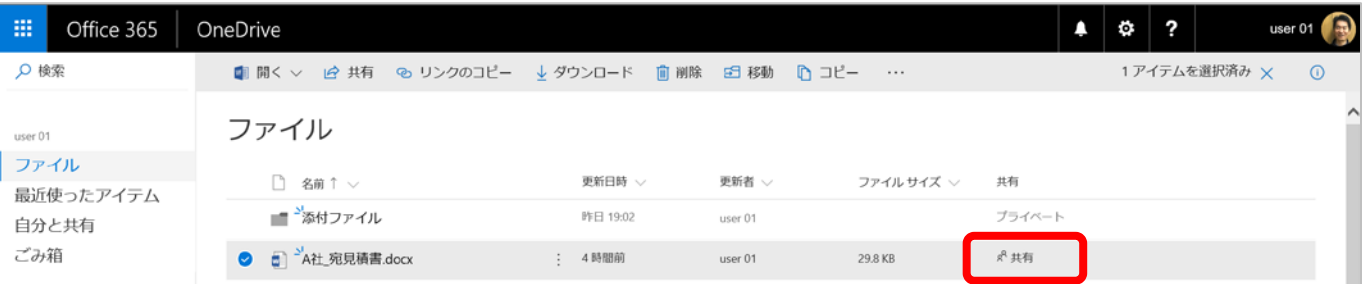

2. 表示される情報ウィンドウの[共有]欄で確認することができます。

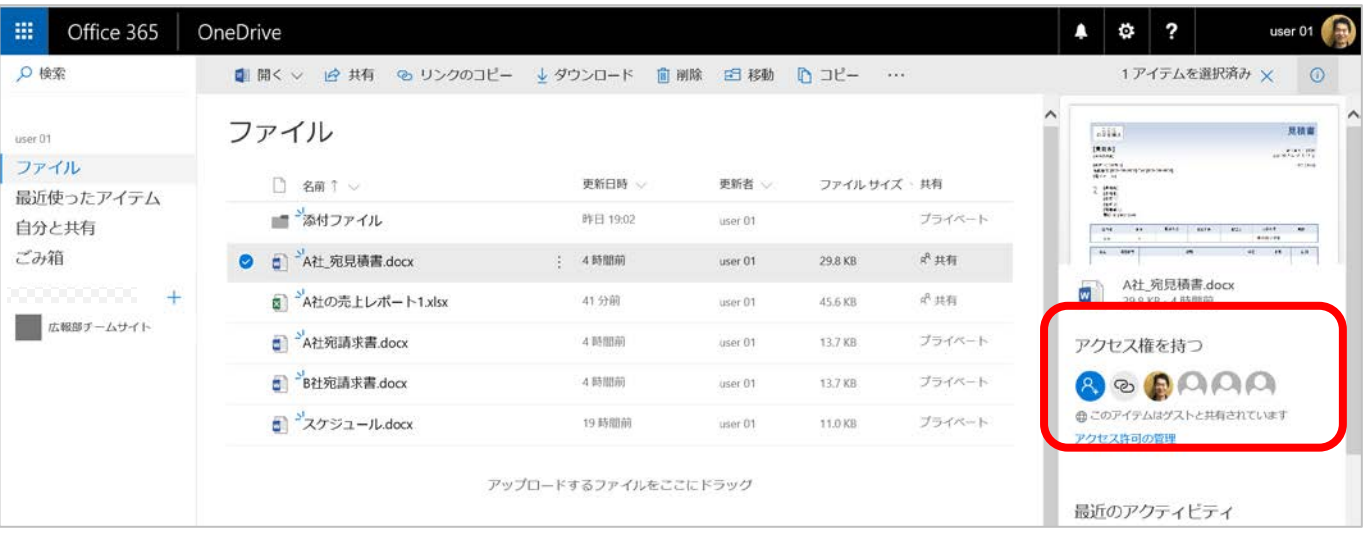

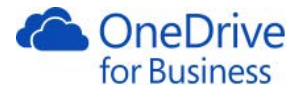

#### 2.12. リンクのコピーを使用してのファイル共有

<span id="page-28-0"></span>[リンクのコピー]を使用することで、ファイルやフォルダーへのリンクを共有できます。ファイルを組織のすべ てのユーザーと共有したり、組織外のお客様と共有したりするのに最も簡単な方法です。外部共有は既定では有 効になっていますが、OneDrive 管理センターで管理者は外部共有を無効にすることができます。外部共有を無効 にするには、[OneDrive 管理センター]の[共有]から[ユーザーに外部ユーザーとの OneDrive コンテンツの共有を許 可する]をオフにします。

1. ファイルを選択し、画面上部の[リンクのコピー]をクリックします。

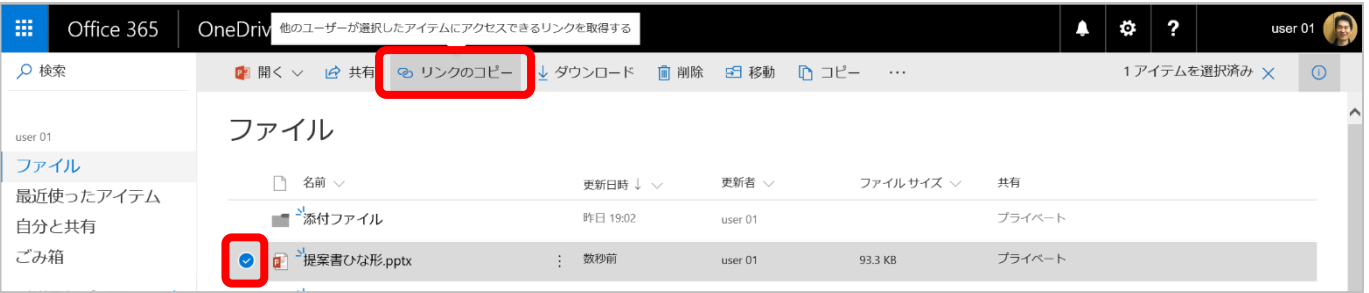

2. [○○<ファイル名>へのリンクのリンクをコピーしました]と表示されます。

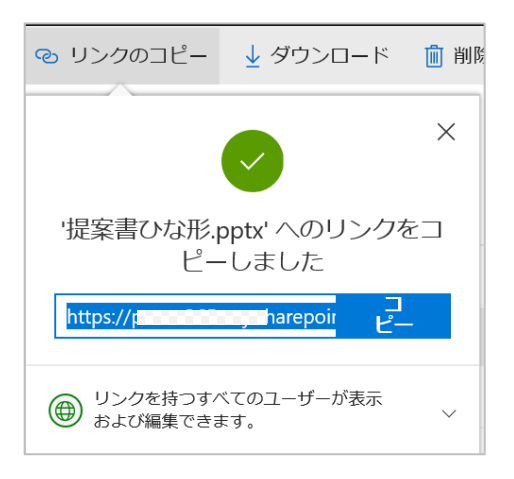

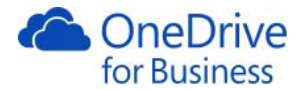

3. [リンクを持つすべのユーザーが表示および編集できます]をクリックすると、リンクの有効期限を設定する ことができます。有効期限が過ぎるとリンクをクリックすると有効期限が切れたというメッセージが表示さ れ、ファイルにアクセスできなくなります。[有効期限の日付を設定] をクリックするとカレンダーが表示さ れるので、有効期限に設定したい日付をクリックして、[適用]をクリックします。

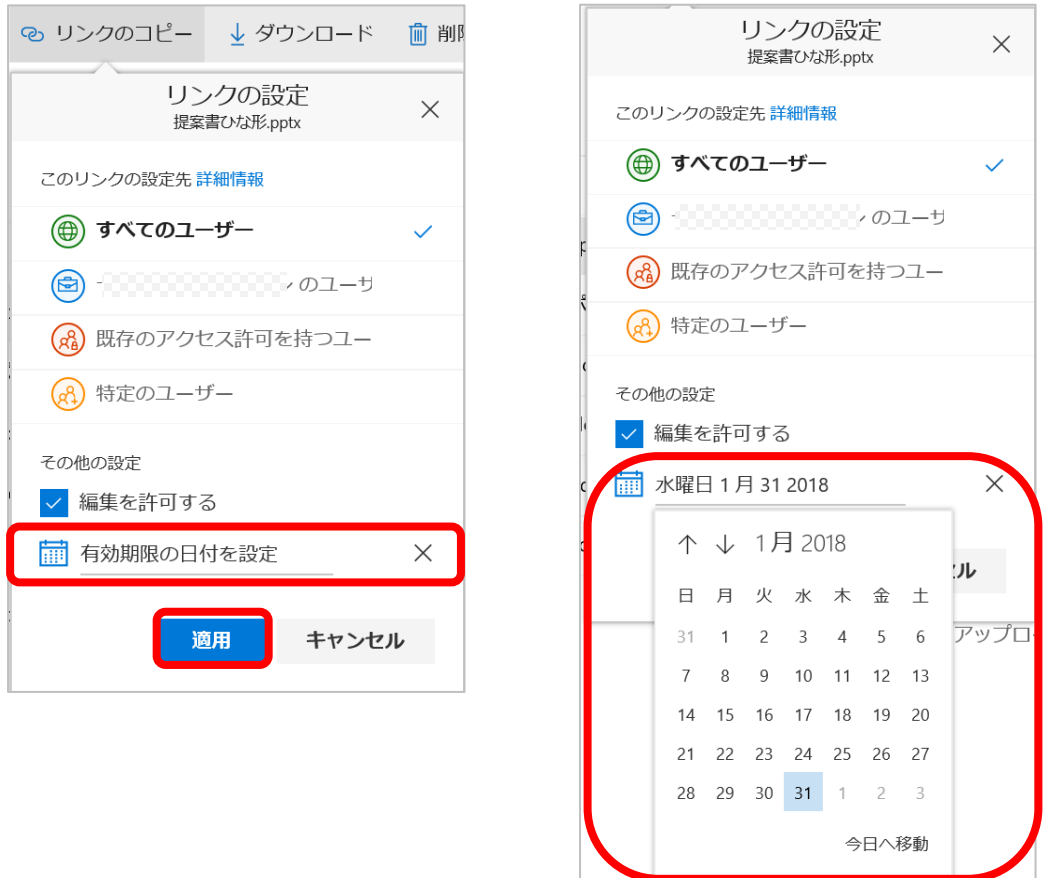

- 4. 作成されたリンク URL はメール本文に貼り付けて送信します。[コピー]をクリックして URL をコピーしま
	- す。

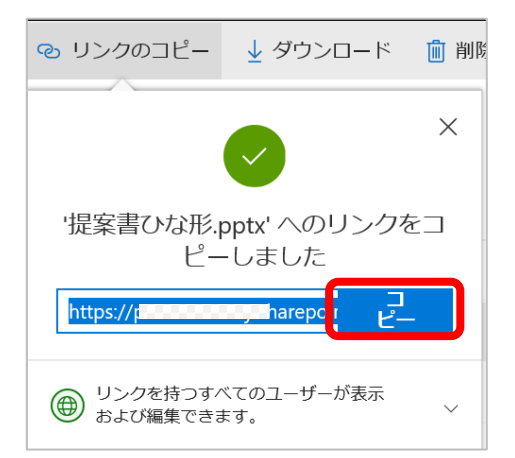

受け取ったメール本文にあるリンク URL をクリックすると、このリンクはサインインが不要なので、そのま ま開くことができます。つまり URL を知っていれば誰でも開けるということになります。

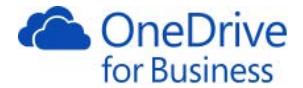

メモ

・リンクを無効化する

- ① [リンクの取得]で設定したリンクを無効にするには、該当ファイルの右端にある[[共有]列をクリックしま
	- す。[アクセス権を持つ]の[1 つのリンクにアクセス権を与えます]をクリックします。

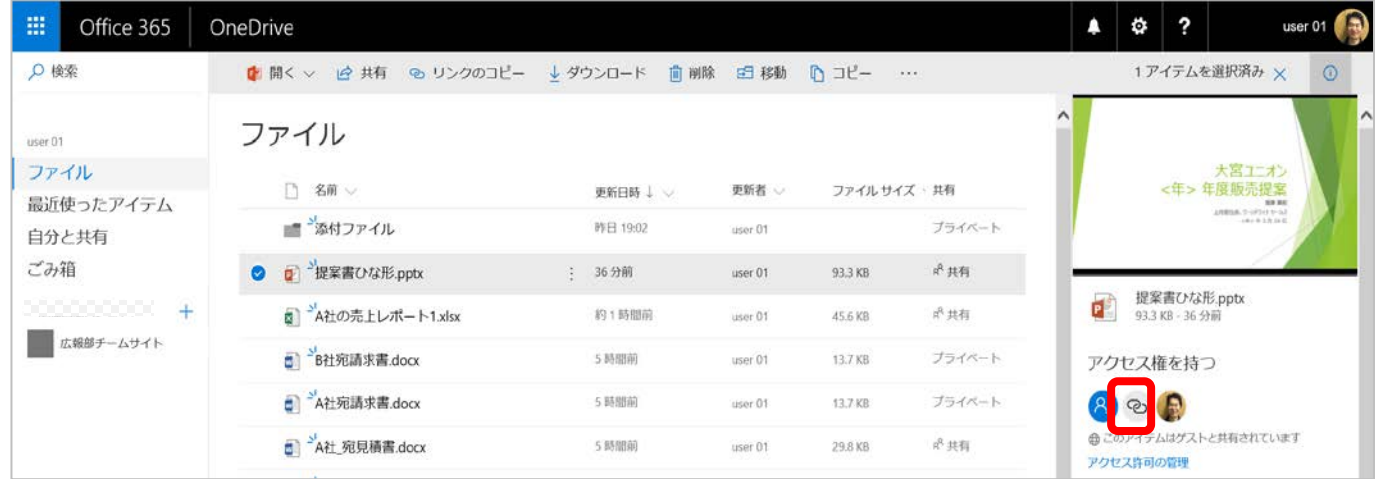

② リンク URL の右側の「×」リンクの削除をクリックします。

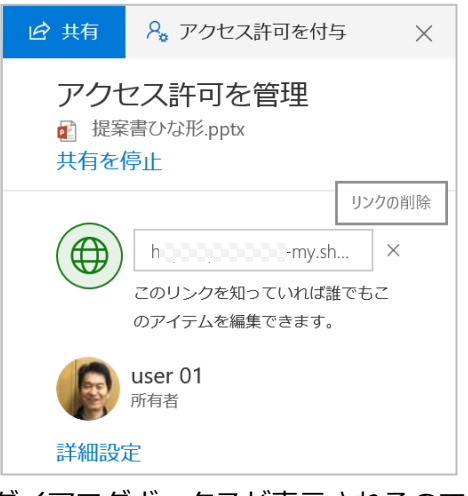

③ ダイアログボックスが表示されるので、[リンクの削除]をクリックします。

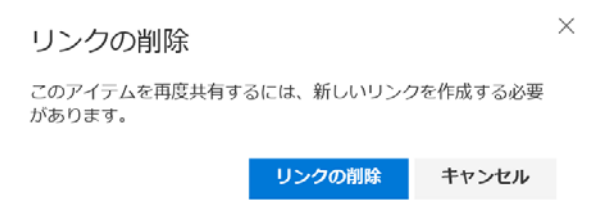

・管理者によって外部共有不可に設定されている場合は、すでに URL が公開されていても外部ユーザーは参照不 可となります。

OneDrive for Business ユーザー向け操作ガイド インタン コンピュータ 27 Microsoft Japan Co.,Ltd

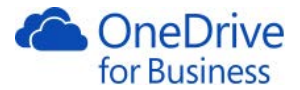

# 2.13. 自分に共有されているファイルを確認する

<span id="page-31-0"></span>他の人から共有設定されたファイルやフォルダーは自分の OneDrive for Business の[ファイル]をクリックしても表 示されません。他の人から共有されているファイルやフォルダーを確認するには、[自分と共有]をクリックしま す。

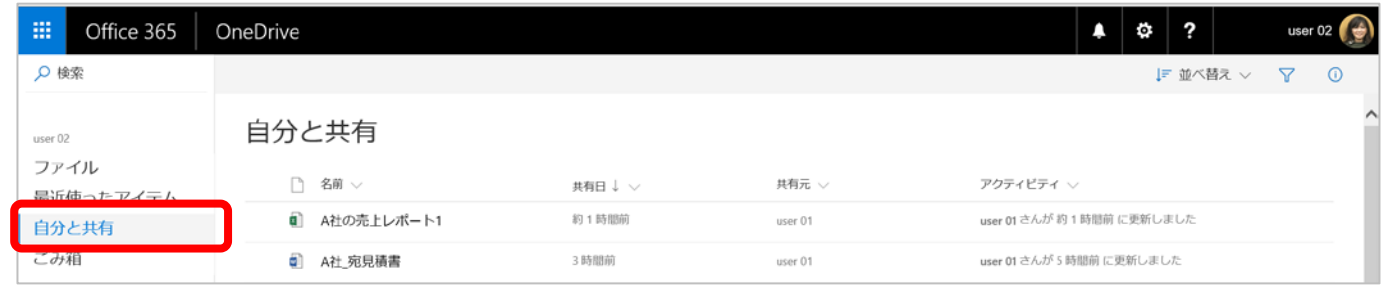

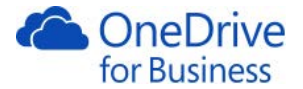

#### 2.14. ファイルの検索<OneDrive for Business>

<span id="page-32-0"></span>OneDrive for Business の左上の検索ボックスで、OneDrive for Business の自分のドキュメント・フォルダーだけで はなく、自分に共有されているドキュメントを検索することができます。

1. 検索ボックスに入力します。(今回は「プロジェクト」と入力します。)入力途中から検索が始まり、 Enter キーを押さなくても結果が表示されます。

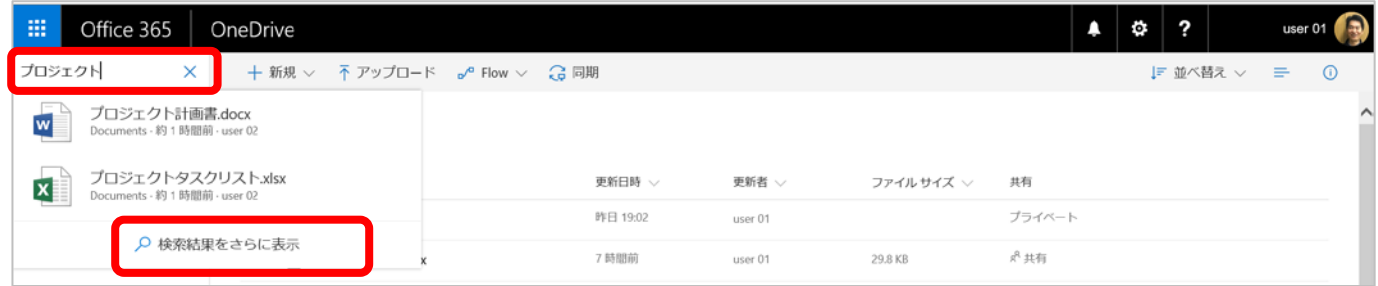

2. [検索結果をさらに表示]をクリックすると、検索結果を一覧で表示しさらにフィルターの設定もできます。

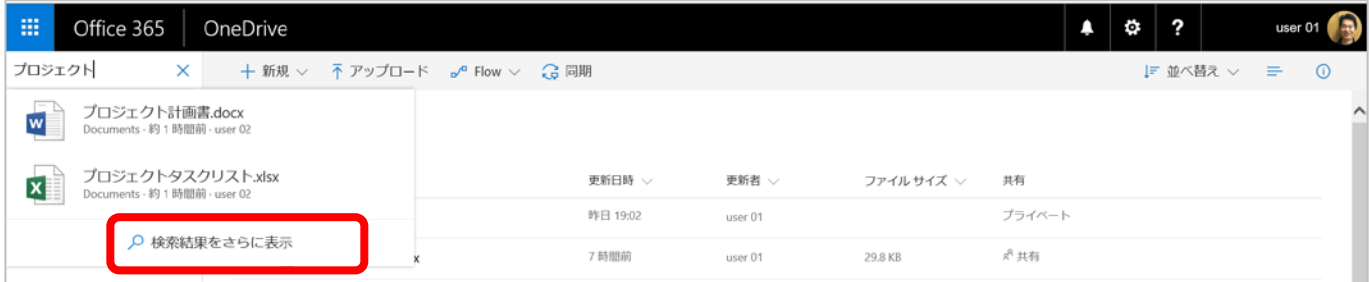

3. ファイルを選択し、共有設定をすることができます。

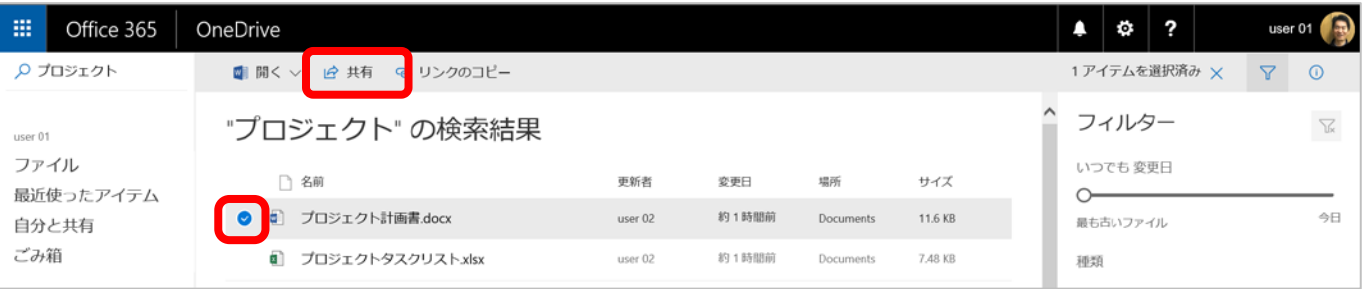

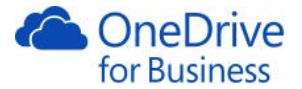

# 2.15. ファイルの検索<Office 365 ポータル>

<span id="page-33-0"></span>Office 365 のポータル画面の検索ボックスを使用すると、OneDrive for Business だけでなく、SharePoint 上のファ イルやメールの添付ファイルも検索することができます。

1. Office 365 のポータル画面を表示します。

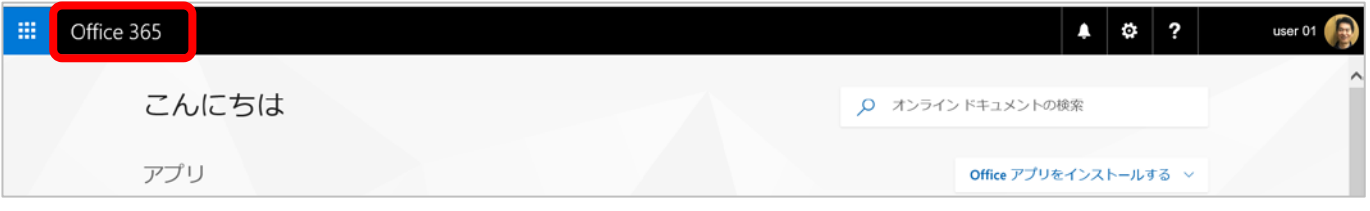

2. [オンラインドキュメントの検索]ボックスに検索キーワードを入力して Enter を押すと、OneDrive、 SharePoint、メールに分かれて結果が表示されます。

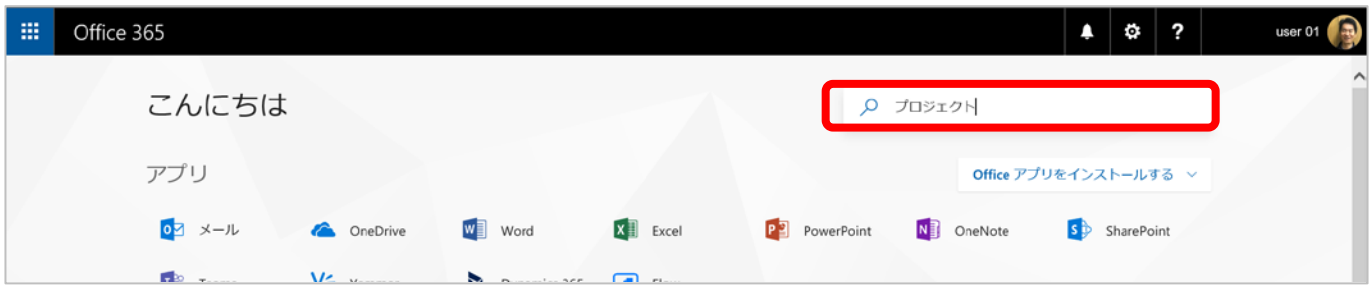

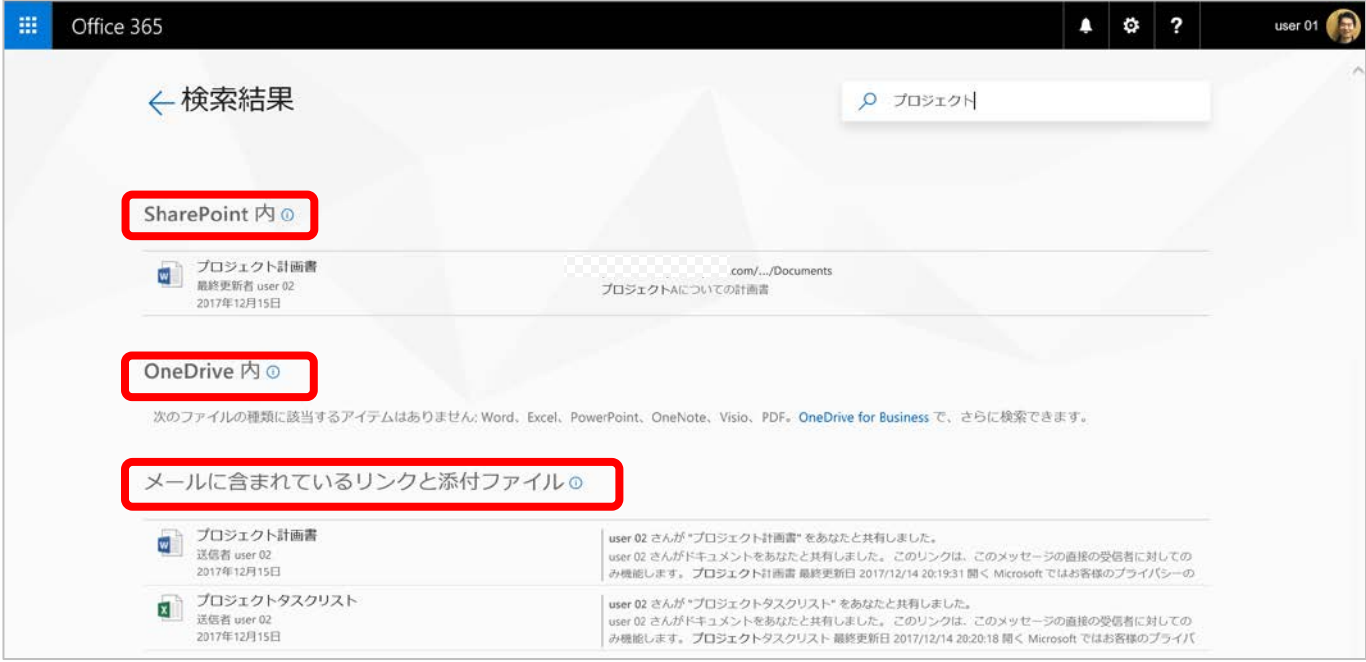

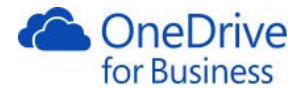

# 3. クライアント PC からの操作

<span id="page-34-0"></span>エクスプローラーを表示して、フォルダー一覧から[OneDrive-組織名]をクリックするか、タスクバーの OneDrive-組織名のアイコンをクリックして[OneDrive-組織名フォルダーを開く]をクリックすることで、ブラウザーを開か ずに作業することができます。ここでファイルを更新すると OneDrive for Business 上にも反映されます。ファイ ルやフォルダーの作成、ファイルの削除も同様です。ここから別の場所にコピーすることもできます。

# 3.1. デバイスと同期

<span id="page-34-1"></span>OneDrive for Business の同期コピーをコンピューター上に作成することによって、ブラウザーにアクセスしなく てもドキュメントの参照や追加、削除を行うことができます。同期コピーを行うには、同期クライアントが必要 となります。同期クライアントは Windows 10 または Office 2016 を実行しているか、または Microsoft アカウント で OneDrive クライアントにサインインしている場合は、すでに OneDrive の同期クライアントは利用できます。

1. 画面上部の[同期]をクリックします。

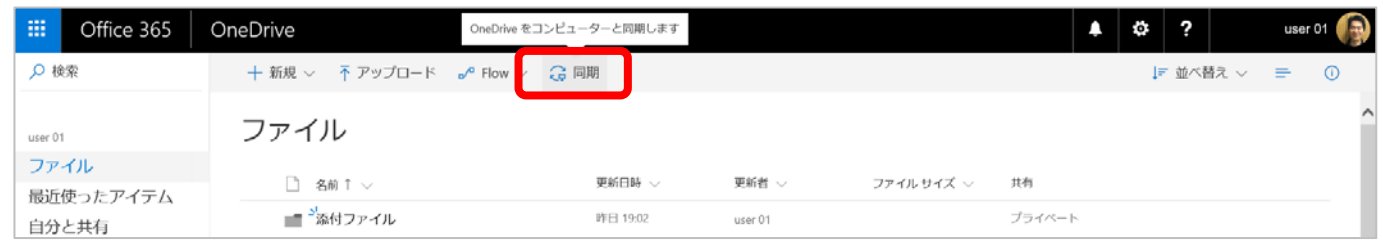

2. [この Web サイトがこのコンピューターのプログラムを開くことを許可しますか?]と表示された場合は、 [許可]をクリックします。

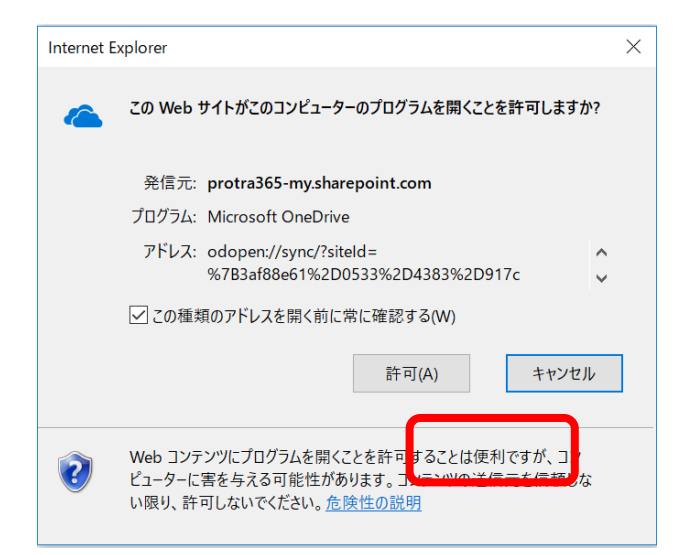

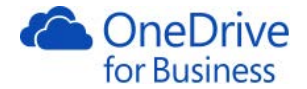

3. [同期の準備をしています]の画面が表示されます。

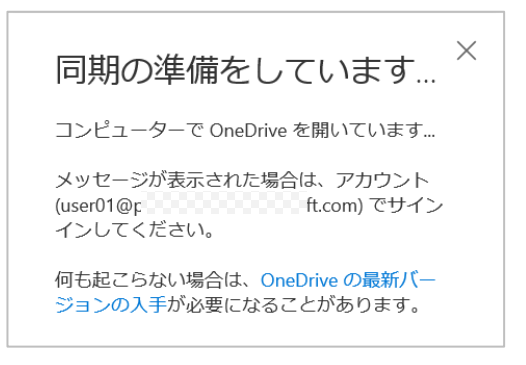

4. [OneDrive を設定]画面が表示されます。アドレスを確認し、[サインイン]をクリックします。(初回時のみ)

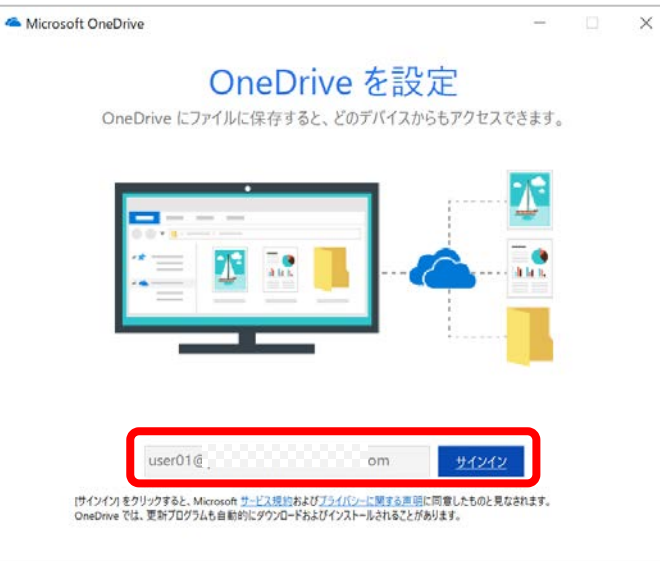

5. [OneDrive フォルダーです]の画面は、[次へ]をクリックします。(初回時のみ)

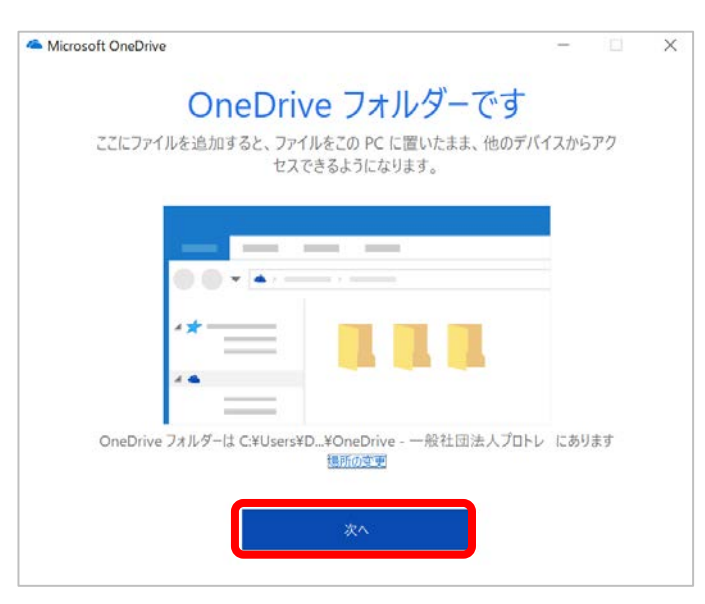

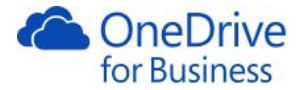

- 6. 同期するフォルダーを選択することができます。今回はすべてを同期を選択して、[次へ]をクリックしま
	- す。(初回時のみ)

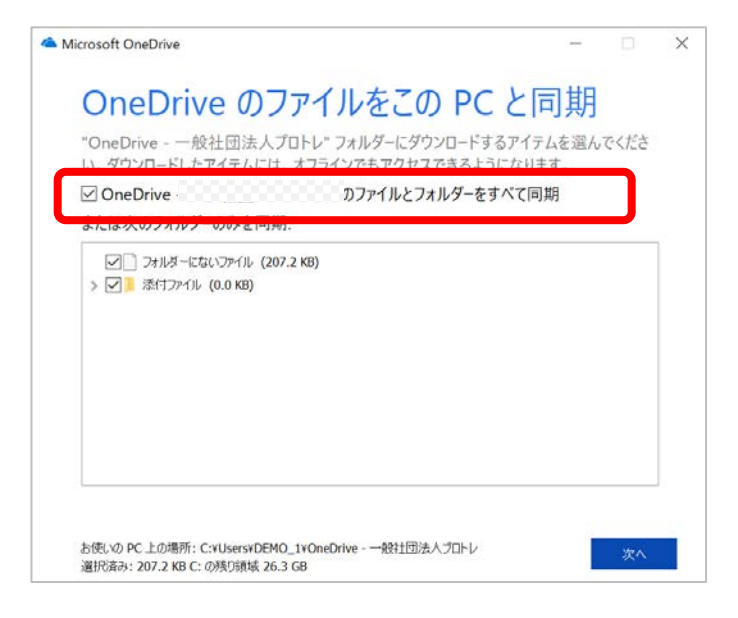

7. [OneDrive へようこそ]画面右下の[>]をクリックします。説明が表示されます。モバイル用のアプリケーショ ンの入手も可能です。

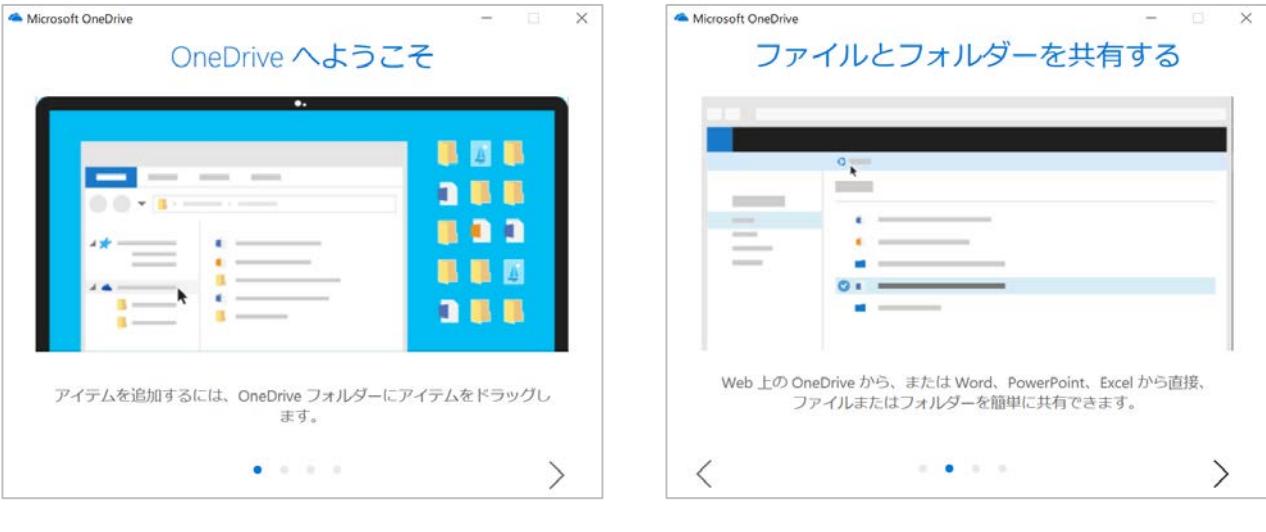

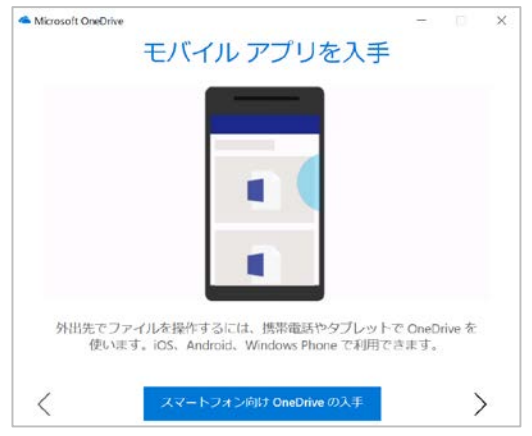

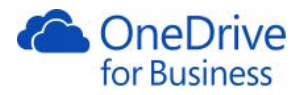

8. [OneDrive の準備ができました]の画面下部の[OneDrive フォルダーを開く]をクリックします。(初回時のみ)

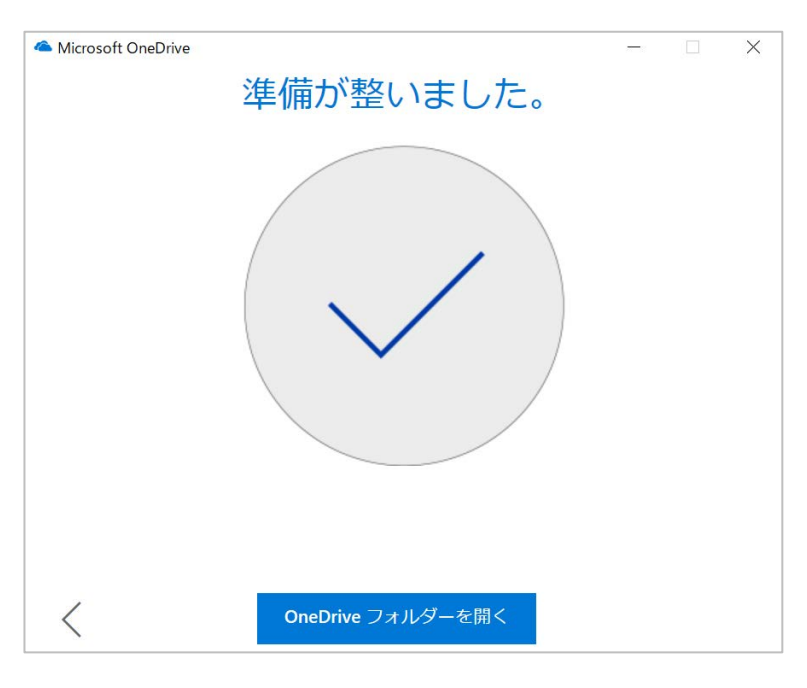

9. エクスプローラーが開き、フォルダー一覧に OneDrive のフォルダーが表示されていることを確認します。緑 のアイコン[<sup>6</sup>]が表示されている場合は、同期されていることを表します。

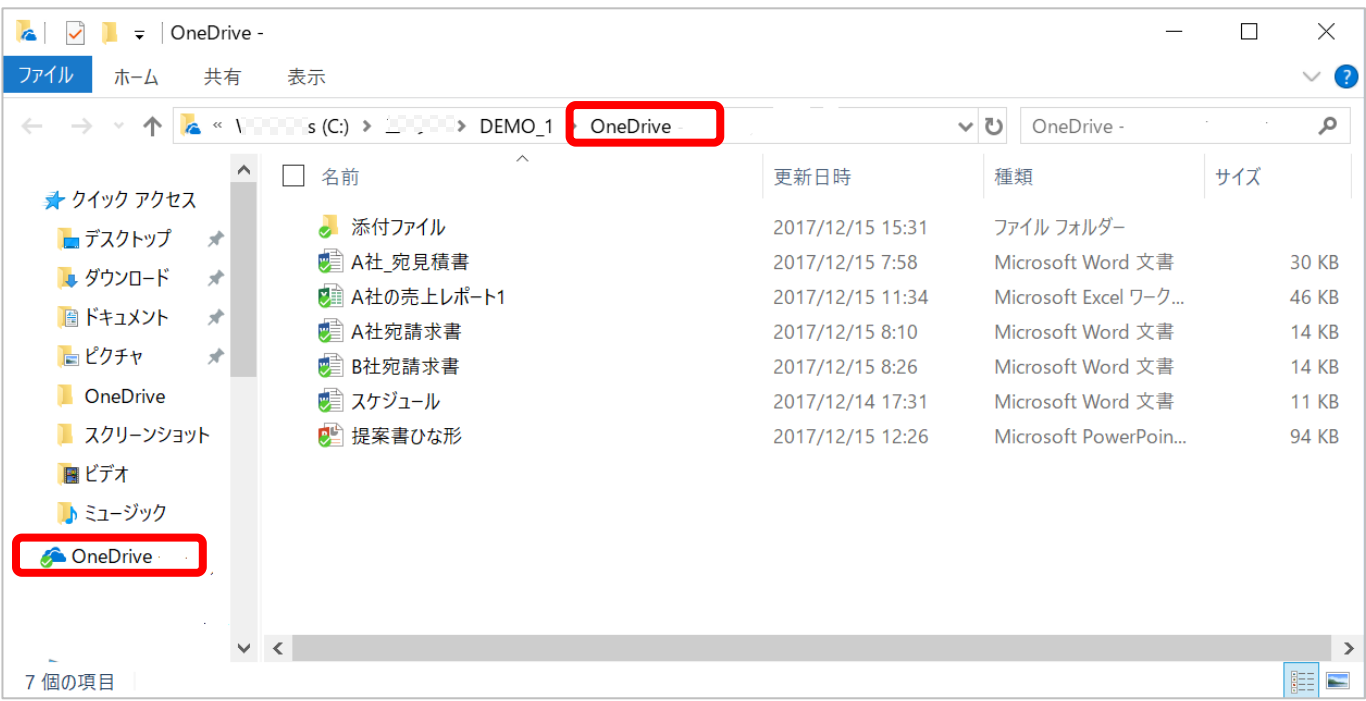

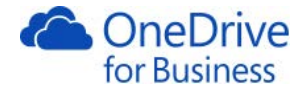

# メモ

・複数のフォルダーを同期している場合、2つ目以降のフォルダー名は「OneDrive - 組織名」となります。

- ・OneDrive for Business のフォルダーやファイルを右クリックすると、[OneDrive for Business]のメニューが表示さ
	- れ、ブラウザーを表示したり、同期するフォルダーを選択することができます。

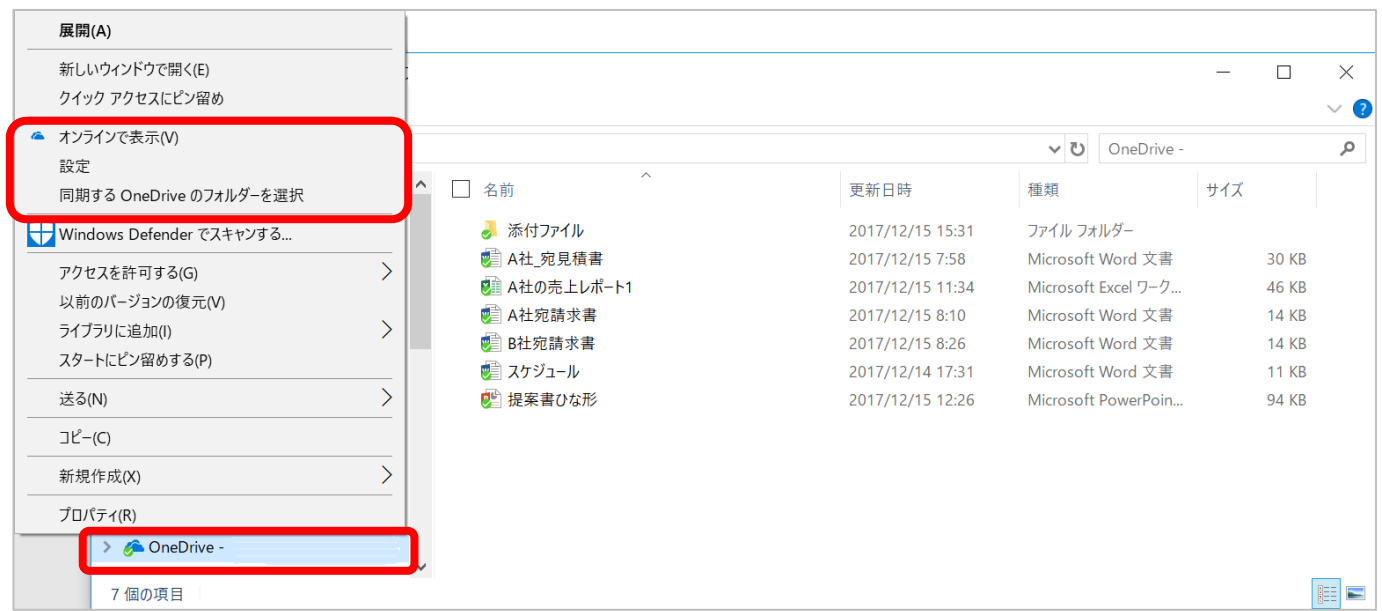

・同期の設定を行うとタスクバーに OneDrive for Business のアイコン[ ● ]が表示されます。クリックすると、 現在の同期状態を確認することができます。

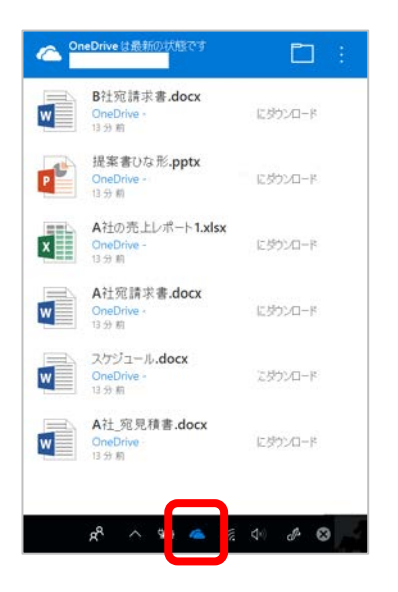

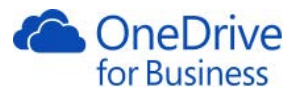

・アイコンを右クリックして同期の一時亭止などを行うことができ、[設定]をクリックして、同期するフォルダ

## ーを変更することができます。

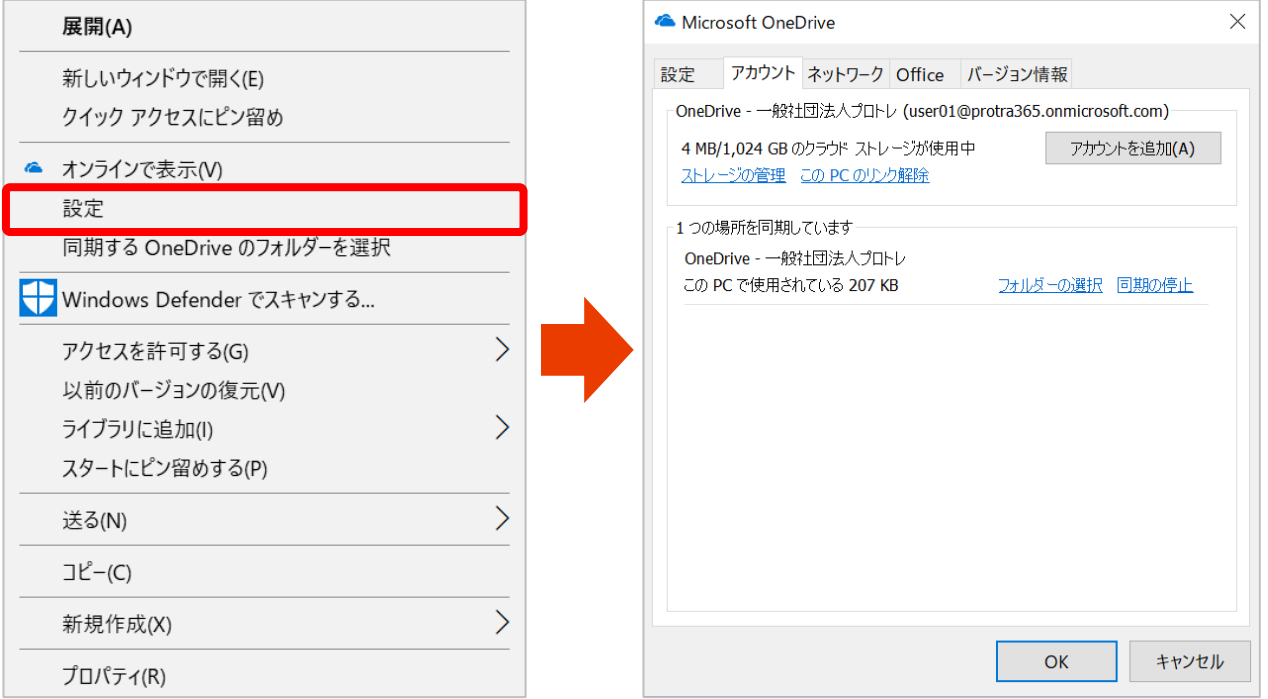

# ・同期設定されると、ファイル名にアイコンが表示されます。各アイコンの意味は下表のとおりです。

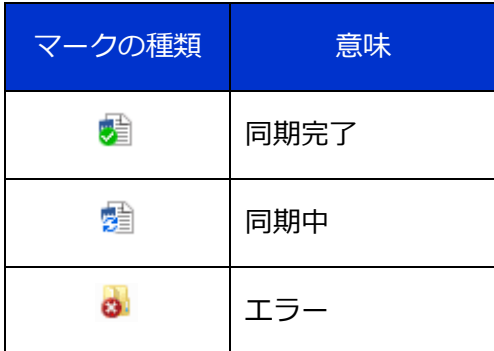

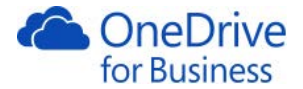

<span id="page-40-0"></span>クライアントパソコンに同期した OneDrive から、フォルダーやファイルにアクセスできます。

1. ローカルコンピューターのエクスプローラーを開き、フォルダー一覧から OneDrive を選択します。

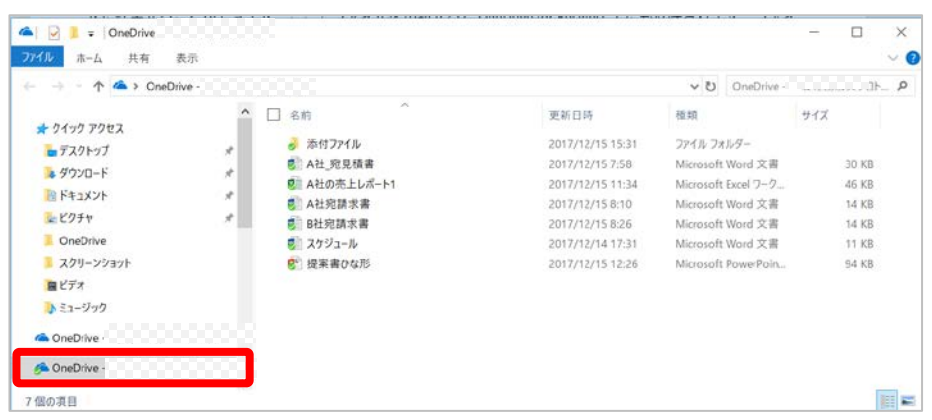

2. フォルダーを新規に作成し、既存のファイル名を変更します。(ここでは「作業用フォルダー」を作成し、 「B 社宛請求書」を「F 社宛請求書」に変更します。)

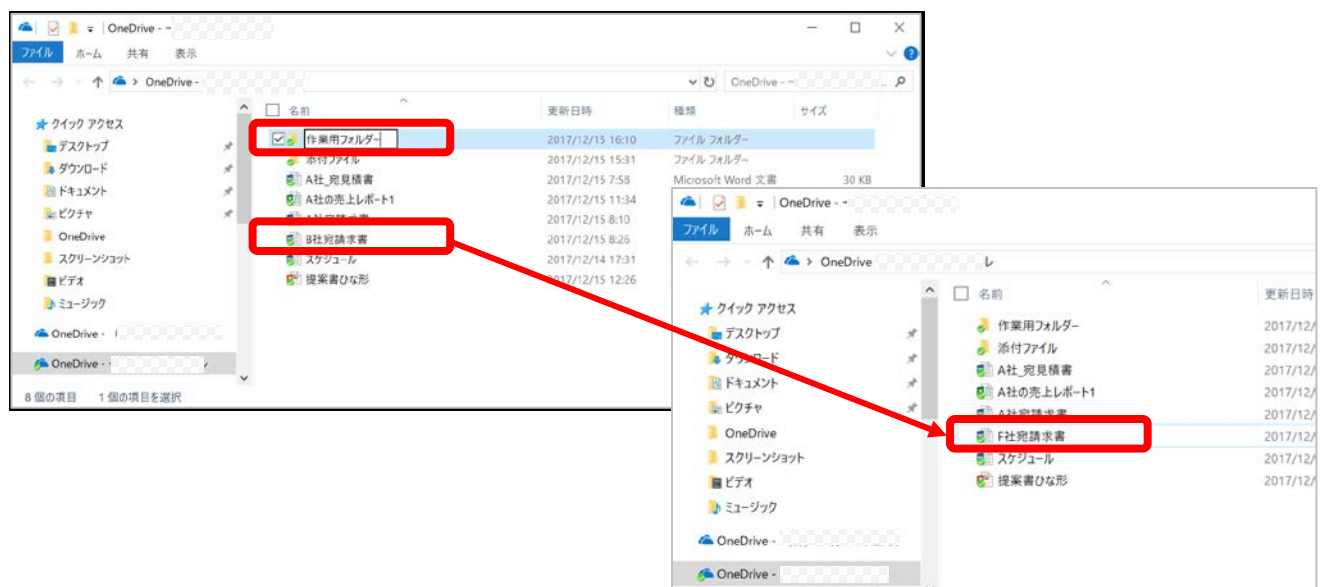

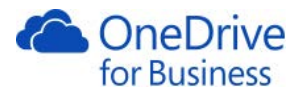

3. 同期が完了すると、すべてのファイルアイコンに緑マークが表示されます。

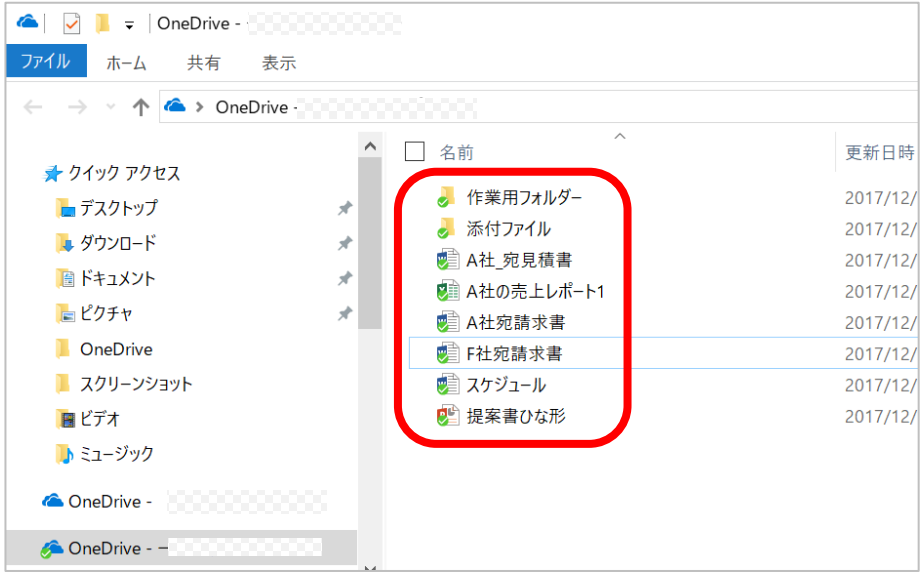

4. ブラウザーを更新し、変更が反映されていることを確認します。

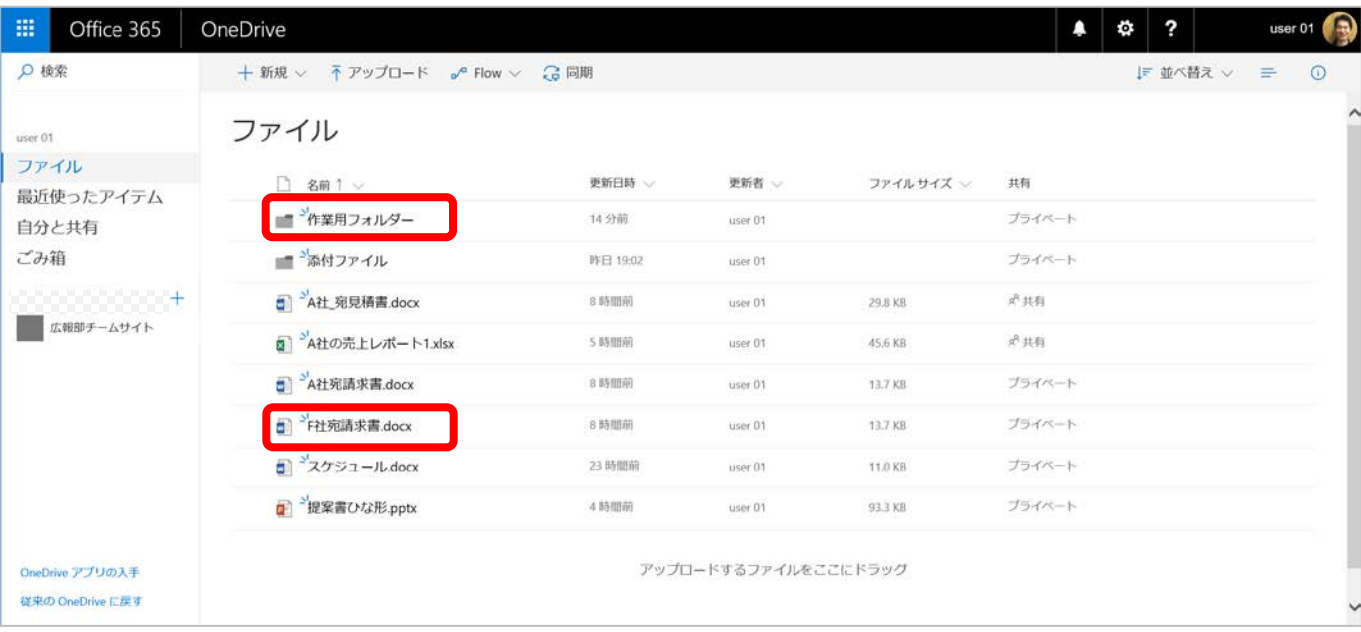

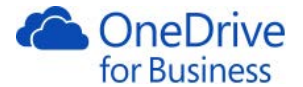

## 3.3. クライアントの Office からの保存

<span id="page-42-0"></span>クライアント PC の Office から直接 OneDrive for Business に保存することができます。今回は Word 2016 で行いま す。

1. [ファイル]タブをクリックし、[名前を付けて保存]をクリックして、一覧の OneDrive for Business のフォルダ ー(OneDrive ‐ 組織名)を選択し、フォルダーをクリックします。

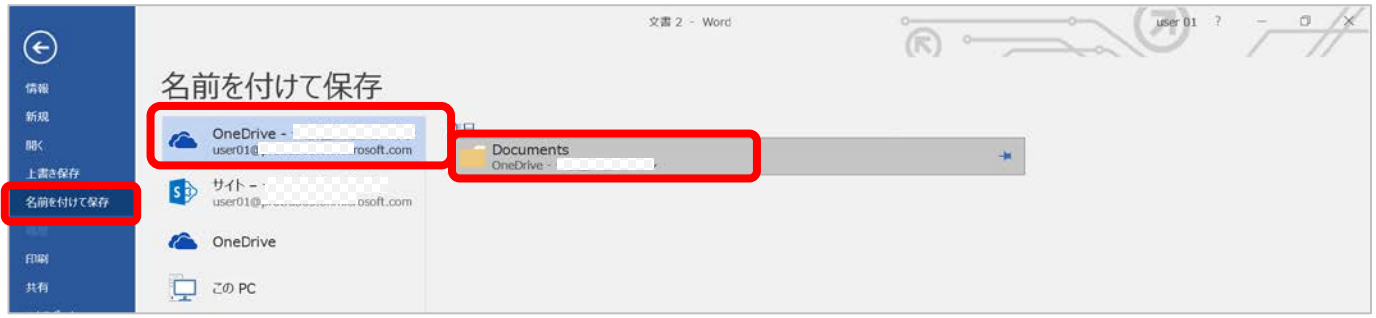

2. ファイル名を入力し、[保存]をクリックします。

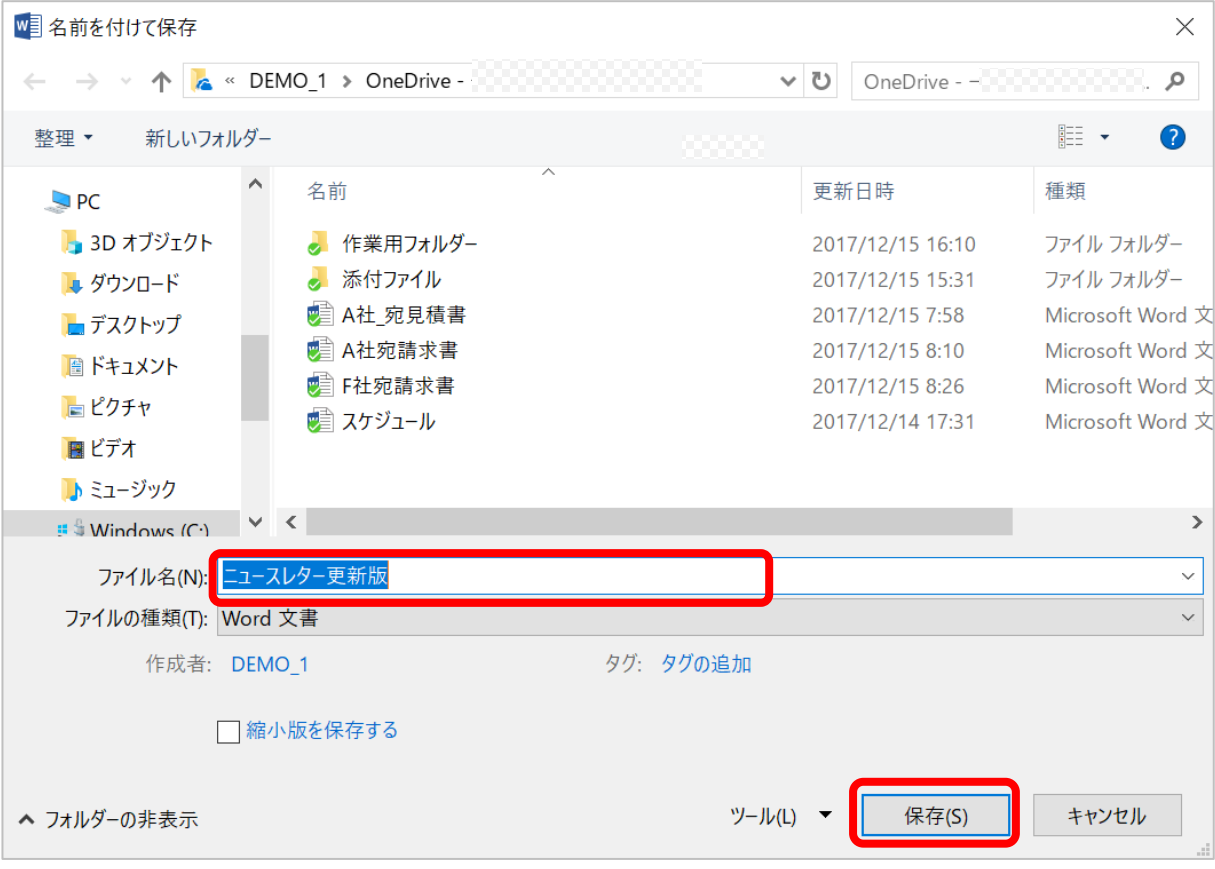

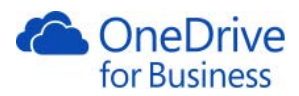

# 3. ブラウザーを更新し、確認します。

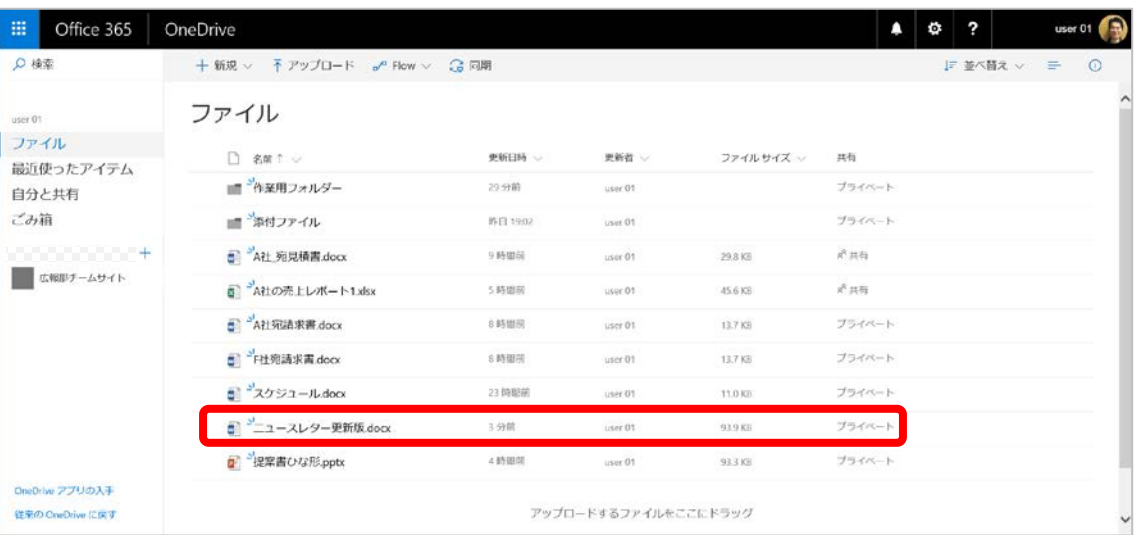

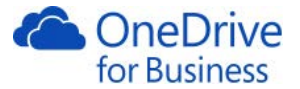

<span id="page-44-1"></span><span id="page-44-0"></span>OneDrive アプリケーションを App Store からダウンロードすると、iPhone で OneDrive for Business の作業が行えま すので、どこにいても、効率的にドキュメントの表示や編集といった作業を行うことができます。

4.1. ドキュメントの表示と編集

iPhone で OneDrive for Business のドキュメントの表示や編集をするには、アプリケーションを利用します。

1. OneDrive アプリケーションをタップして、ユーザー名 (Office 365 で利用しているメールアドレス)を入力 します。次画面でパスワードを入力し、[サインイン]をクリックします。(アプリの取得方法などは、 「OneDrive\_Guide\_Ver3.0」をご覧ください。)

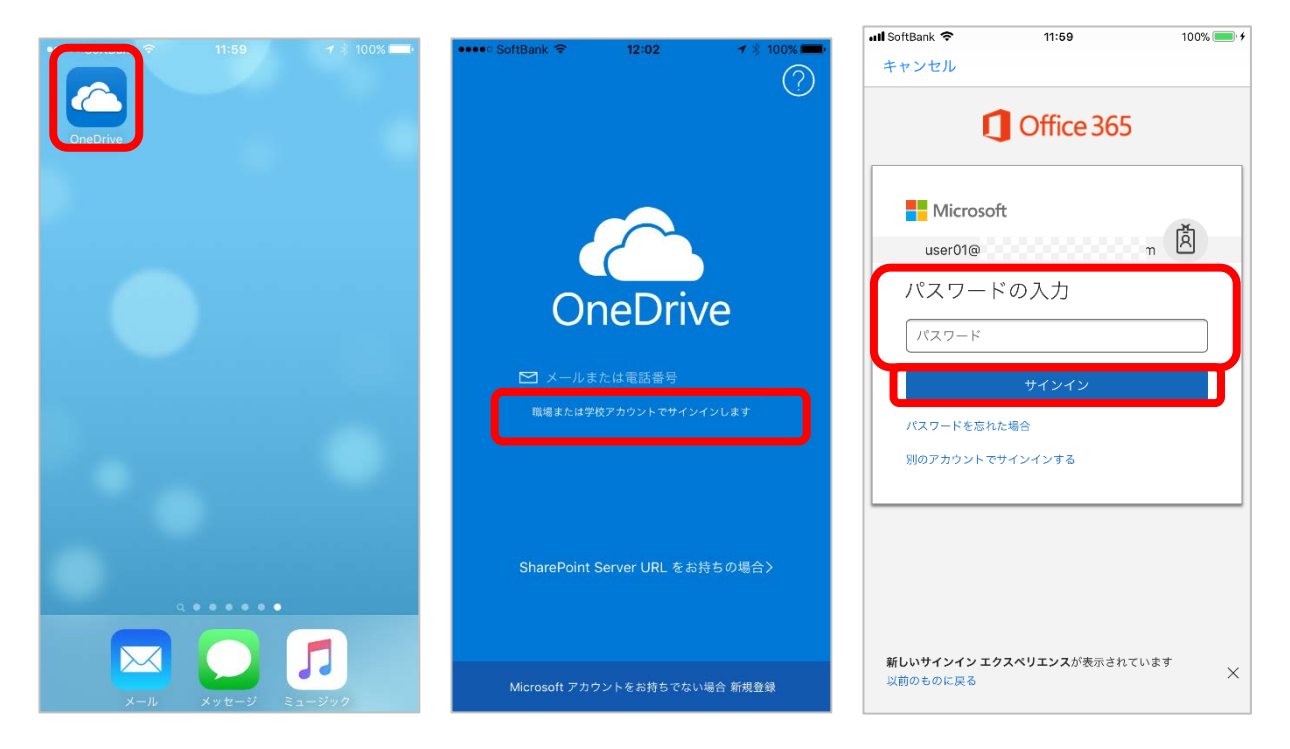

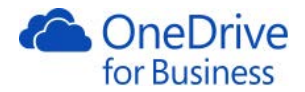

2. OneDrive for Business に格納されているドキュメントやフォルダーが表示されます。ドキュメントをタップ すると、iOS 用 Office がインストールされている場合は、そのアプリで開きます。iOS 用 Office は iPhone、 iPad、iPad Pro 向けがあり、Word Excel PowerPoint Outlook OneNote があります。(今回は Word )

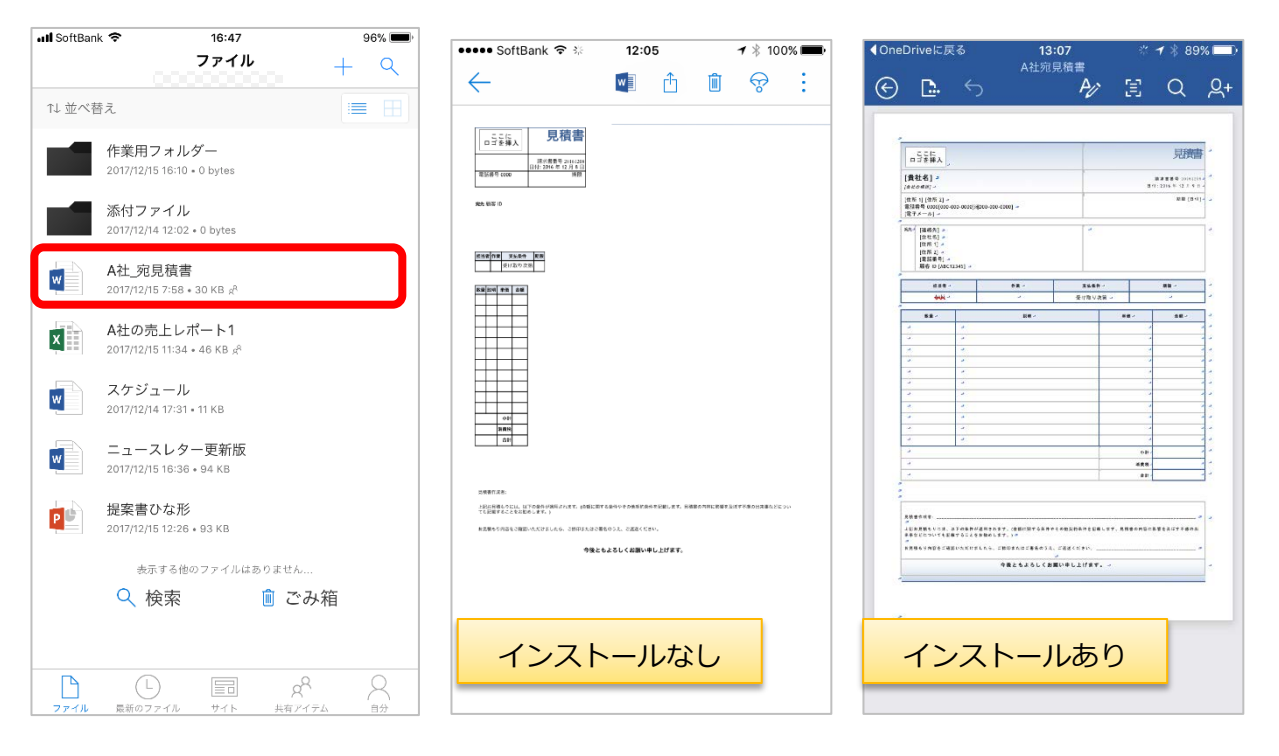

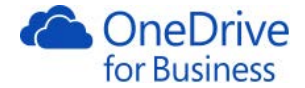

メモ

・ドキュメントをタップした際、iOS 用 Office がインストールされていないと、下記画面が表示されます。[アプ リの入手]から[App Store]に移動し、アプリをインストールできます。[インストールしない]をタップしても、 画面上部の[<sup>1]</sup>」ボタン (Word の場合) から[App Store]に移動し、インストールすることができます。

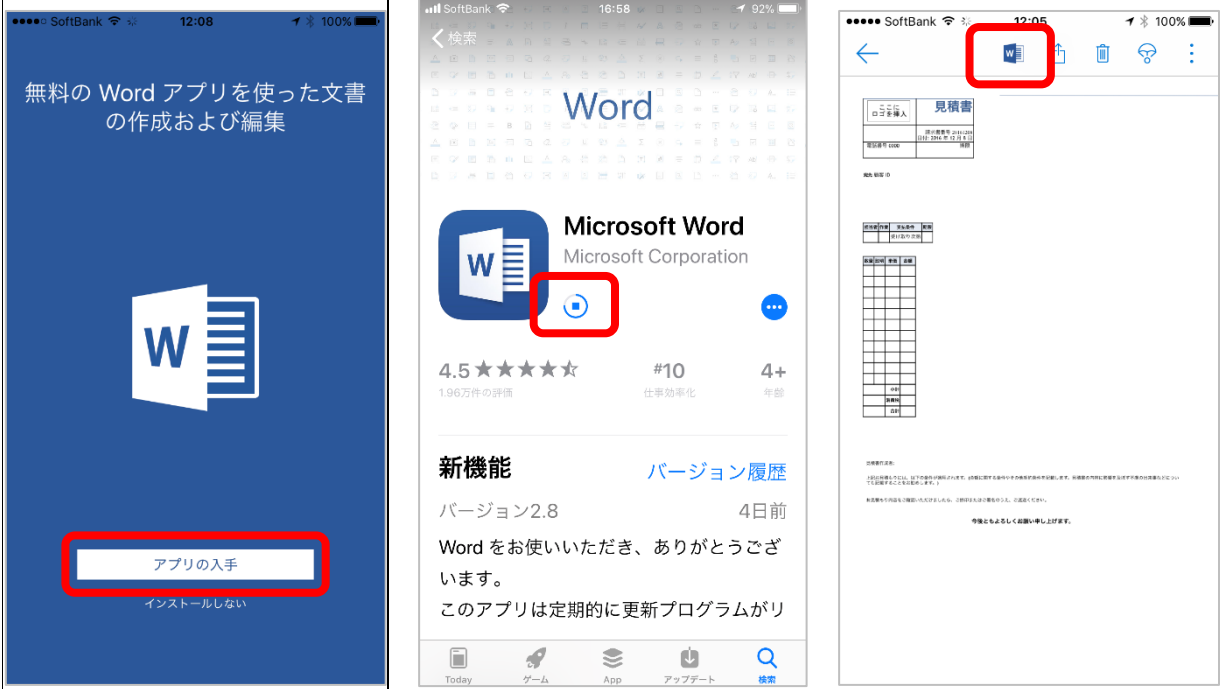

3. ドキュメントを編集するには、編集個所をタップすると該当箇所がズームされ入力したり、画面下部に表示 される[・・・]を使用して、編集することができます。キーボードをタップすると、ズームが解除されます。

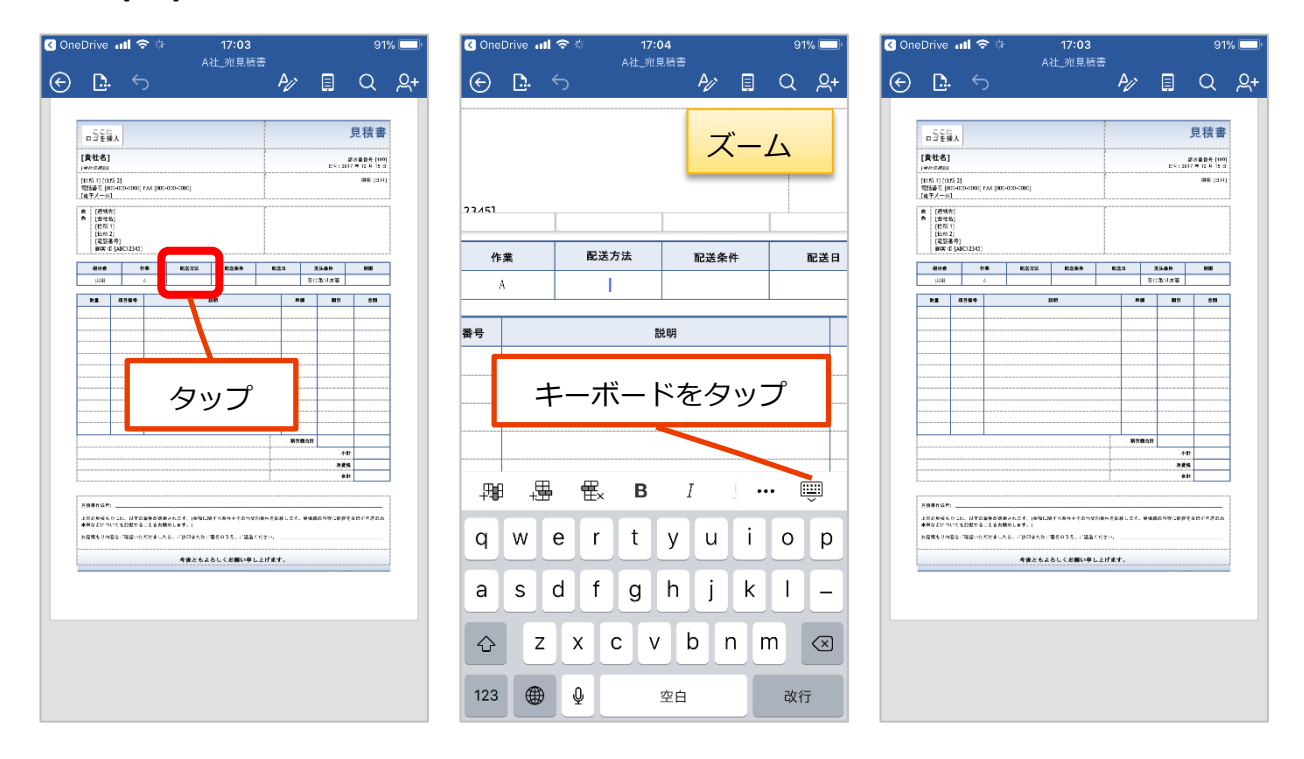

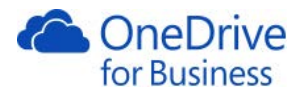

4. 編集中に、画面の下部にキーボードやボタンが表示されます。[ ゚ ]をタップするとアプリのタブが表示さ れ、切り替えて表示することができます。(ここでは Word のタブ)

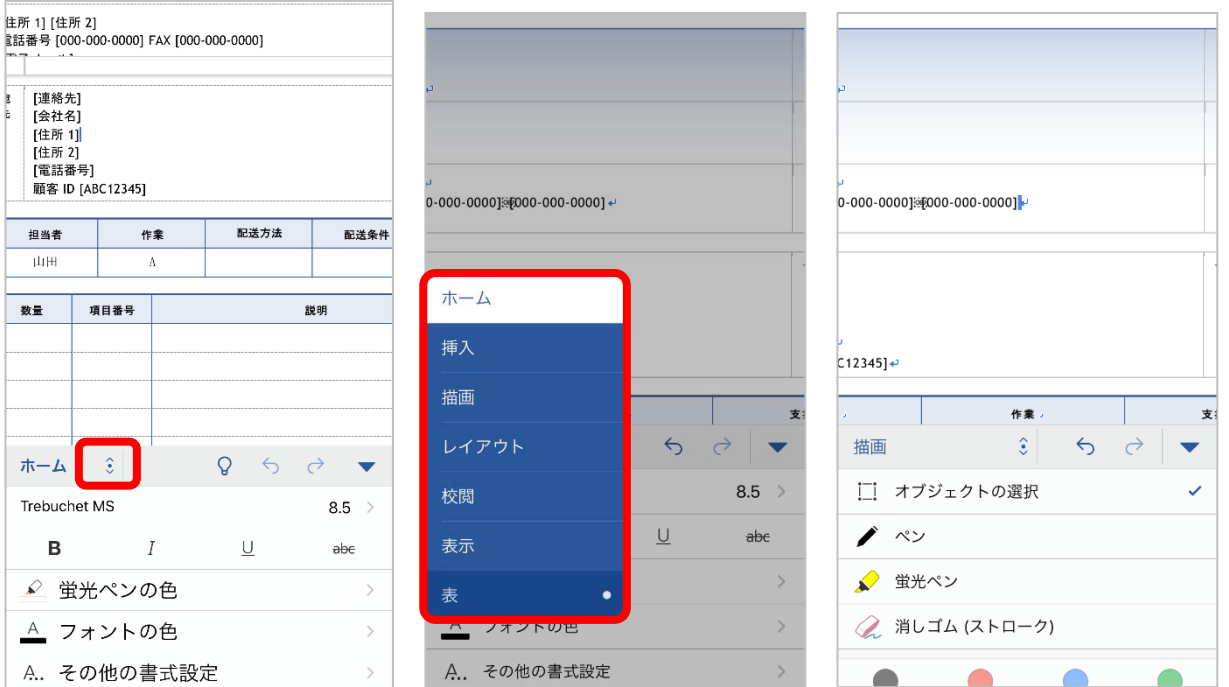

5. 画面上部の[ <sup>| |</sup> |ボタンをタップし、ファイルの自動保存の設定や複製、元に戻す操作、印刷、プロパティの 表示を行うことができます。

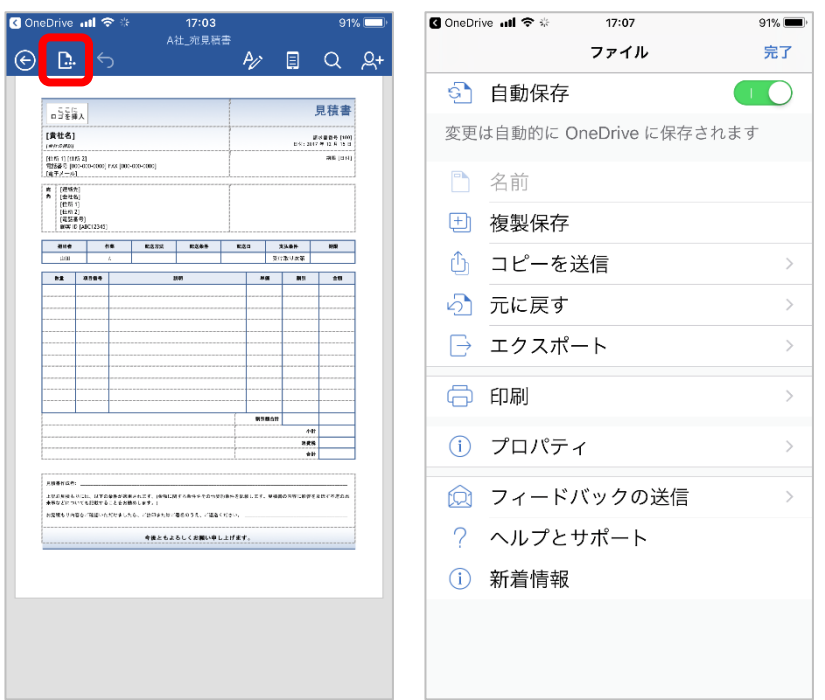

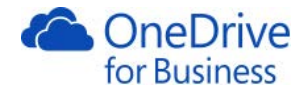

6. 画面上部の[ ク オタンをタップし、フォントの設定ができます。

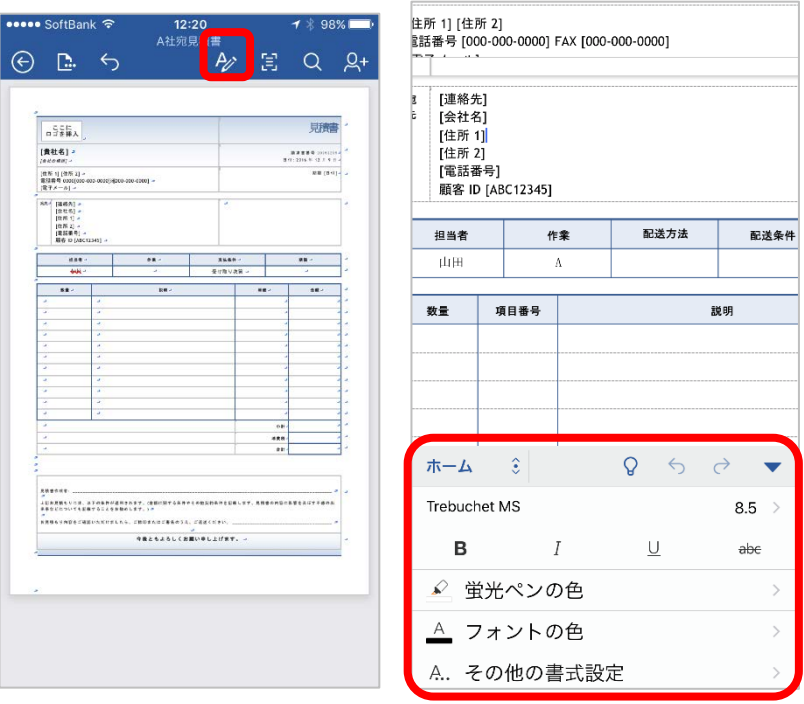

7. 画面上部の[ ]ポタンをタップするとモバイルビューになります。もう一度タップすると印刷レイアウトに 戻ります。

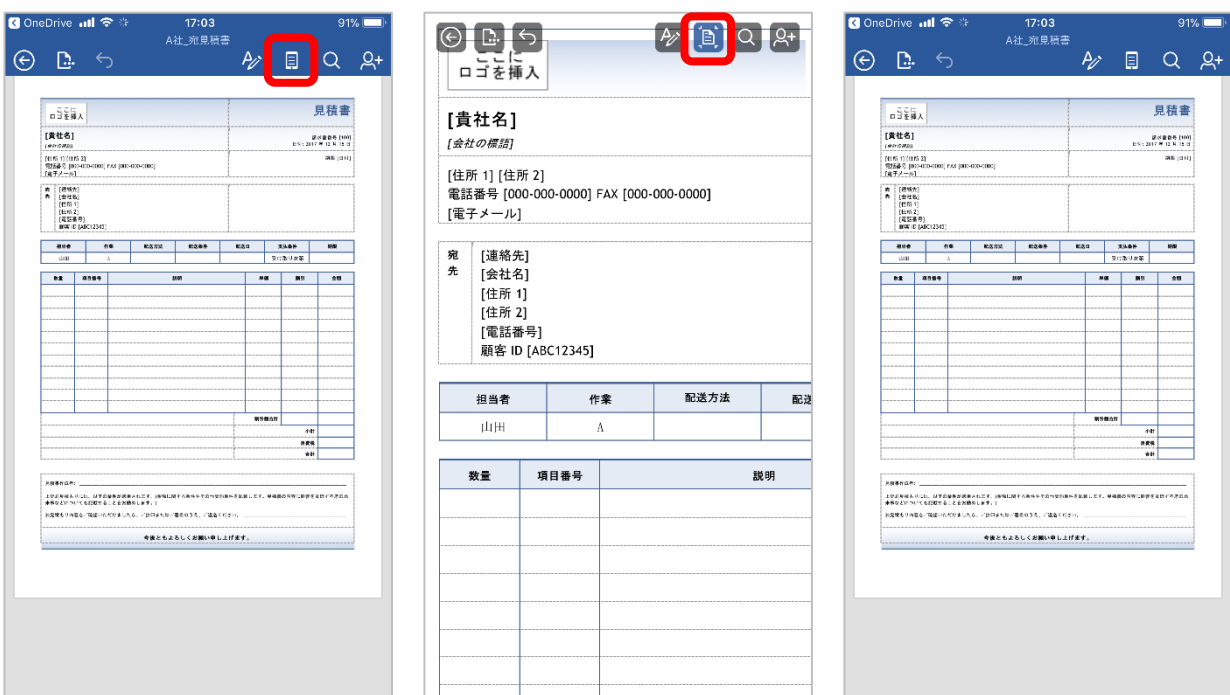

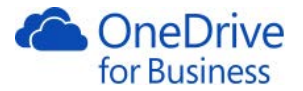

8. 画面上部の[ <mark>Q </mark>]をタップするとドキュメントの検索を行うことができます。画面上部の[ <sup>@</sup> ]をタップする と、[オプション]が表示されます。

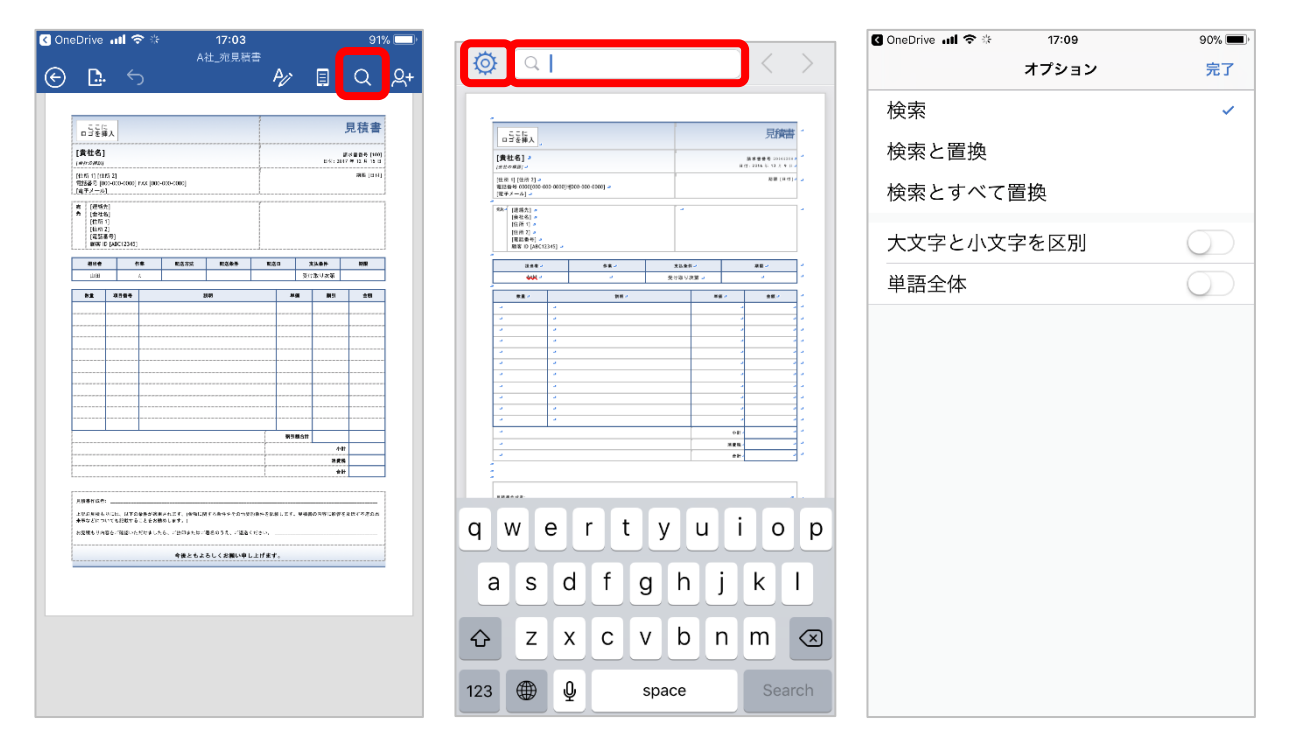

9. 編集終了後、他にも Word で編集したいドキュメントがある場合は、OneDrive for Business アプリに戻らなく ても[<sup>6</sup>]ボタンをタップし、次に[←]をタップすることでファイルの一覧画面に遷移することができます。

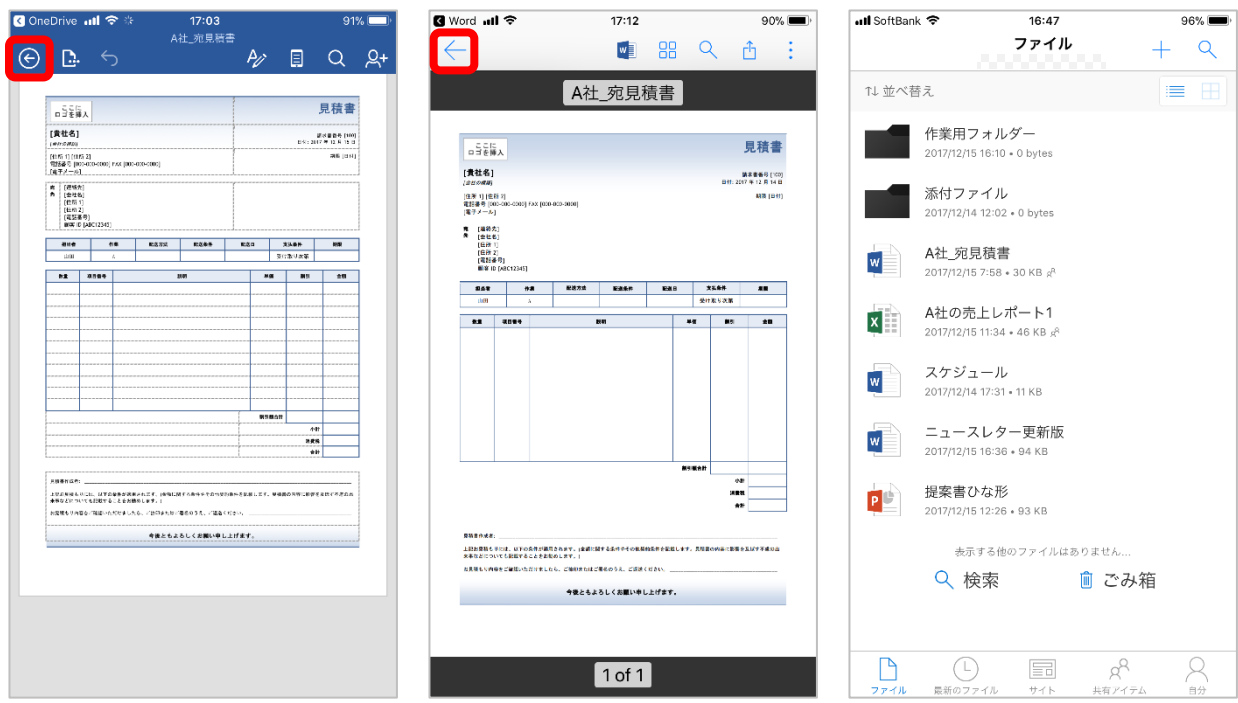

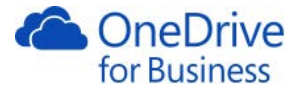

メモ

・ドキュメントを長押しして選択し、上部の[<mark>:</mark>]をタップして[詳細]をタップすると詳細を表示できます。

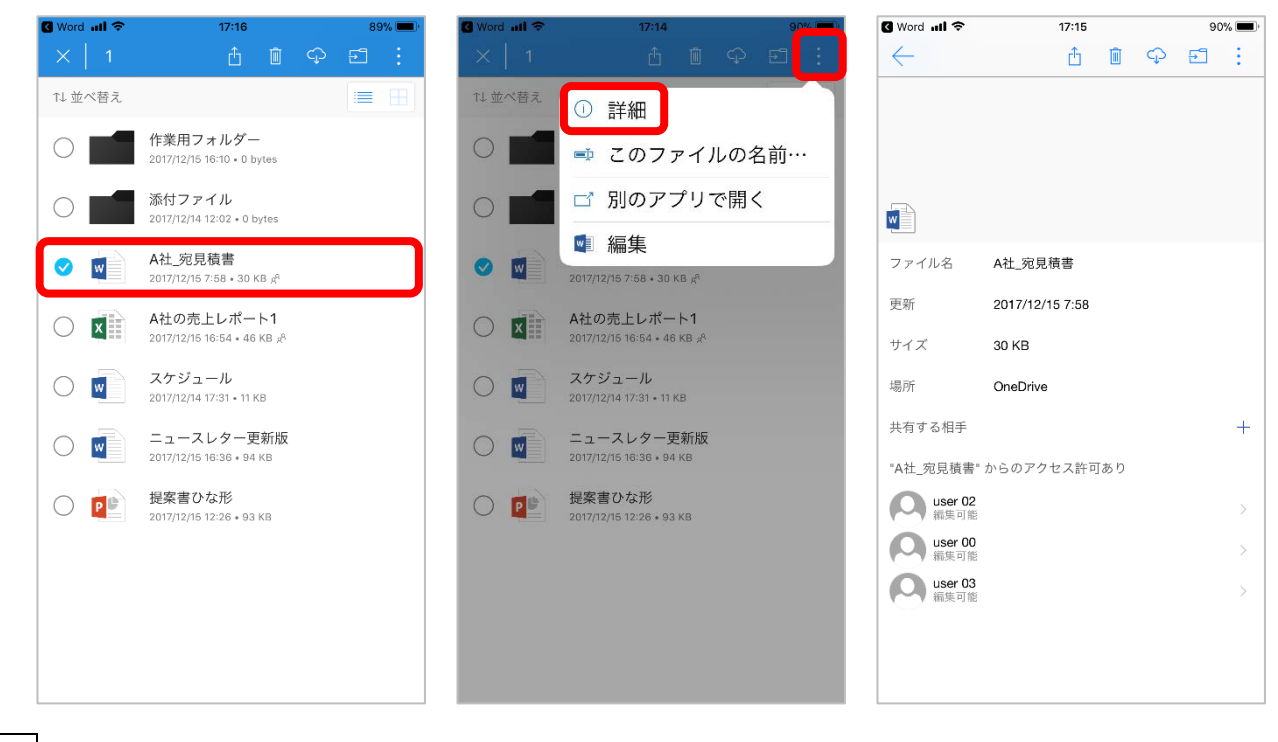

メモ

・オフライン時でも参照できるようにするには、ドキュメントを長押しして選択し、画面上部の[42]ボタンをタ

ップします。

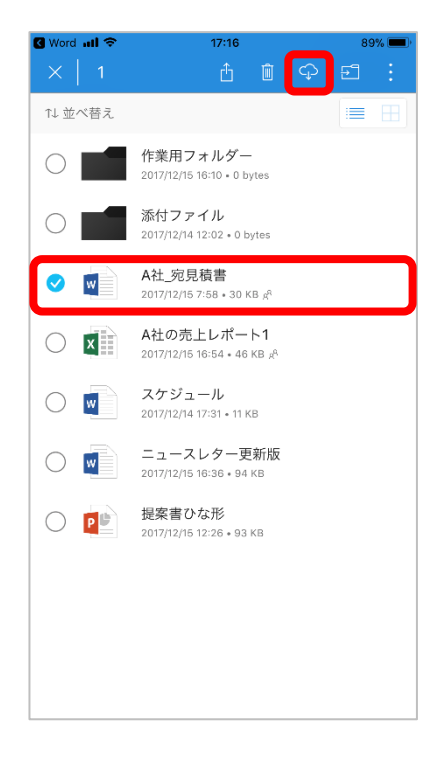

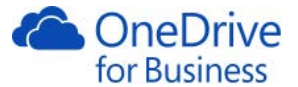

・利用するには、画面下部の[自分]をタップし、[オフラインファイル]をタップすると一覧に表示されます。

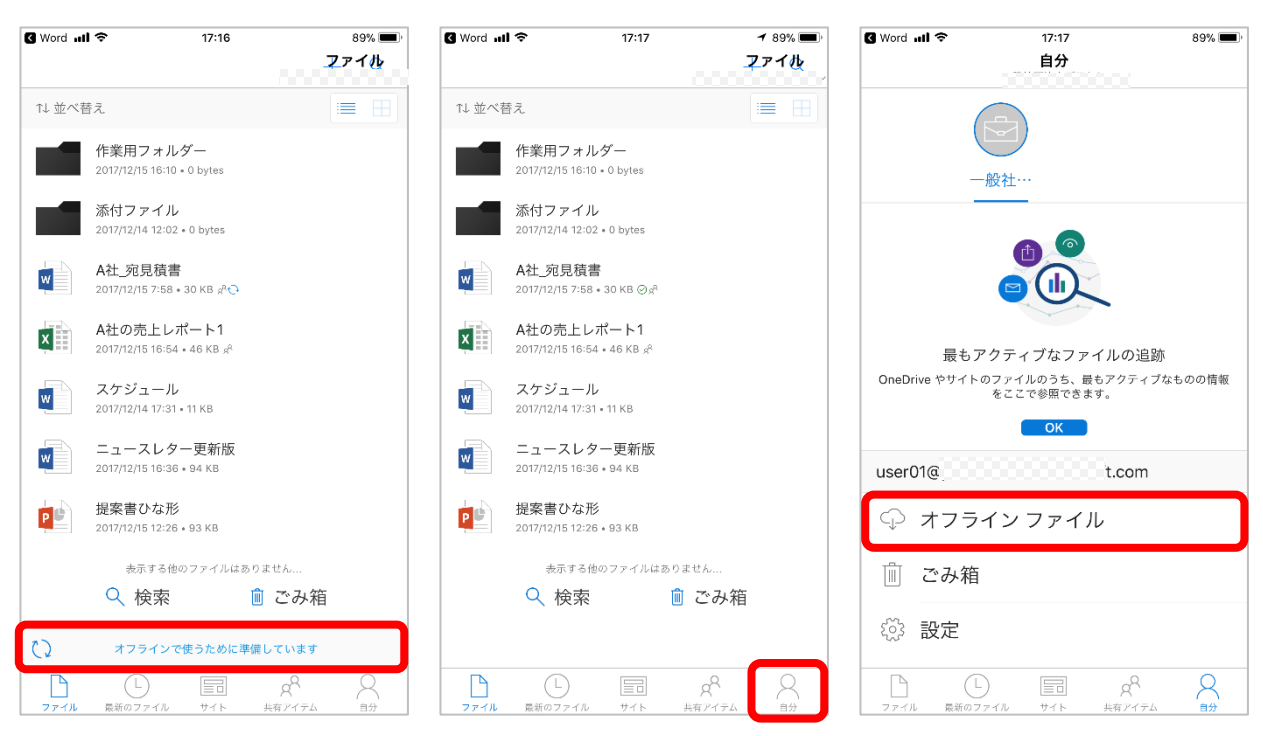

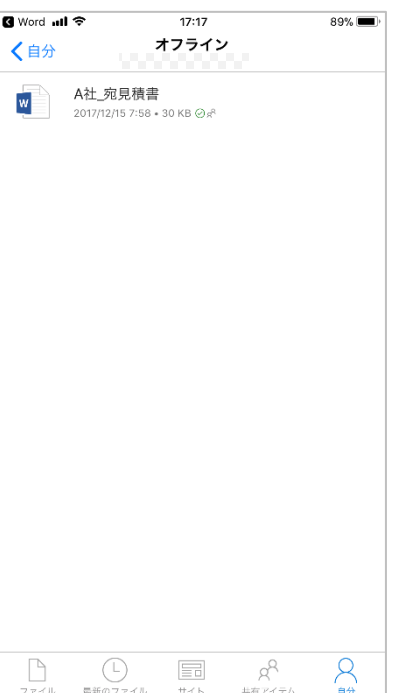

OneDrive for Business ユーザー向け操作ガイド インタン インタン インタン Microsoft Japan Co.,Ltd

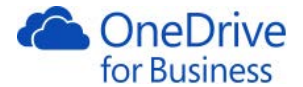

<span id="page-52-0"></span>他のユーザーとドキュメントを共有します。

1. 開いた状態で[ <sup>&+</sup>]ボタンをタップします。[ユーザーの招待]をタップして、共有する相手のメールアドレス を入力するか、[4]ボタンをタップして連絡先を選択します。編集を許可するかどうか選択し、必要に応じ てメッセージを入力し、[送信]をタップします。

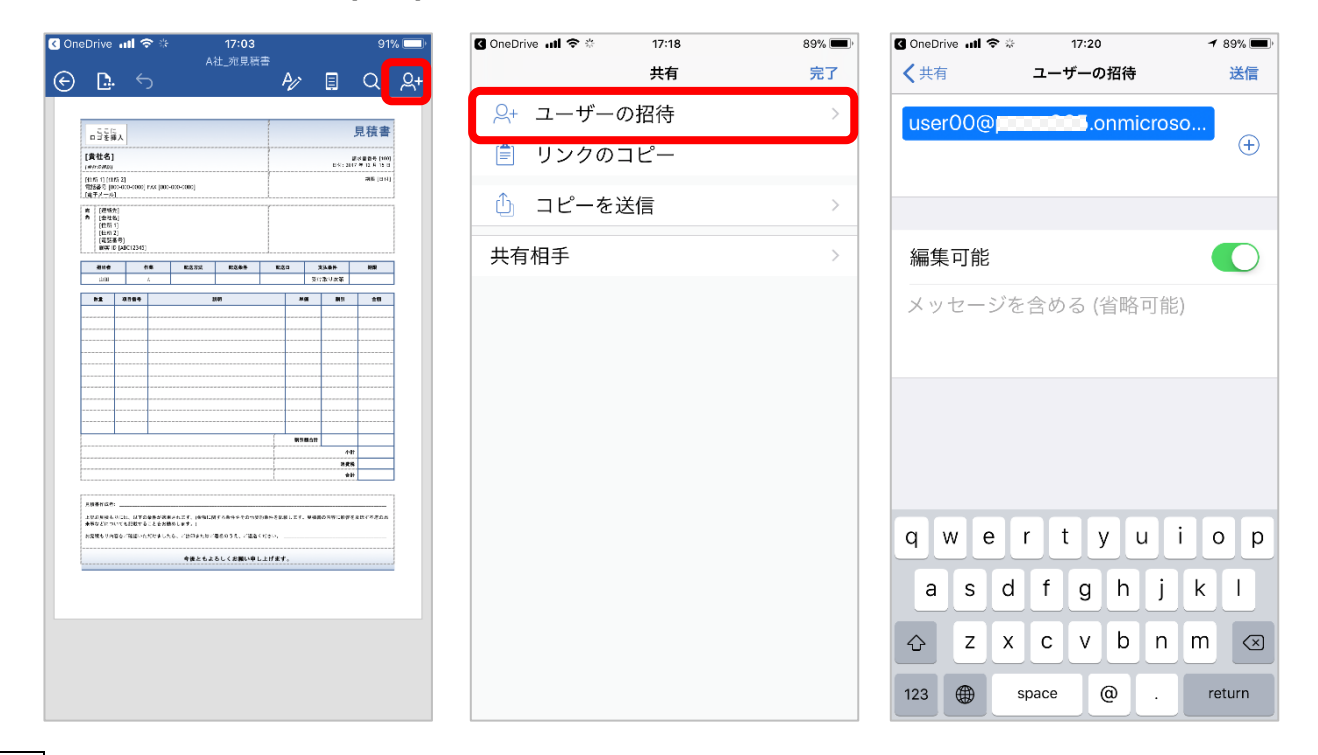

メモ

・共有相手には下図のようなメールが送信されます。

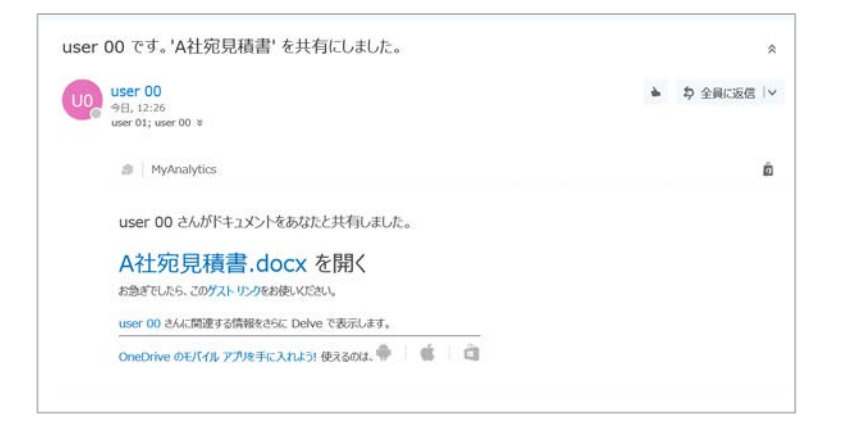

2. [共有]の画面に戻ります。[完了]をタップします。

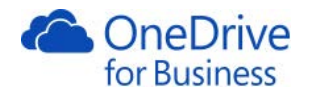

3. 共有設定が完了しました。ファイルの一覧画面から[共有]をタップします。一覧に[共有相手]欄が表示され ます。

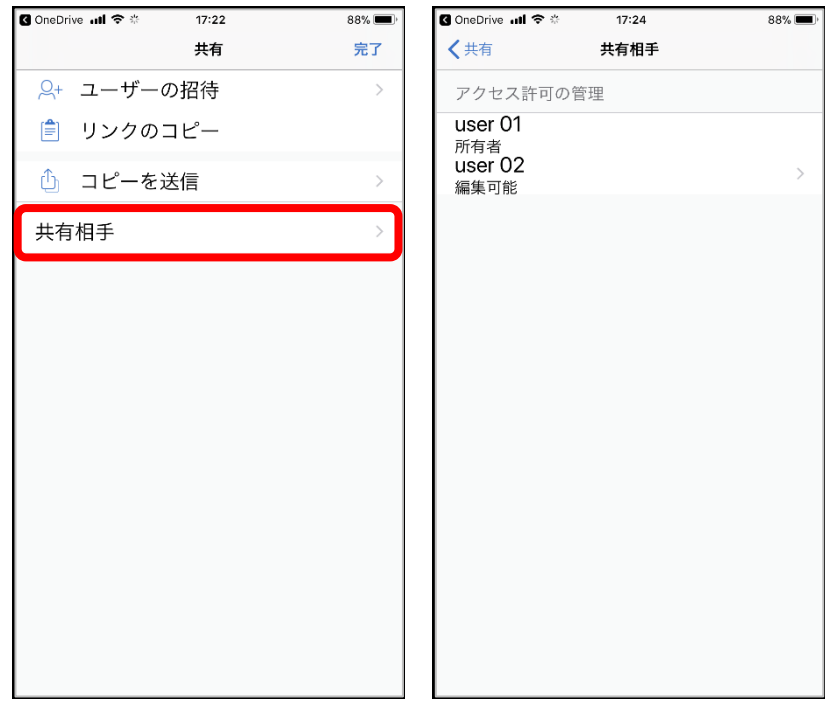

4. 共有者をタップすると、どのユーザーと共有しているかを一覧で確認することができます。また、後からア クセス権限を変更したり、削除することができます。

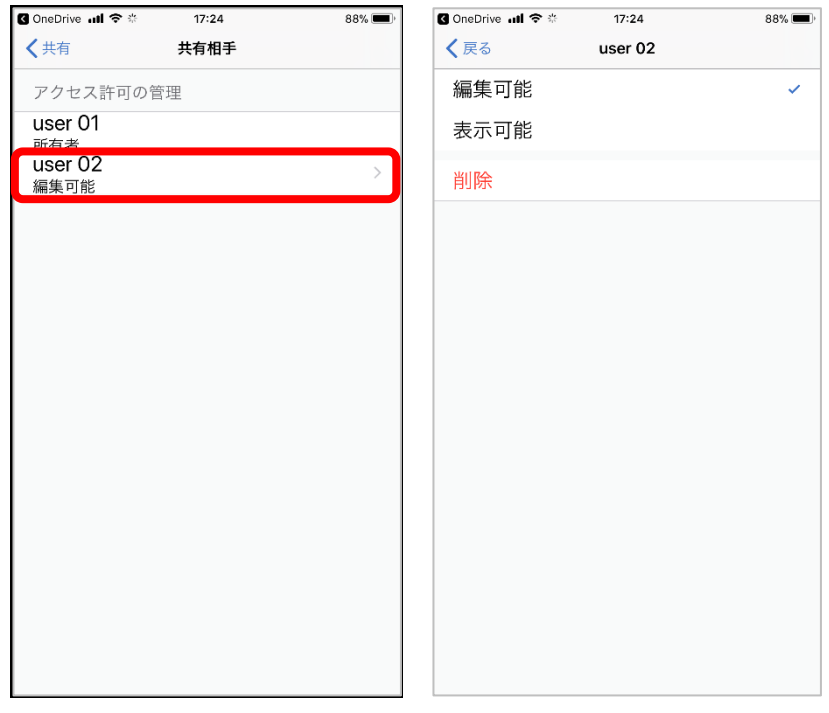

メモ

・他人から共有されているファイルは、アプリ上では参照することができません。

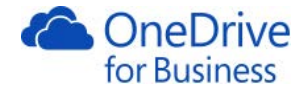

# 5. 利用シーン

<span id="page-54-1"></span><span id="page-54-0"></span>Microsoft の各サービスと連携しての使い方をご紹介いたします。

5.1. シナリオ 1 SharePoint Online との連携

SharePoint Online は「社内共有用」としてのストレージ領域(サイト)を保有します。サイトごとに管理するこ とができますので、部署、チームといった単位でサイトを作成してメンバーのみがアクセスできるようにし、チ ームで扱うファイルを保存したり、共有すべき情報を書き込んだりすることができます。

業務プロセスとの連携では、OneDrive for Business 上で作成し共同編集したファイルを、正式な資料として SharePoint Online 上で社内公開されるといったような使い方ができます。また、こうして作成した資料を各種カ テゴリー/タグで整理し、情報ポータルサイトとして活用することもできます。

また、SharePoint Online のチームサイトはサイト単位に権限設定が可能です。チーム共有でプロジェクトを進め る場合は、SharePoint Online を利用する方が適しています。デザインやロゴなども設定可能なため、サイトに対 してより多くのカスタマイズを行いたい場合は、SharePoint Online のチームサイトをご利用ください。

OneDrive for Business から SharePoint Online にファイルをコピーする場合は、「2.9 ドキュメントのコピー」を参 照してください。

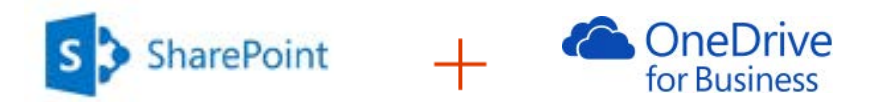

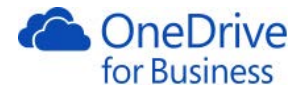

#### 5.2. シナリオ 2 Exchange Online との連携

<span id="page-55-0"></span>社内外の相手にファイルを展開したい場合、今まではメールに添付して送信していましたが、大きなサイズのフ ァイルをメールに添付すると送信上限を超えてしまうこともあり、自分が送信できなかったり、送信した相手に 迷惑をかけてしまったりすることがあります。

OneDrive for Business と連携すれば、ファイルを添付するのではなく共有用のリンクをメールに記載することで ファイルサイズを気にすることなく展開することができます。また一つのファイルを共同編集することができる ため、ファイルのコピーがたくさん作られ、どれが最新版か分からなくなるといったことがありません。

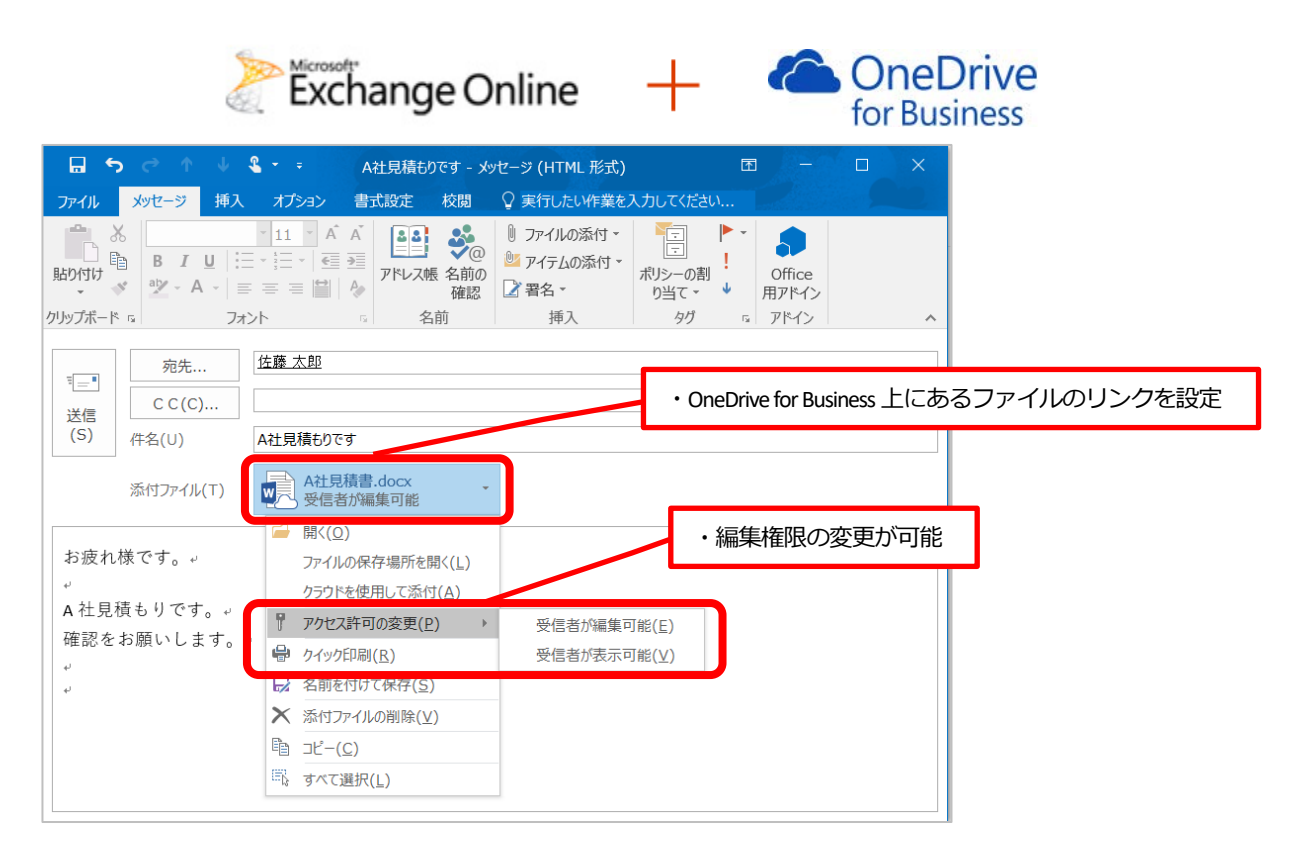

Outlook on the web の場合、コンピューターにあるファイルを添付しようとすると、下図のようにどちらか選択 することができます。

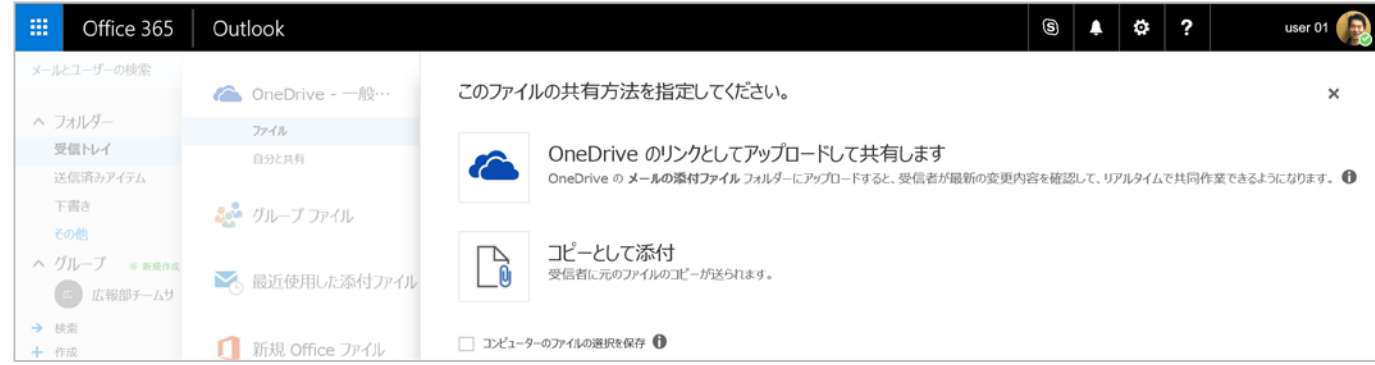

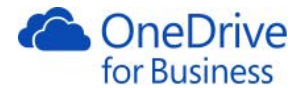

## 5.3. シナリオ 3 Office との連携

<span id="page-56-0"></span>OneDrive for Business にファイルを保存することで、いつでもどこでも編集することが可能です。外出先ではモ バイル用の Office を使用してファイルの編集をすることができます。PC に同期クライアントをインストールし、 設定しておけば、インターネットに接続していなくてもファイルを編集することができます。

また、同期クライアントは OneDrive for Business のすべてのフォルダーを同期することも、一部のフォルダーを 同期することもできるようになっているので、必要に応じていつでも設定変更をすることができます。

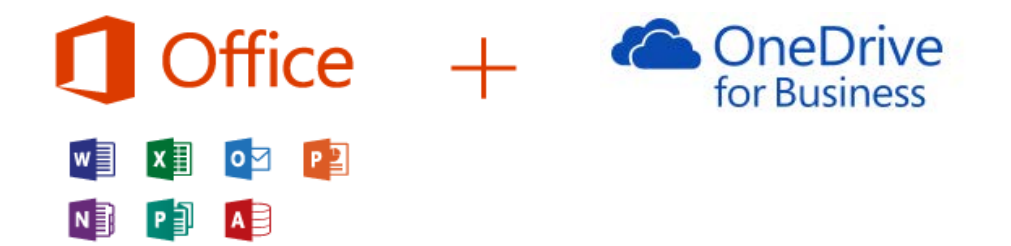

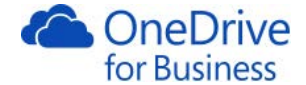

# 6. 参考資料

# 6.1. ソフトウェア要件

<span id="page-57-1"></span><span id="page-57-0"></span>OneDrive for Business を利用するためのソフトウェア要件については、以下の Web サイトをご参照ください。

「OneDrive のシステム要件」

[https://support.office.com/ja-jp/article/OneDrive-](https://support.office.com/ja-jp/article/OneDrive-%E3%82%B7%E3%82%B9%E3%83%86%E3%83%A0%E8%A6%81%E4%BB%B6-cc0cb2b8-f446-445c-9b52-d3c2627d681e?epb=1)システム要件-cc0cb2b8-f446-445c-9b52-d3c2627d681e?epb=1

「OneDrive for Business を介して SharePoint ライブラリをコンピューターに同期する際の制限事項」

<span id="page-57-2"></span><https://support.microsoft.com/ja-jp/help/2933738/restrictions-and-limitations-when-you-sync-sharepoint-libraries-to-you>

#### 6.2. OneDrive と OneDrive for Business の違い

OneDrive は、Microsoft アカウントまたは Outlook.com で設定できる無償の個人用オンラインストレージで、自 宅、職場、学校などから利用することができます。OneDrive の Web サイトにアクセスするか、スマートフォン 用の OneDrive モバイル アプリを使うことで、さまざまなデバイスからファイルを使用でき、ドキュメント、写 真、その他のファイルをクラウドに保存したり友人と共有したりすることができます。同期を実行するプログラ ムが Windows 8.1 から標準搭載されているため、OS のサインインに Microsoft アカウントを利用すれば、特に意 識しなくてもデータを同期させることができます。

一方、OneDrive for Business は、OneDrive for Business や Office 365 のアカウントで利用できる業務用のオンライン ストレージです。OneDrive for Business は組織によって管理され、同僚と作業ドキュメントの共有や共同作業を 行うことができます。OneDrive for Business は SharePoint に含まれ、Office365 Small Business や Office 365 Enterprise と共に利用できるので、SharePoint 上には部署やチームで共有するファイルを保存し、OneDrive for Business には、従業員個人が利用するファイルを保存します。個人で利用する場所ですが、組織外のお客様との 共有設定の有効・無効については、組織のサイト コレクション管理者が設定します。

機能は OneDrive に似ていますが、99.9 % の稼働率を保証するサービスレベル契約(SLA)があり、SharePoint の テクノロジーに基づいて作られているため、会社組織で利用するための信頼性と組織化された管理機能を提供し ます。

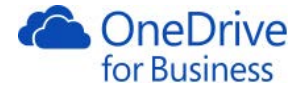

また、OneDrive for Business は SharePoint Online と同様に、最も強力と言われている最新の暗号化技術と検出技術 によってデータが保護されています。

デバイスとデータセンターとの間、あるいはサーバーとデータセンター間でデータが送受信される際は、2,048 ビットキーによって暗号化されます。さらに保存中のデータもディスクの暗号化とファイルの暗号化という 2 種 類の暗号化が実施されます。

ディスクの暗号化では BitLocker を使用し、ファイルの暗号化では高度暗号化標準(AES)と 256 ビットキーを使 用し、ファイルごとに独自のキーでセキュリティが確保されます。このしくみは連邦情報処理標準 (FIPS) 140-2 にも準拠しています。

OneDrive と OneDrive for Business の同期プログラムの併用は可能です。エクスプローラー上はどちらも同じ青い 雲のアイコンですが、通知領域では、OneDrive は白い雲、OneDrive for Business は青い雲で表示されます。

メモ

・SharePoint または Office 365 サイト上のヘッダーなどの場所では、わかりやすくするために「OneDrive」が 「OneDrive for Business」の省略形として表示されています。